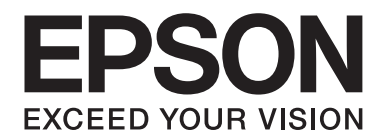

# Epson Aculaser M1400 Series

# **Посібник користувача**

NPD4442-00 UK

# **Зміст**

#### **[Передмова](#page-5-0)**

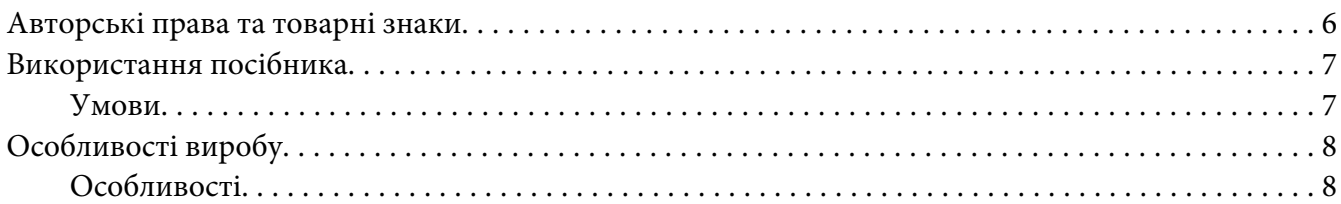

#### Розділ 1 **[Технічні характеристики](#page-8-0)**

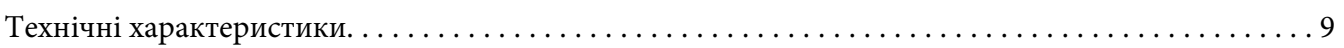

### Розділ 2 **[Основні операції](#page-11-0)**

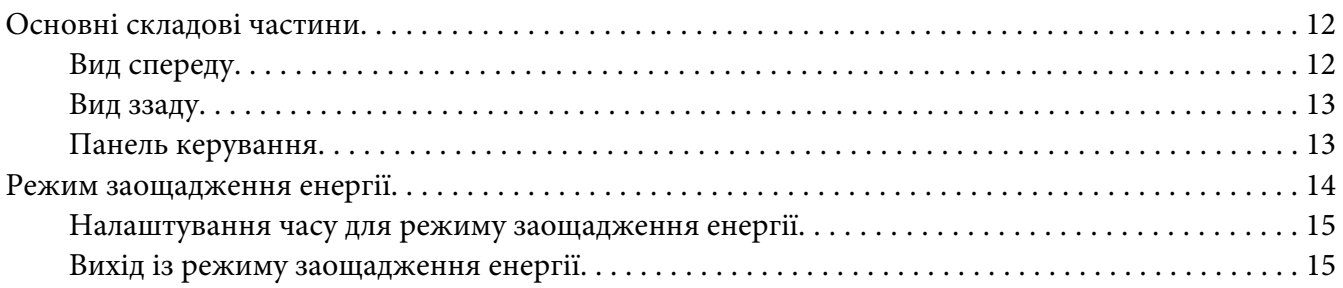

#### Розділ 3 **[Програмне забезпечення для керування принтером](#page-15-0)**

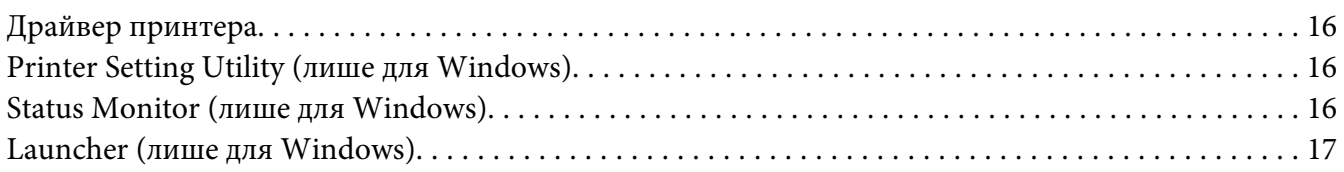

#### Розділ 4 **[Установлення драйвера принтера](#page-18-0)**

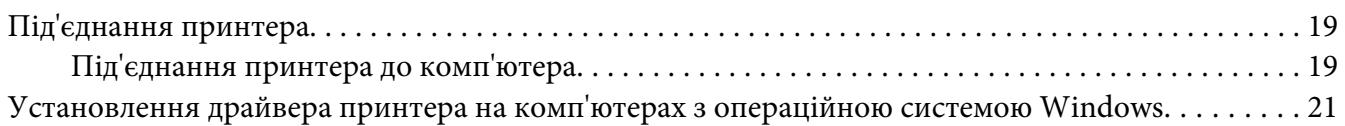

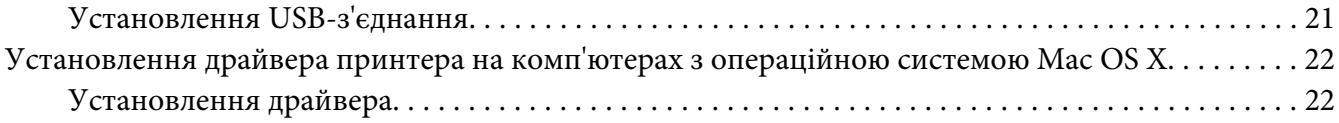

#### Розділ 5 **[Основні функції друку](#page-24-0)**

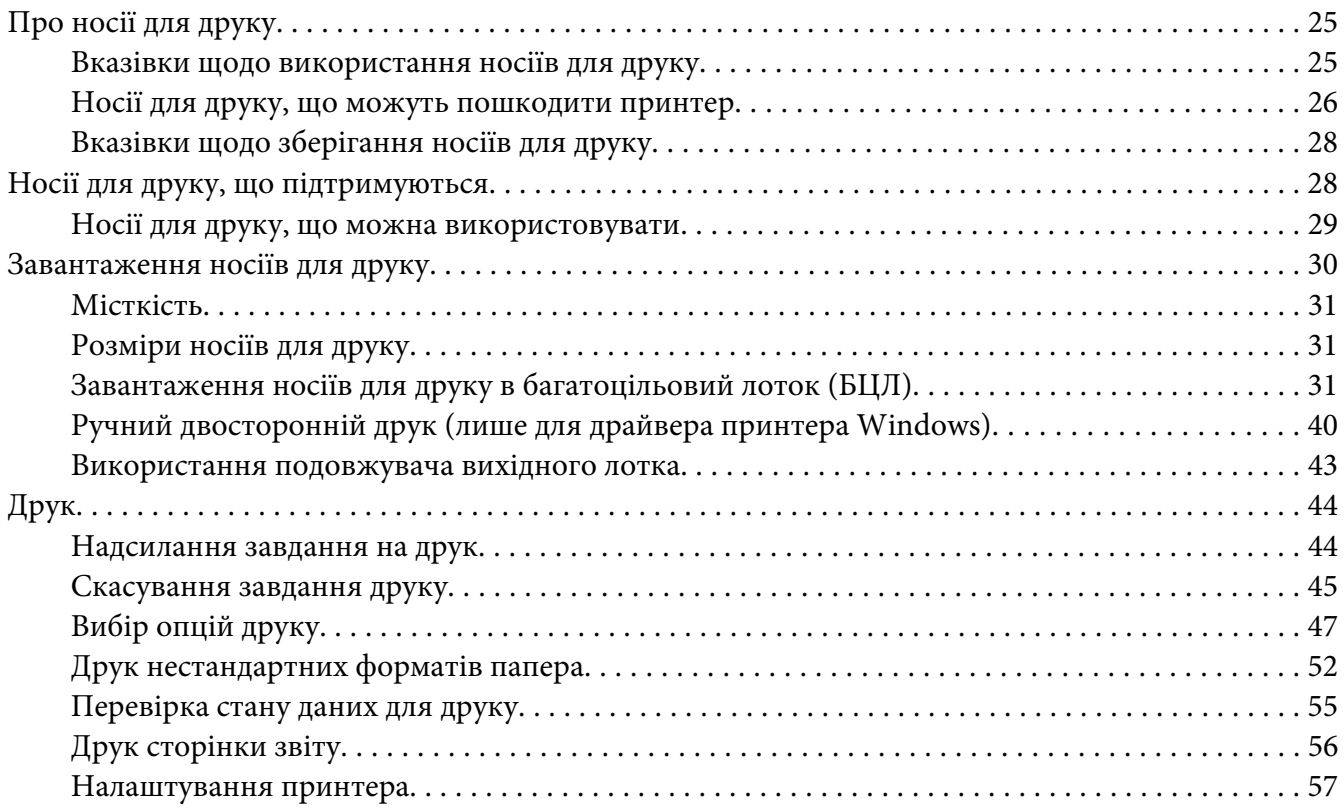

### Розділ 6 **[За допомогою панелі керування](#page-58-0)**

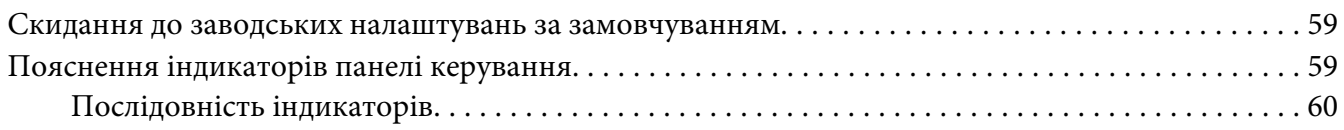

### Розділ 7 **[Пошук та усунення несправностей](#page-62-0)**

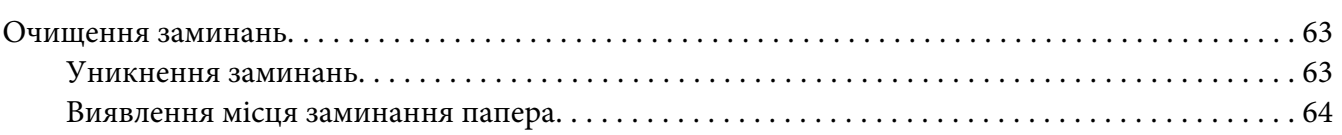

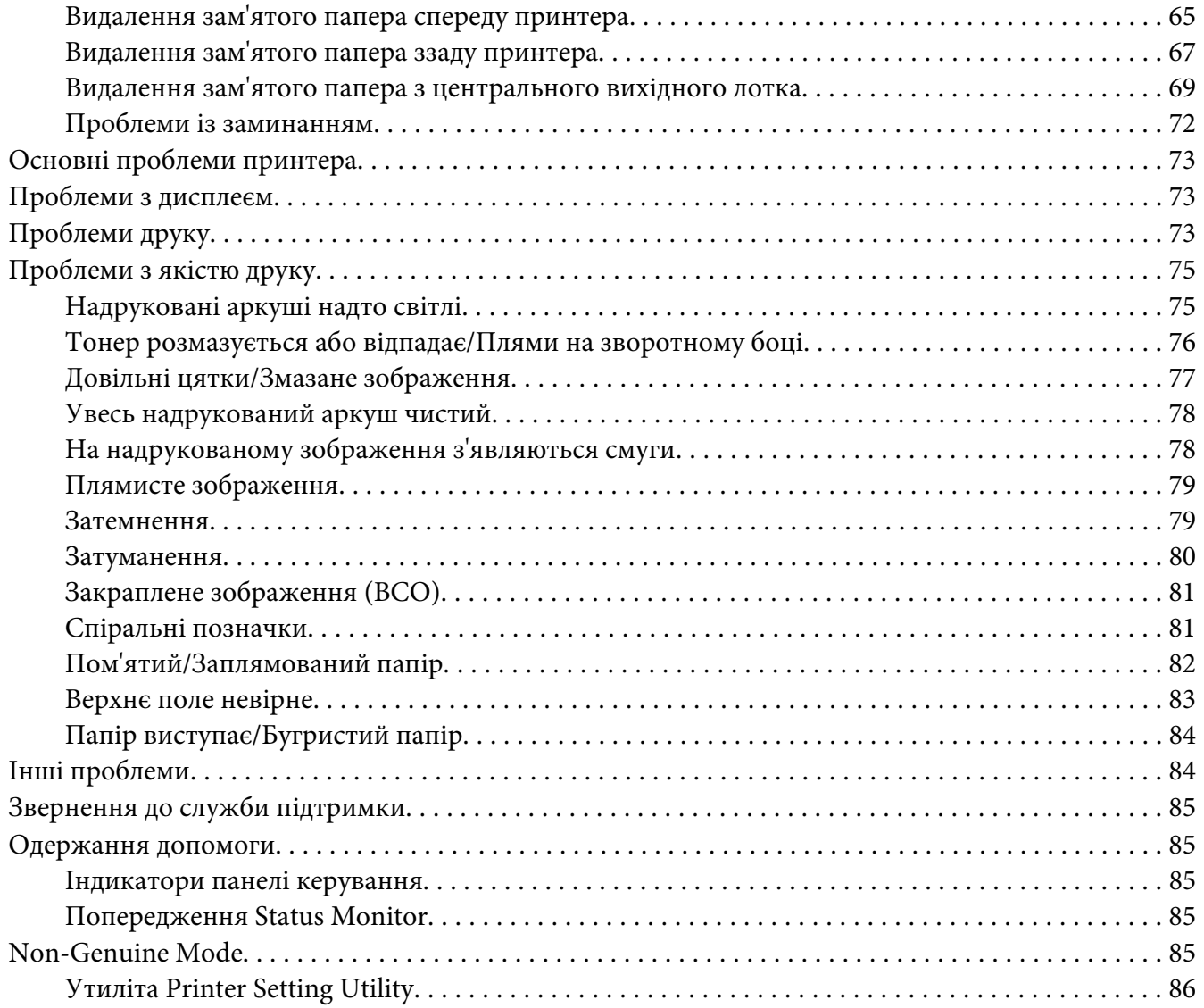

#### Розділ 8 **[Технічне обслуговування](#page-86-0)**

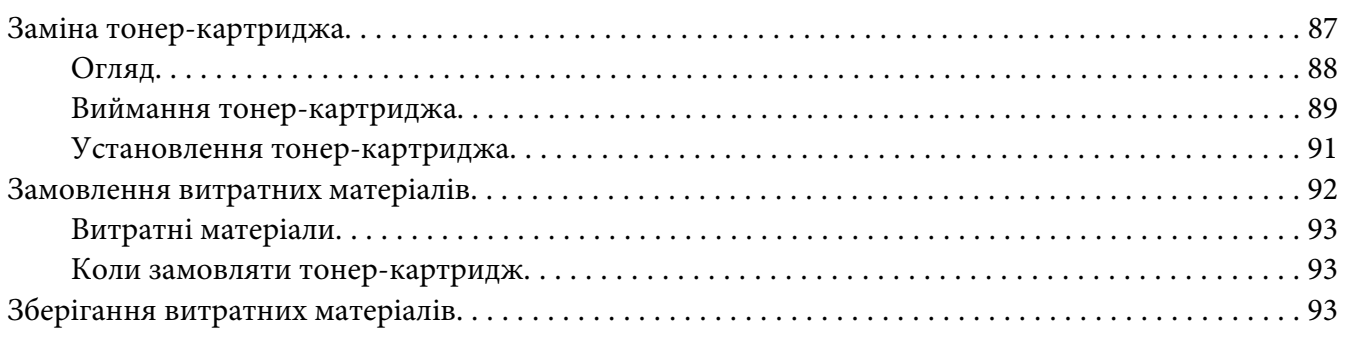

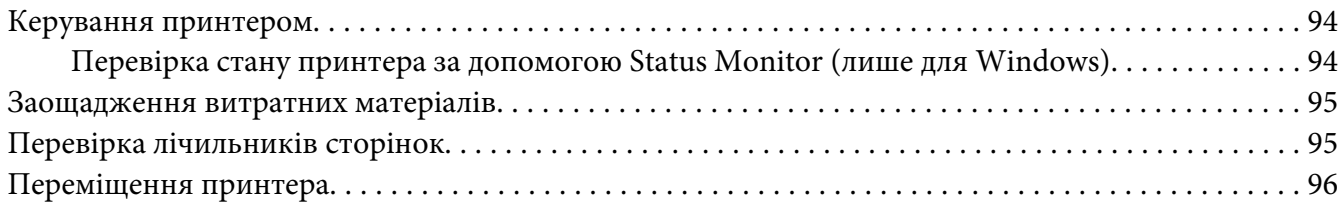

### Додаток A **[Де отримати допомогу](#page-98-0)**

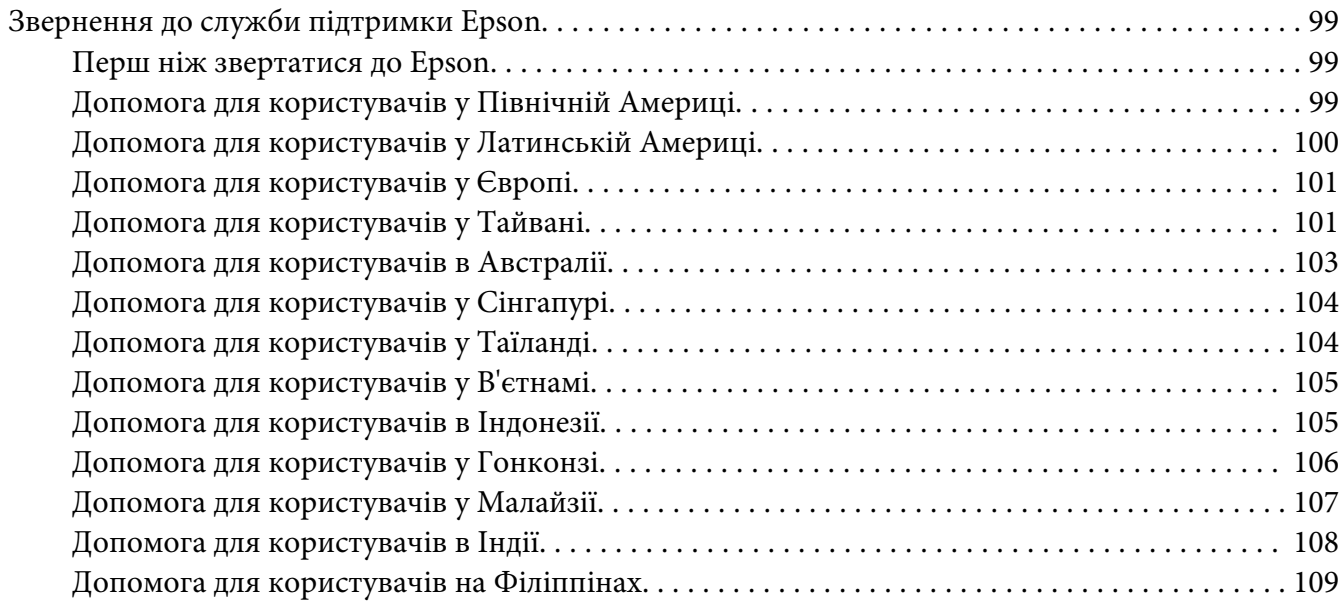

#### **[Покажчик](#page-109-0)**

# <span id="page-5-0"></span>**Передмова**

### **Авторські права та товарні знаки**

Жодна частина цього документа не може бути відтворена, збережена в пошуковій системі або передана в будь-якій формі або будь-якими засобами — механічними, шляхом фотокопіювання, запису або іншим чином — без попереднього письмового дозволу Seiko Epson Corporation. У зв'язку з використанням інформації, що міститься в цьому документі, відповідальності за патенти не передбачено.

Аналогічним чином, компанія не бере на себе відповідальність за будь-які збитки, що можуть виникнути в результаті використання інформації, яка міститься в цьому документі. Ні Seiko Epson Corporation, ні її дочірні компанії не несуть перед покупцем цього виробу або третіми сторонами відповідальності за збитки, втрати, видатки або витрати, яких покупець або третя особа зазнали через: нещасний випадок, неправильне поводження з виробом, необережне використання виробу або внесення несанкціонованих змін, ремонт чи переробку виробу або (за винятком США) недотримання вказівок Seiko Epson Corporation щодо експлуатації й технічного обслуговування.

Seiko Epson Corporation та її дочірні компанії не несуть відповідальності за будь-які збитки чи проблеми, що виникли внаслідок використання будь-якого додаткового обладнання або будь-яких витратних матеріалів, за винятком тих, що вважаються Seiko Epson Corporation оригінальними виробами Epson або виробами, схваленими Epson.

Apple®, Bonjour®, ColorSync®, Macintosh® і Mac OS® є товарними знаками Apple Inc. у Сполучених Штатах та/або інших країнах.

Microsoft®, Windows Vista®, Windows® і Windows Server® є товарними знаками Microsoft Corporation у Сполучених Штатах та/або інших країнах.

EPSON є зареєстрованим товарним знаком, а EPSON AcuLaser є товарним знаком Seiko Epson Corporation.

Загальна примітка: Інші назви продуктів використані в цьому документі тільки для ідентифікації та можуть бути товарними знаками відповідних власників. Epson відмовляється від усіх без винятку прав на ці товарні знаки.

Copyright © 2011 Seiko Epson Corporation. All rights reserved.

### <span id="page-6-0"></span>**Використання посібника**

### **Умови**

- 1. У цьому посібнику персональні комп'ютери та робочі станції мають збірну назву «комп'ютери».
- 2. У цьому посібнику зустрічаються такі терміни:

#### *Увага:*

*Важлива інформація, яку потрібно прочитати та якої потрібно дотримуватися.*

*Примітка: Додаткова інформація, що варта уваги.*

#### *Див. також:*

*Посилання у межах цього посібника.*

3. У цьому посібнику орієнтація документів або папера передається таким чином:

 $\Box$ ,  $\Box$ , Завантаження уздовж довгого краю (LEF): Завантаження документа або папера в пристрій довгим краєм уперед як зображено на малюнку нижче.

 $\cap$ , ∏, Завантаження уздовж короткого краю (SEF): Завантаження документа або папера в пристрій коротким краєм уперед як зображено на малюнку нижче.

Орієнтація LEF Орієнтація SEF

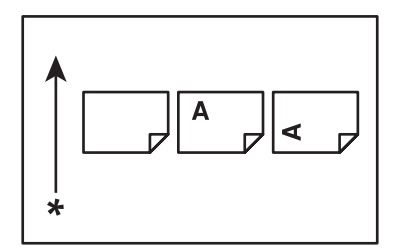

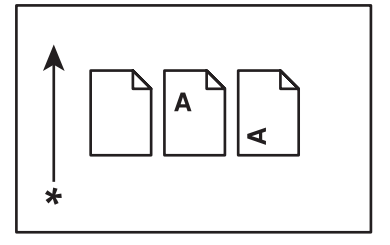

\* Напрямок завантаження папера

# <span id="page-7-0"></span>**Особливості виробу**

### **Особливості**

У даному розділі наведено опис особливостей виробу та посилання на них.

#### **Ручний двосторонній друк**

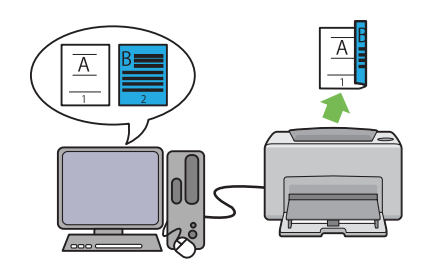

Функція двостороннього друку використовується для друку двох або більше сторінок на лицьовій і зворотній сторонах одного аркуша папера власноруч. Ця функція дозволяє знизити споживання папера.

Для отримання більш докладної інформації див. [«Ручний двосторонній друк \(лише для](#page-39-0) [драйвера принтера Windows\)» на сторін](#page-39-0)[ці 40](#page-39-0).

**Друк N-Up**

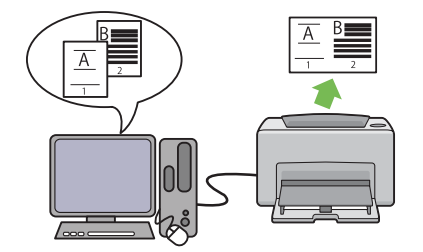

Функція N-up використовується для друку кількох сторінок на одному аркуші папера. Ця функція дозволяє знизити споживання папера.

Для отримання більш докладної інформації див. довідку драйвера принтера.

### <span id="page-8-0"></span>Розділ 1

# **Технічні характеристики**

# **Технічні характеристики**

У цьому розділі перелічено основні технічні характеристики принтера. Зверніть увагу на те, що технічні характеристики можуть змінитися без попереднього попередження.

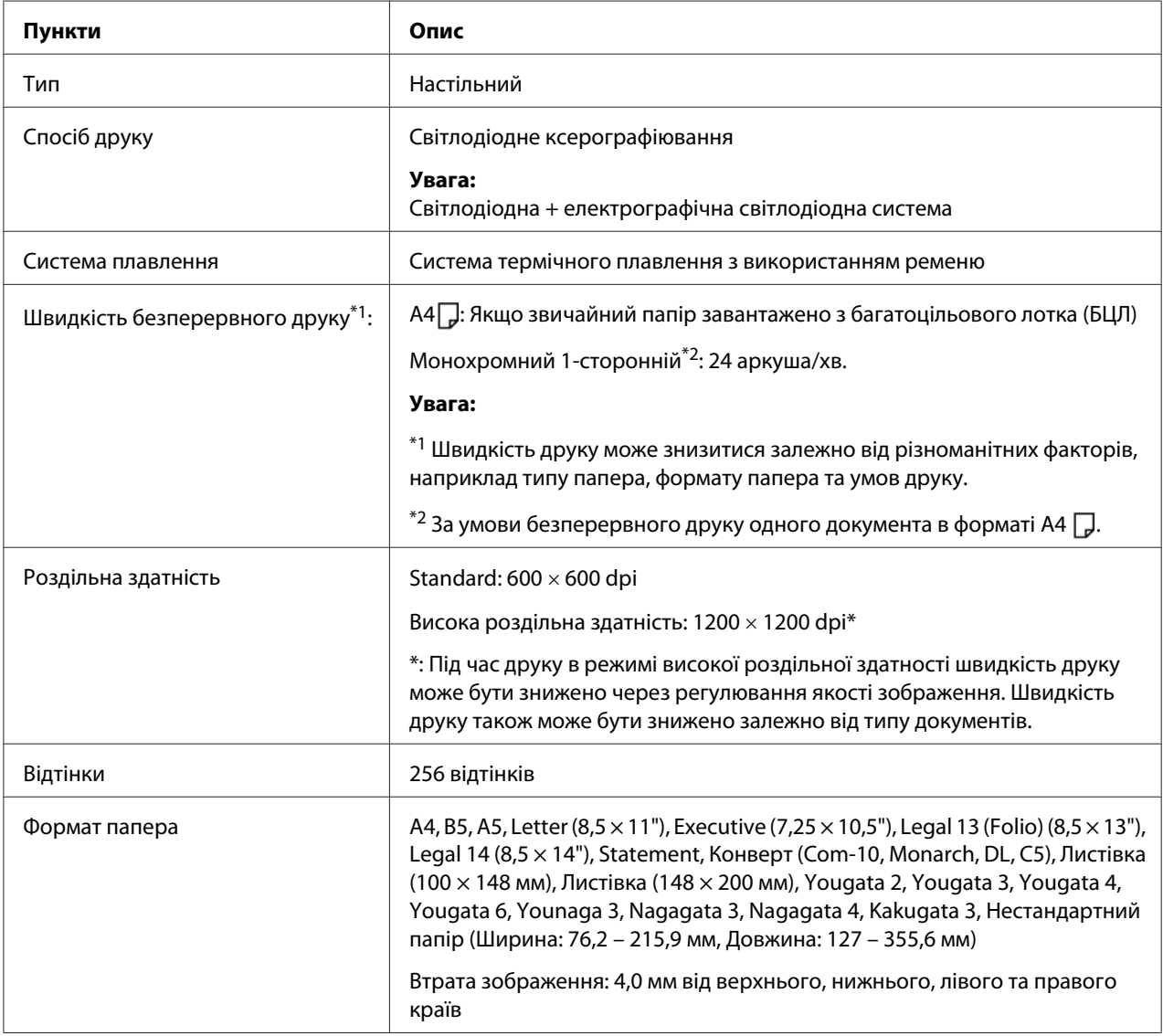

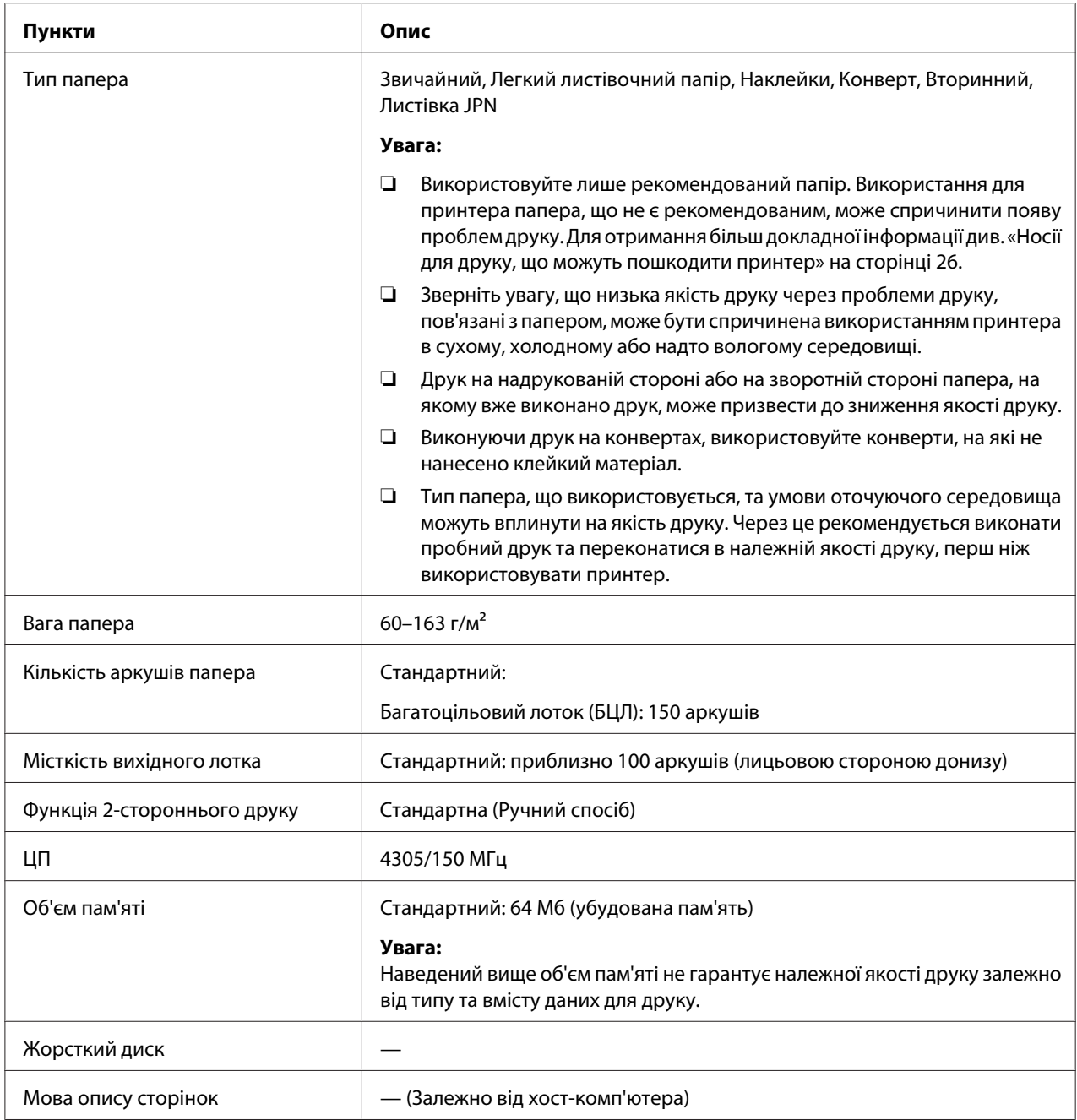

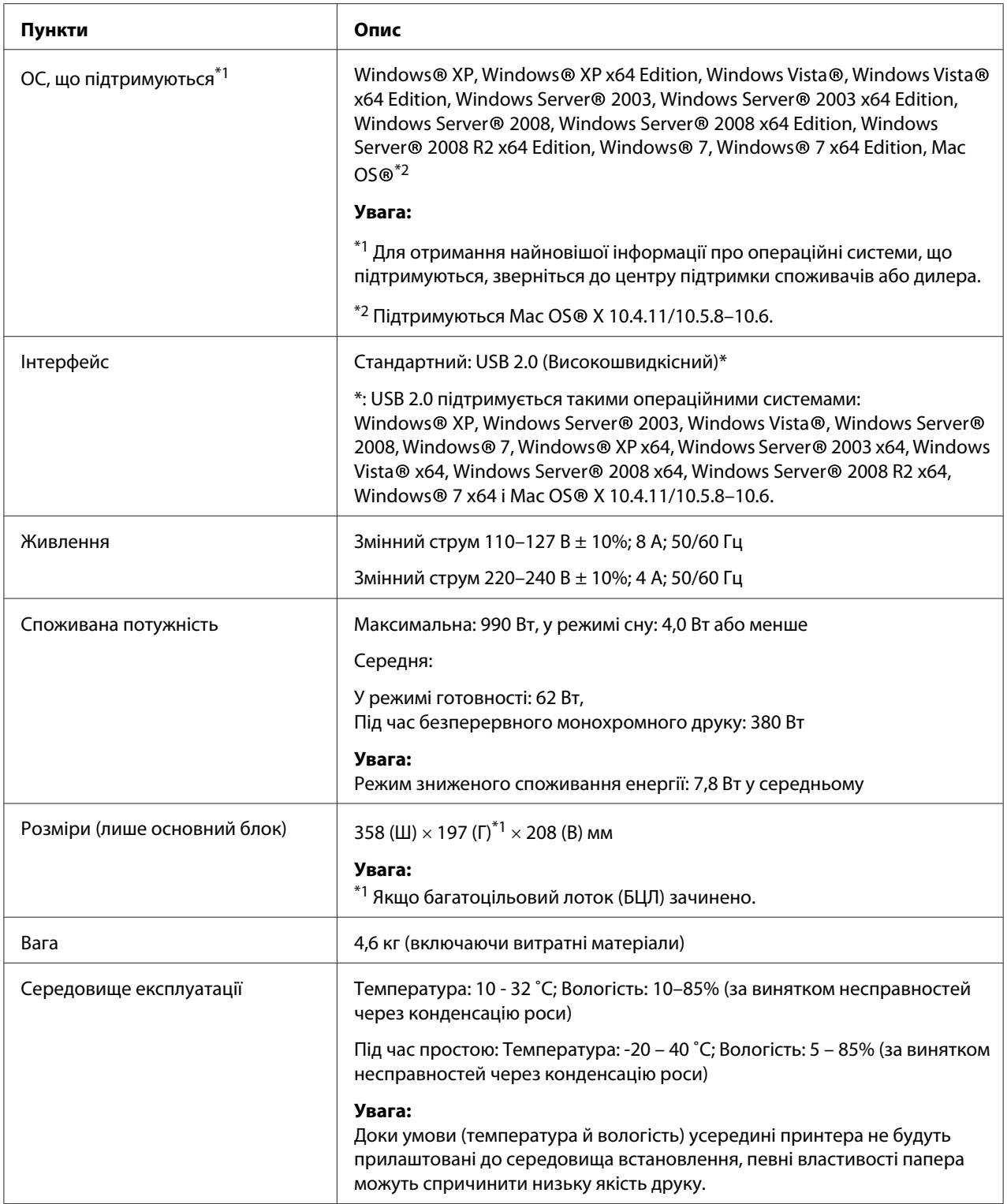

### <span id="page-11-0"></span>Розділ 2

# **Основні операції**

### **Основні складові частини**

У цьому розділі наведено короткий огляд Epson AcuLaser серії M1400.

# **Вид спереду**

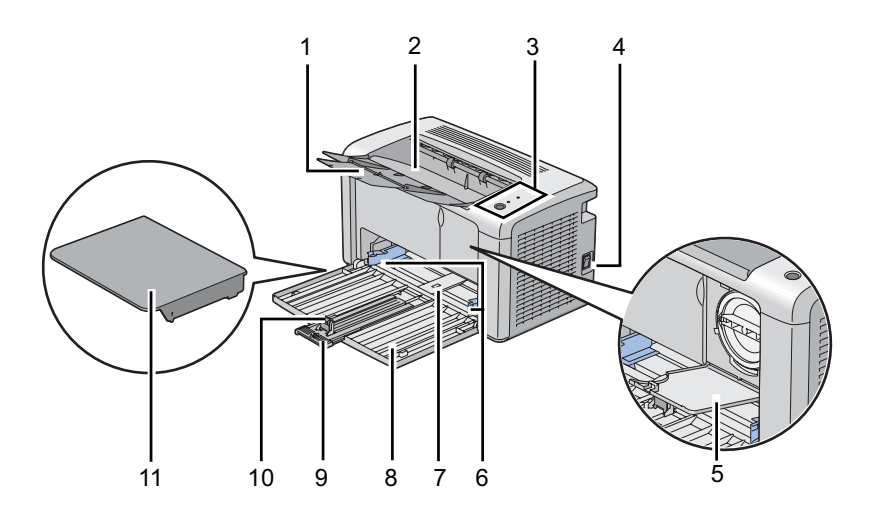

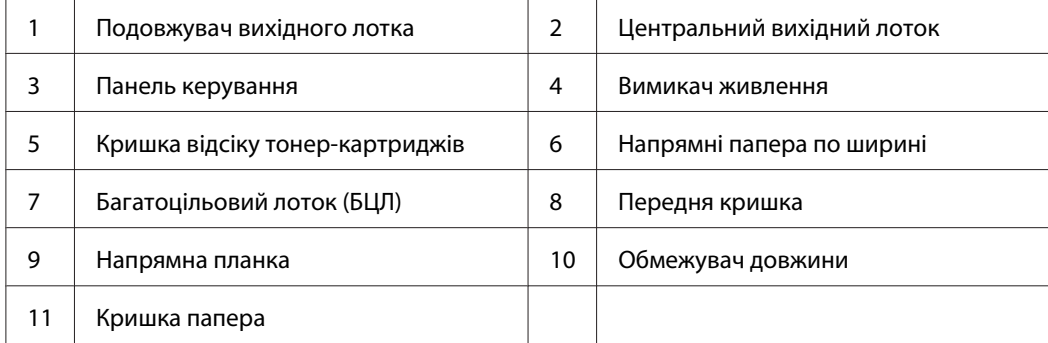

# <span id="page-12-0"></span>**Вид ззаду**

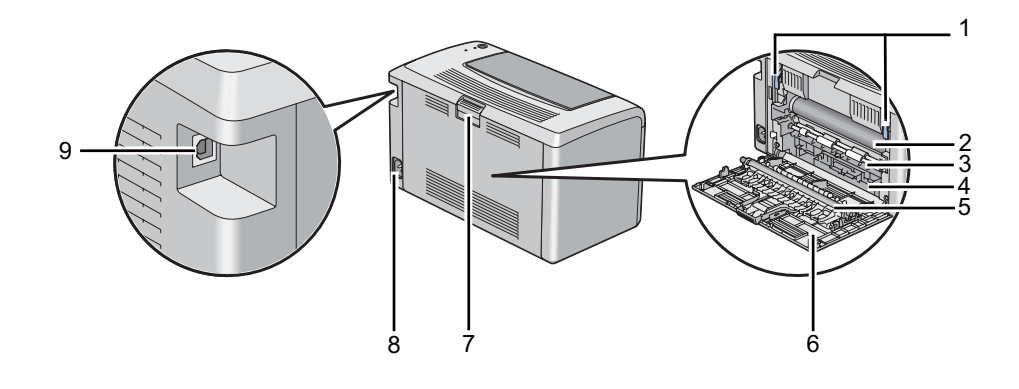

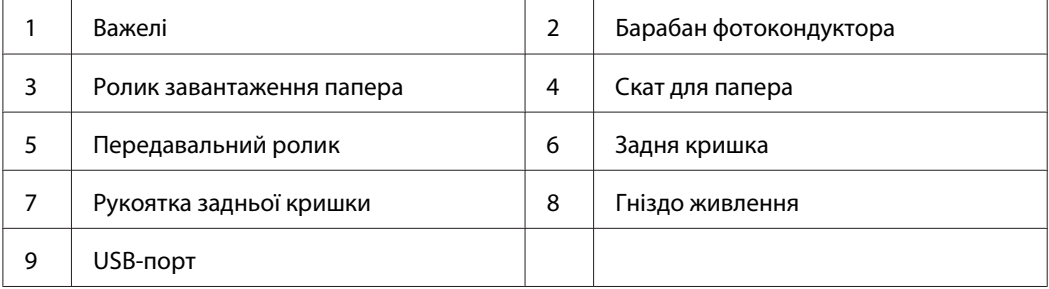

### **Панель керування**

На панелі керування є одна кнопка та два світлодіодні індикатори, що відображають стан принтера.

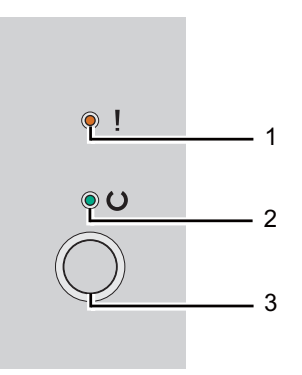

#### 1. Світлодіод (**Помилка**)

❏ Указує на те, що трапилася помилка.

#### <span id="page-13-0"></span>2. Світлодіод (**Готовий**)

❏ Указує на стан принтера, наприклад стан готовності для друку.

- 3. Кнопка
	- ❏ Натисніть цю кнопку для початку двостороннього друку, якщо папір завантажено.
	- ❏ Натисніть цю кнопку та утримуйте її натиснутою під час друку для скасування завдання друку.
	- ❏ Натисніть цю кнопку для виходу з режиму заощадження енергії.
	- ❏ Натисніть цю кнопку для продовження виконання незакінченого завдання в стані помилки, наприклад у разі повідомлення про проблему з завантаженням, якщо перевірено правильність завантаження папера.

Світлодіоди надають інформацію про стан принтера.

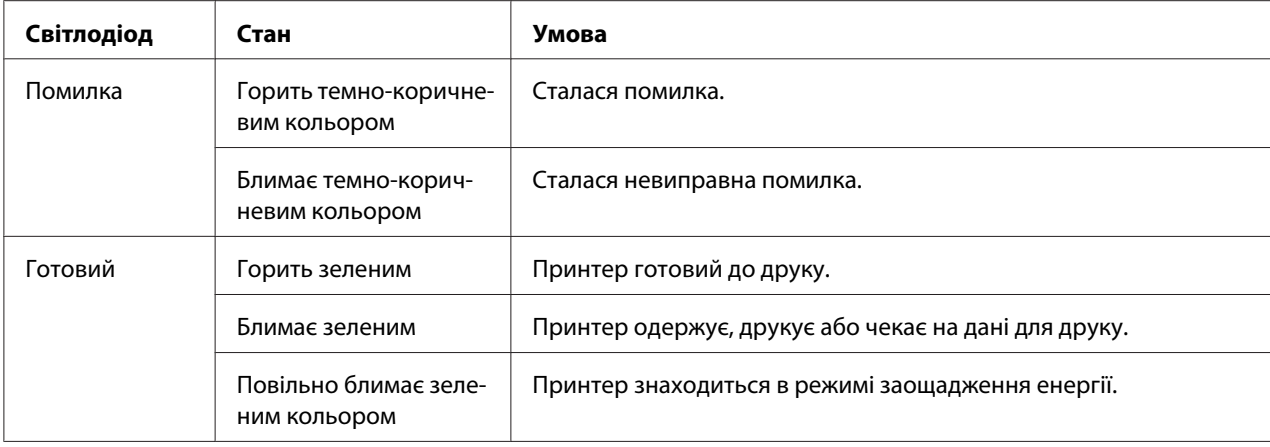

#### *Див. також:*

*[«Пояснення індикаторів панелі керування» на сторінці 59](#page-58-0)*

# **Режим заощадження енергії**

У принтері є функція заощадження енергії, що дозволяє зменшити споживання енергії, коли принтер не використовується. Ця функція може працювати в двох режимах: режим зниженого споживання енергії й режим сну. За замовчуванням принтер буде переключено в режим зниженого споживання енергії через п'ять хвилин після друку останнього завдання друку. Потім принтер буде переключено в режим сну ще через 10 хвилин неактивності. Коли принтер перебуває в режимі заощадження енергії, повільно блимає світлодіод (**Готовий**).

<span id="page-14-0"></span>Заводські налаштування за замовчуванням, що складають 1 хвилину (Режим зниженого споживання енергії) і 10 хвилин (Режим сну), можна змінювати в діапазоні 1–30 хвилин (Режим зниженого споживання енергії) і 6–11 хвилин (Режим сну). Принтер буде повернуто в стан готовності до друку приблизно через 25 секунд після повторної активації.

### **Налаштування часу для режиму заощадження енергії**

Можна вказати час для режиму заощадження енергії. Принтер буде переключено в режим заощадження енергії після заданого періоду часу.

У наведеній нижче процедурі за приклад обрано Microsoft® Windows® XP.

#### 1. Натисніть **start (Пуск)** — **All Programs (Усі програми)** — **EPSON** — **EPSON AL-M1400** — **Printer Setting Utility**.

#### *Примітка:*

*Якщо на комп'ютері встановлено кілька драйверів принтера, на цьому кроці з'явиться вікно вибору принтера. У такому випадку оберіть ім'я потрібного принтера зі списку* **Printer Name***.*

Буде відкрито утиліту Printer Setting Utility.

- 2. Перейдіть на вкладку **Printer Maintenance**.
- 3. Оберіть **System Settings** зі списку з лівого боку сторінки.

Буде відображено сторінку **System Settings**.

- 4. Налаштуйте параметри **Low Power Timer** і **Sleep Timer** в полі **Power Saver Timer**.
- 5. Натисніть кнопку **Apply New Settings** , щоб застосувати зміни.

### **Вихід із режиму заощадження енергії**

Принтер автоматично вийде з режиму заощадження енергії, коли з комп'ютера буде отримано завдання. Щоб власноруч вивести принтер з режиму заощадження енергії, натисніть кнопку на панелі керування.

### <span id="page-15-0"></span>Розділ 3

# **Програмне забезпечення для керування принтером**

### **Драйвер принтера**

Щоб отримати доступ до всіх функцій принтера, необхідно встановити драйвер принтера з диску **Software Disc**.

Драйвер принтера дозволяє здійснити зв'язок між комп'ютером і принтером та отримати доступ до функцій принтера.

#### *Див. також:*

- ❏ *[«Установлення драйвера принтера на комп'ютерах з операційною системою Windows» на](#page-20-0) [сторінці 21](#page-20-0)*
- ❏ *[«Установлення драйвера принтера на комп'ютерах з операційною системою Mac OS X» на](#page-21-0) [сторінці 22](#page-21-0)*

### **Printer Setting Utility (лише для Windows)**

Програма Printer Setting Utility дозволяє переглядати або задавати системні налаштування. Також за допомогою Printer Setting Utility можна продіагностувати системні налаштування.

Програма Printer Setting Utility складається з вкладок **Printer Settings Report**, **Printer Maintenance** і **Diagnosis**.

Програму Printer Setting Utility можна встановити з диску **Software Disc**.

### **Status Monitor (лише для Windows)**

За допомогою Status Monitor можна перевірити стан принтера. Двічі клацніть значок принтера Status Monitor на панелі задач справа в нижній частині екрана. З'явиться вікно **Printer Selection**, на якому відображено ім'я принтера, порти під'єднання принтера та стан принтера. Перевірте колонку **Status**, щоб дізнатися поточний стан принтера.

<span id="page-16-0"></span>Кнопка **Settings**: Відображення екрана **Settings**, на якому можна змінювати налаштування Status Monitor.

Оберіть ім'я потрібного принтера зі списку у вікні **Printer Selection**. З'явиться вікно **Printer Status**.

У вікні **Printer Status** з'являються повідомлення у разі виникнення попередження або помилки, наприклад, якщо трапилося заминання папера або майже скінчився тонер.

За замовчуванням вікно **Printer Status** з'являється автоматично в разі виникнення помилки. Можна вказати умови появи вікна **Printer Status** за допомогою програми **Printer Status Window Properties**.

Для зміни налаштувань появи вікна **Printer Status**:

- 1. Клацніть правою кнопкою миші значок принтера Status Monitor на панелі задач справа в нижній частині екрана.
- 2. Оберіть **Printer Status Window Properties**.

З'явиться вікно **Printer Status Window Properties** .

3. Оберіть тип появи, а потім натисніть **OK**.

Також у вікні **Printer Status** можна перевірити рівень тонера принтера.

Програму Status Monitor можна встановити з диску **Software Disc**.

### **Launcher (лише для Windows)**

У вікні **Launcher** можна відкрити **Status Window** і **Printer Setting Utility**.

У наведеній нижче процедурі за приклад обрано Microsoft® Windows® XP.

Щоб відкрити вікно **Launcher**:

1. Натисніть **start (Пуск)** — **All Programs (Усі програми)** — **EPSON** — **EPSON AL-M1400** — **Launcher**.

З'явиться вікно **Launcher**.

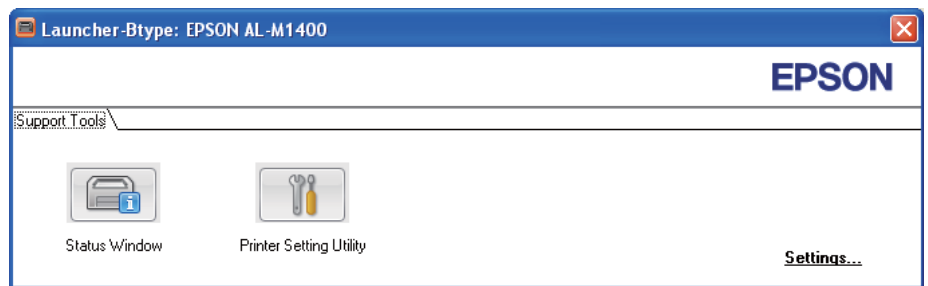

2. У вікні **Launcher** є дві кнопки; **Status Window** і **Printer Setting Utility**.

Щоб вийти, натисніть кнопку **X** у верхньому правому куті вікна.

Для отримання докладної інформації натисніть кнопку/значок **Help** кожної прикладної програми.

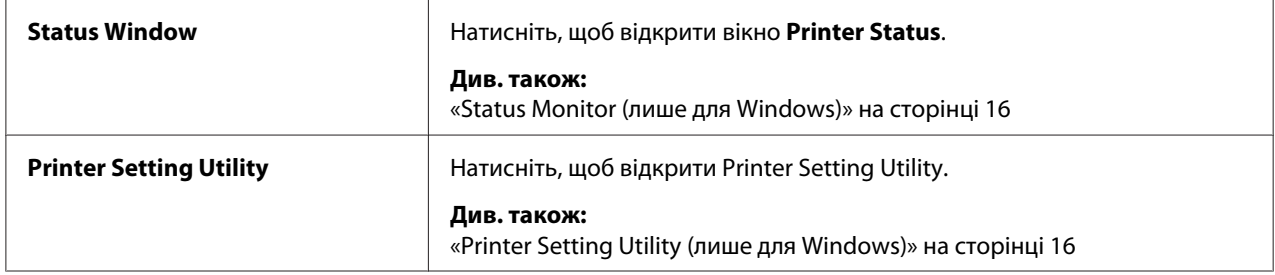

Програму Launcher можна встановити з диску **Software Disc**.

### <span id="page-18-0"></span>Розділ 4

# **Установлення драйвера принтера**

### **Під'єднання принтера**

З'єднувальний кабель для Epson AcuLaser серії M1400 має відповідати таким вимогам:

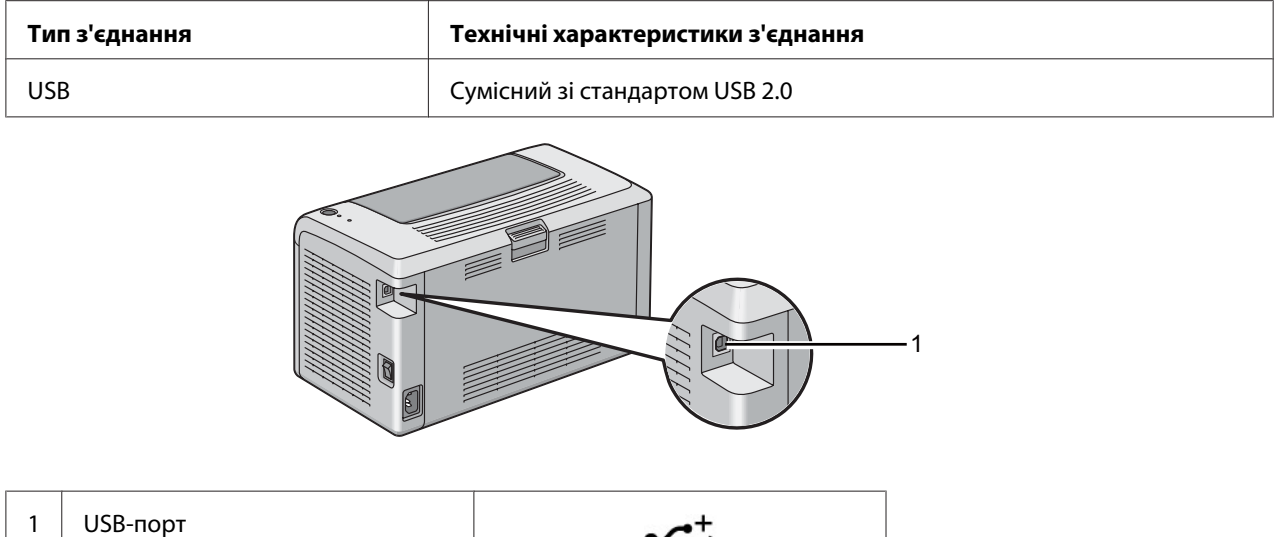

### **Під'єднання принтера до комп'ютера**

Під'єднайте принтер через USB. USB-з'єднання є прямим з'єднанням і не використовується для обміну даними в мережі.

Доступні функції перелічено в таблиці нижче.

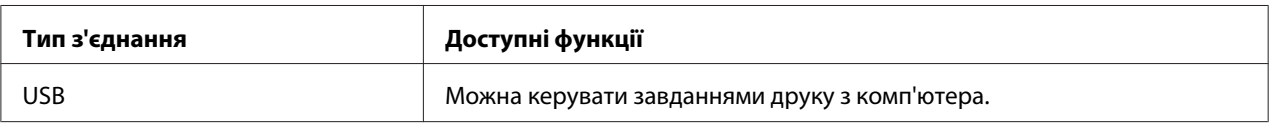

#### **USB-з'єднання**

Наведені нижче операційні системи підтримують USB-з'єднання:

- ❏ Microsoft® Windows® XP
- ❏ Windows XP 64-bit Edition
- ❏ Windows Server® 2003
- ❏ Windows Server 2003 x64 Edition
- ❏ Windows Server 2008
- ❏ Windows Server 2008 64-bit Edition
- ❏ Windows Server 2008 R2
- ❏ Windows Vista®
- ❏ Windows Vista 64-bit Edition
- ❏ Windows 7
- ❏ Windows 7 64-bit Edition
- ❏ Mac OS® X 10.4.11/10.5.8–10.6

Щоб під'єднати принтер до комп'ютера:

- 1. Переконайтеся в тому, що принтер і комп'ютер і вимкнено та від'єднано від джерела струму/розеток.
- 2. Під'єднайте менший USB-штекер до USB-порту на задній стороні принтера, а інший кінець кабелю під'єднайте до USB-порту комп'ютера.

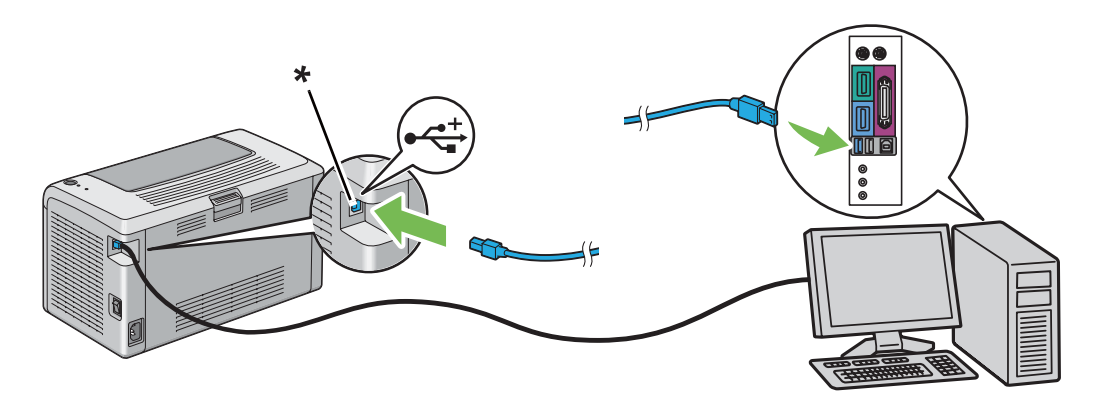

\* USB-порт

#### <span id="page-20-0"></span>*Примітка:*

*Не під'єднуйте USB-кабель принтера до USB-гнізда, що знаходиться на клавіатурі.*

### **Установлення драйвера принтера на комп'ютерах з операційною системою Windows**

### **Установлення USB-з'єднання**

У наведеній нижче процедурі за приклад обрано Windows XP.

1. Уставте диск **Software Disc** у привід CD/DVD комп'ютера.

Буде запущено програму **Install Navi**.

#### *Примітка:*

*Якщо не відбувся автоматичний запуск диска Software Disc, натисніть* **Start (Пуск)** *(***start (Пуск)** *у Windows XP) —* **All Programs (Усі програми)** *(у Windows Vista і Windows 7) —* **Accessories (Стандартні)** *(у Windows Vista і Windows 7) —* **Run (Виконати)***, а потім наберіть* **D:\EPSetup.exe** *(де D є літерою приводу комп'ютера), а потім натисніть* **OK***.*

- 2. З'єднайте комп'ютер і принтер за допомогою USB-кабелю.
- 3. Увімкніть принтер.

#### *Примітка:*

*Якщо з'явиться вікно* **Found New Hardware Wizard (Майстер нового устаткування)***, натисніть* **Cancel***.*

- 4. Оберіть мову із випадаючого списку зліва в нижній частині екрана.
- 5. Натисніть **Easy Install**.

З'явиться вікно **SOFTWARE LICENSE AGREEMENT (ЛІЦЕНЗІЙНА УГОДА НА ПРОГРАМНЕ ЗАБЕЗПЕЧЕННЯ)**.

6. Якщо Ви погоджуєтеся з умовами документа **SOFTWARE LICENSE AGREEMENT (ЛІЦЕНЗІЙНА УГОДА НА ПРОГРАМНЕ ЗАБЕЗПЕЧЕННЯ)**, оберіть **Agree (Згоден)**, а потім натисніть **Next**.

<span id="page-21-0"></span>Буде запущено програму **Easy Install Navi**.

- 7. Натисніть **Installing Driver and Software**.
- 8. Оберіть **Personal Installation (USB)**, а потім натисніть **Next**.
- 9. Натисніть **Finish**, щоб вийти з майстра. За потреби натисніть **Print Test Page** для друку пробної сторінки.

### **Установлення драйвера принтера на комп'ютерах з операційною системою Mac OS X**

### **Установлення драйвера**

У наведеній нижче процедурі за приклад обрано Mac OS X 10.6.

- 1. Запустіть диск **Software Disc** у Mac OS X.
- 2. Двічі клацніть значок **AL-M1400 Software Installer**.
- 3. Натисніть **Continue (Продовжити)** у вікні **Introduction (Привітання)**.
- 4. Оберіть мову для документа **Software License Agreement (Ліцензійна угода на програмне забезпечення)**.
- 5. Прочитавши документ **Software License Agreement (Ліцензійна угода на програмне забезпечення)**, натисніть **Continue (Продовжити)**.
- 6. Якщо Ви погоджуєтеся з умовами документа **Software License Agreement (Ліцензійна угода на програмне забезпечення)**, натисніть **Agree (Згоден)** для продовження процесу встановлення.
- 7. Натисніть **Continue (Продовжити)**, якщо з'явиться екран **Select a Destination (Оберіть місце встановлення)**.
- 8. Натисніть **Install (Установити)** для виконання стандартного встановлення.
- 9. Уведіть ім'я адміністратора й пароль, а потім натисніть **OK**.

10. Натисніть **Close (Закрити)**, щоб завершити встановлення.

#### **Додавання принтера в Mac OS X 10.5.8/10.6 або пізнішої версії (версій)**

- 1. Вимкніть принтер і комп'ютер.
- 2. З'єднайте принтер і комп'ютер за допомогою USB-кабелю.
- 3. Увімкніть принтер і комп'ютер.
- 4. Відобразіть **System Preferences (Параметри системи)**, а потім натисніть **Print & Fax (Принтери та факси)**.
- 5. Переконайтеся в тому, що USB-принтер додано у вікні **Print & Fax (Принтери та факси)**.

Якщо USB-принтер не відображається, виконайте наведені нижче дії.

- 6. Натисніть **+**, а потім натисніть **Default (За замовчуванням)**.
- 7. Оберіть принтер, під'єднаний через USB у списку **Printer Name (Ім'я принтера)**.

Поля **Name (Ім'я)**, **Location (Розміщення)** і **Print Using (Друк за допомогою)** заповнюються автоматично.

8. Натисніть **Add (Додати)**.

#### **Додавання принтера в Mac OS X 10.4.11**

- 1. Вимкніть принтер і комп'ютер.
- 2. З'єднайте принтер і комп'ютер за допомогою USB-кабелю.
- 3. Увімкніть принтер і комп'ютер.
- 4. Запустіть **Printer Setup Utility (Утиліта встановлення принтера)**.

#### *Примітка:*

*Програму* **Printer Setup Utility (Утиліта встановлення принтера)** *можна знайти в папці* **Utilities (Утиліти)** *у розділі* **Applications (Прикладні програми)***.*

5. Переконайтеся в тому, що USB-принтер додано у вікні **Printer List (Список принтерів)**.

Якщо USB-принтер не відображається, виконайте наведені нижче дії.

- 6. Натисніть **Add (Додати)**.
- 7. Натисніть **Default Browser (Оглядач за замовчуванням)** у діалоговому вікні **Printer Browser (Оглядач принтера)**.
- 8. Оберіть принтер, під'єднаний через USB у списку **Printer Name (Ім'я принтера)**.

Поля **Name (Ім'я)**, **Location (Розміщення)** і **Print Using (Друк за допомогою)** заповнюються автоматично.

9. Натисніть **Add (Додати)**.

### <span id="page-24-0"></span>Розділ 5

# **Основні функції друку**

### **Про носії для друку**

Використання папера, що не відповідає принтеру, може призвести до заминання папера, появи проблем із якістю зображень або помилки друку. Для досягнення найвищої якості роботи принтера рекомендується використовувати лише папір, опис якого наведено в цьому розділі.

У разі використання нерекомендованого папера зверніться до місцевого представництва Epson або уповноваженого дилера.

### **Вказівки щодо використання носіїв для друку**

У лоток принтера можна прилаштувати папір та інші особливі носії більшості форматів і типів. Дотримуйтеся наведених нижче вказівок під час завантаження папера й носіїв:

- ❏ Перш ніж купувати велику кількість будь-яких носіїв для друку, рекомендується спершу спробувати виконати друк на одному зразку.
- ❏ Для папера щільністю від 60 до 135 грамів на метр квадратний рекомендується використовувати папір з довгими волокнами, коли волокна папера проходять уздовж довжини папера. Для папера щільністю більше 135 грамів на метр квадратний перевагу краще віддати паперу з короткими волокнами, коли волокна папера проходять уздовж ширини папера.
- ❏ Потрусіть папір або інші спеціальні носії перед завантаженням у лоток для папера.
- ❏ Не виконуйте друк на підкладці етикетки, якщо етикетку було від'єднано від аркуша.
- ❏ Використовуйте лише паперові конверти. Не використовуйте конверти з віконцями, металевими застібками або клейкими речовинами з відривними стрічками.
- ❏ Виконуйте друк на всіх конвертах лише з одного боку.
- ❏ Під час друку конвертів можуть з'явитися складки й рельєфні виступи.
- ❏ Не завантажуйте надміру лоток для папера. Не завантажуйте носії для друку вище обмежувальної лінії, що знаходиться на внутрішній стороні напрямних папера по ширині.
- <span id="page-25-0"></span>❏ Відрегулюйте напрямні папера по ширині відповідно до формату папера.
- ❏ Якщо аркуші часто заминаються або виявляються пом'ятими, використовуйте папір або інші носії з нового комплекту.

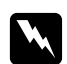

w *Попередження: Не використовуйте папір, що проводить струм, наприклад папір орігамі, вуглецевий папір або папір, облицьований провідним матеріалом. У разі заминання папера такий папір може призвести до короткого замикання і, як наслідок, до виникнення пожежі.*

#### *Див. також:*

- ❏ *[«Завантаження носіїв для друку в багатоцільовий лоток \(БЦЛ\)» на сторінці 31](#page-30-0)*
- ❏ *[«Завантаження конверта в багатоцільовий лоток \(БЦЛ\)» на сторінці 36](#page-35-0)*
- ❏ *[«Друк на папері нестандартного формату» на сторінці 53](#page-52-0)*

### **Носії для друку, що можуть пошкодити принтер**

Принтер розроблено для використання з різноманітними типами носіїв під час виконання завдань друку. Однак, використання деяких носіїв може призвести до погіршення якості друку, частих заминань папера або пошкодження принтера.

До числа непридатних носіїв належать:

- ❏ Надто важкий або надто легкий папір (менше 60 грамів на метр квадратний або більше 163 грамів на метр квадратний)
- ❏ Прозорі плівки
- ❏ Фотопапір або папір із покриттям
- ❏ Паперова калька
- ❏ Освітлювальна плівка
- ❏ Спеціальний папір для струменевих принтерів і прозорі плівки для струменевих принтерів
- ❏ Папір, на якому може накопичуватися статична електрика
- ❏ Папір із наклейками або папір, на який нанесено шар клею
- ❏ Спеціальний папір із покриттям
- ❏ Кольоровий папір із поверхневою обробкою
- ❏ Папір, у якому використовуються чорнила, що руйнуються під дією тепла
- ❏ Світлочутливий папір
- ❏ Копіювальний папір або самокопіювальний папір
- ❏ Папір із нерівною поверхнею, наприклад японський папір, папір із деревини або волокнистий папір
- ❏ Нерівні конверти або конверти із застібками, віконцями або клейкими відривними стрічками
- ❏ Конверти, облицьовані різноманітними матеріалами
- ❏ Клейка плівка
- ❏ Папір, що клеїться під дією води
- ❏ Папір для перенесення зображень
- ❏ Перфорований папір
- ❏ Папір, що імітує шкіру, тиснений папір
- ❏ Папір, що проводить струм, наприклад папір орігамі, вуглецевий папір або папір, облицьований провідним матеріалом
- ❏ Пом'ятий, складчастий, заплямований або порваний папір
- ❏ Вологий або мокрий папір
- ❏ Рифлений або скручений папір
- ❏ Папір зі скобами, пряжками, смужками або стрічкою
- ❏ Папір із наклейками, якщо деякі наклейки вже відклеєні або частково відклеєні
- ❏ Папір, на якому уже надруковано зображення за допомогою іншого принтера або копіювального апарата
- ❏ Папір, на всій зворотній стороні якого надруковано зображення

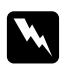

#### $\bf$ *Попередження:*

*Не використовуйте папір, що проводить струм, наприклад папір орігамі, вуглецевий папір або папір, облицьований провідним матеріалом. У разі заминання папера такий папір може призвести до короткого замикання і, як наслідок, до виникнення пожежі.*

### <span id="page-27-0"></span>**Вказівки щодо зберігання носіїв для друку**

Забезпечення належних умов для зберігання папера й інших носіїв дозволяє досягти оптимальної якості друку.

- ❏ Зберігайте носії для друку в темних, прохолодних, відносно вологих місцях. Більшість видів папера є вразливими до ультрафіолетового (УФ) або видимого світла. УФ-радіація, що випромінюється сонцем і флуоресцентними лампами, є особливо небезпечним для папера. Потрібно максимально зменшити інтенсивність і тривалість впливу видимого світла на папір.
- ❏ Підтримуйте незмінну температуру й відносну вологість.
- ❏ Уникайте використання горищ, кухонь, гаражів і підвалів для зберігання носіїв для друку.
- ❏ Зберігайте носії для друку рівними. Носії для друку необхідно зберігати на піддонах, на полицях, у картонних коробках або в шафах.
- ❏ Уникайте споживання їжі або напоїв у місцях, де зберігаються або використовуються носії для друку.
- ❏ Не відкривайте герметичні упаковки папера, поки не потрібно буде їх завантажувати в принтер. Залишайте папір в оригінальному пакуванні. Для більшості доступних у продажу видів нарізаного папера обгортка пачки має внутрішню підкладку, що захищає папір від зниження або підвищення вологи.
- ❏ Залишайте носії всередині пакування, поки не буде потрібно їх використовувати; помістіть невикористаний папір назад у пакунок і герметично закрийте його для захисту. Деякі спеціальні носії запаковані в пластикові пакунки, які можна герметично закрити.

# **Носії для друку, що підтримуються**

Використання невідповідних носіїв для друку може призвести до заминання папера, зниження якості друку, поломки або пошкодження принтера. Для ефективного використання функцій принтера завантажуйте лише запропоновані носії для друку, що рекомендовано в цьому посібнику.

#### *Увага:*

*Тонер може відставати від носіїв для друку, якщо на нього потрапить вода, дощ, пар тощо. Для отримання докладної інформації зверніться до місцевого представництва Epson або уповноваженого дилера.*

### <span id="page-28-0"></span>**Носії для друку, що можна використовувати**

У принтері можна використовувати наведені нижче типи носіїв для друку:

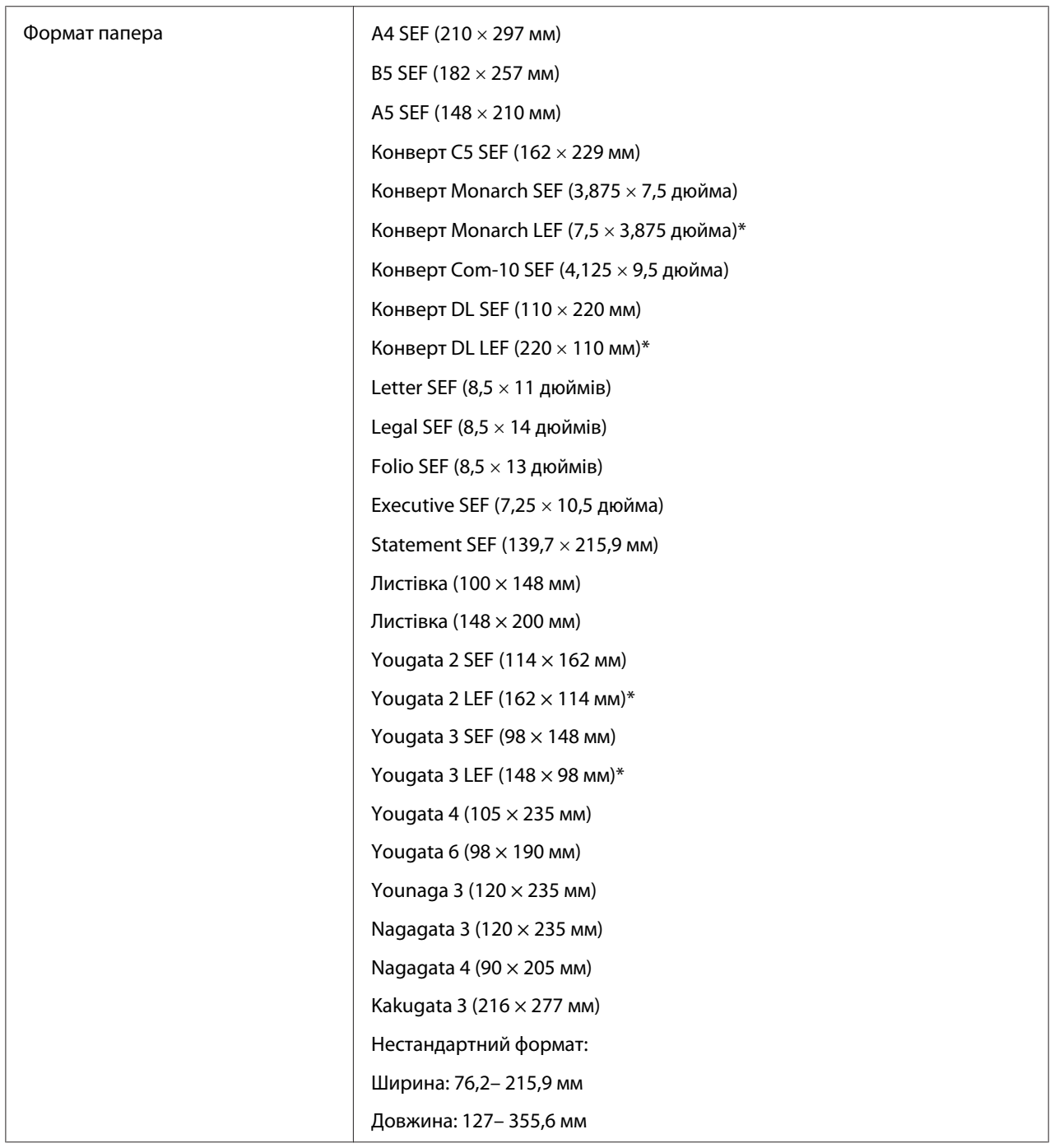

<span id="page-29-0"></span>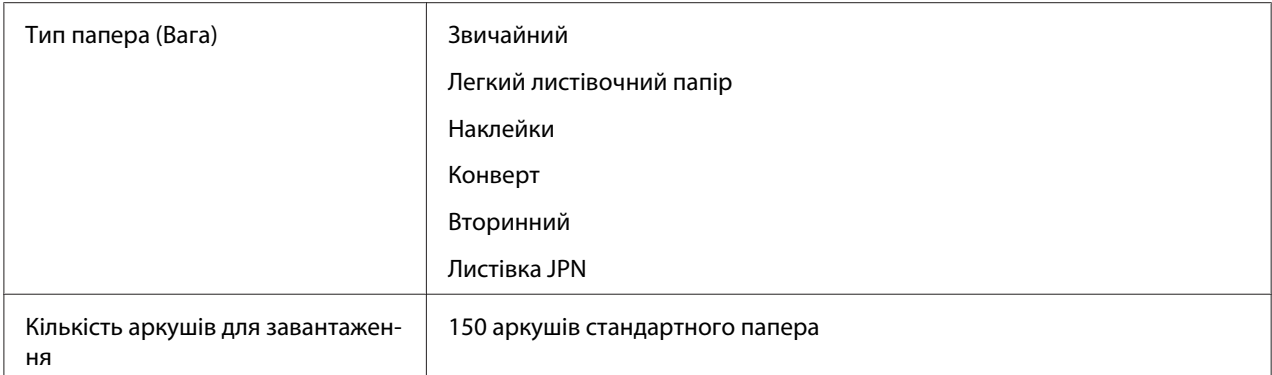

\* Конверти Monarch, DL, Yougata 2 і Yougata 3 підтримуються в орієнтації LEF із відкритими віконцями.

#### *Примітка:*

- ❏ *SEF і LEF указують на напрямок завантаження папера; SEF означає завантаження уздовж короткого краю. LEF означає завантаження уздовж довгого краю.*
- ❏ *Використовуйте лише носії для друку, що призначені для лазерних принтерів. Не використовуйте в принтері папір, призначений для струменевих принтерів.*

#### *Див. також:*

- ❏ *[«Завантаження носіїв для друку в багатоцільовий лоток \(БЦЛ\)» на сторінці 31](#page-30-0)*
- ❏ *[«Завантаження конверта в багатоцільовий лоток \(БЦЛ\)» на сторінці 36](#page-35-0)*

Виконання друку на носіях для друку, що відрізняються від формату або типу папера, обраного у драйвері принтера, може призвести до заминання папера. Для забезпечення правильного друку оберіть правильний формат і тип папера.

### **Завантаження носіїв для друку**

Правильне завантаження носіїв для друку допомагає уникнути заминань папера та забезпечує безпроблемний друк.

Перед завантаженням носіїв для друку необхідно визначити рекомендовану сторону для друку носія для друку. Цю інформацію зазвичай подано на пакунку носіїв для друку.

#### *Примітка:*

*Завантаживши папір у лоток, укажіть такий же тип папера в драйвері принтера.*

### <span id="page-30-0"></span>**Місткість**

У багатоцільовий лоток (БЦЛ) може вміститися:

- ❏ 150 аркушів стандартного папера
- ❏ 16,2 мм товстого папера
- ❏ Один аркуш папера з покриттям
- $\Box$  16,2 мм листівок
- ❏ П'ять конвертів
- $\Box$  16,2 мм етикеток

### **Розміри носіїв для друку**

У багатоцільовий лоток (БЦЛ) можна завантажити носії для друку в межах таких розмірів:

- ❏ Ширина: 76,2– 215,9 мм
- ❏ Довжина: 127– 355,6 мм

### **Завантаження носіїв для друку в багатоцільовий лоток (БЦЛ)**

#### *Примітка:*

- ❏ *Для уникнення заминання папера не відкривайте кришку папера, коли виконується друк.*
- ❏ *Використовуйте лише носії для друку, що призначені для лазерних принтерів. Не використовуйте в принтері папір, призначений для струменевих принтерів.*

1. Відкрийте передню кришку.

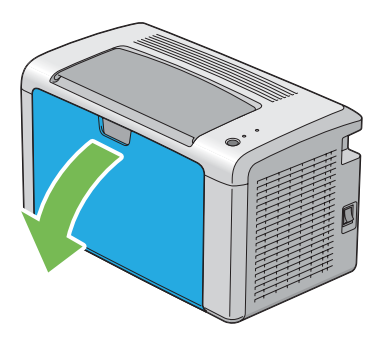

2. Перемістіть напрямну планку вперед до зупинки.

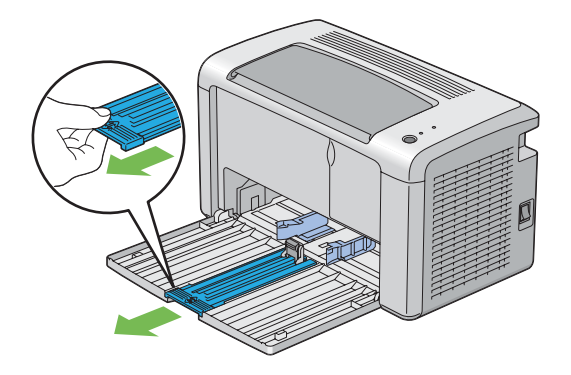

3. Перемістіть обмежувач довжини вперед до зупинки.

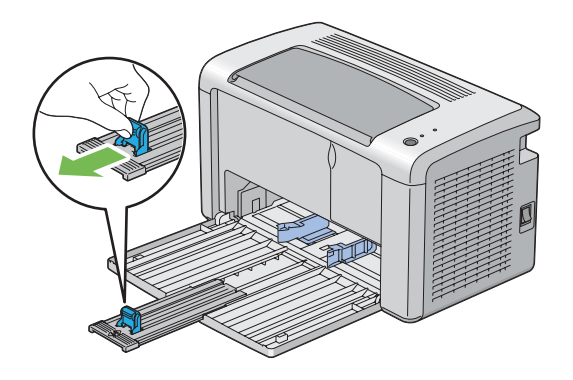

4. Відрегулюйте напрямні папера по ширині на максимальну ширину.

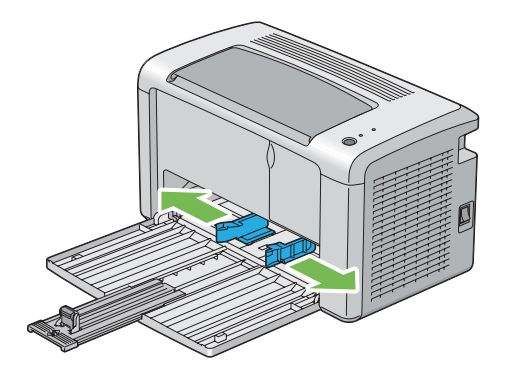

5. Перед завантаженням носіїв для друку зігніть аркуші назад і вперед, а потім потрусіть їх. Вирівняйте краї стопки на рівній поверхні.

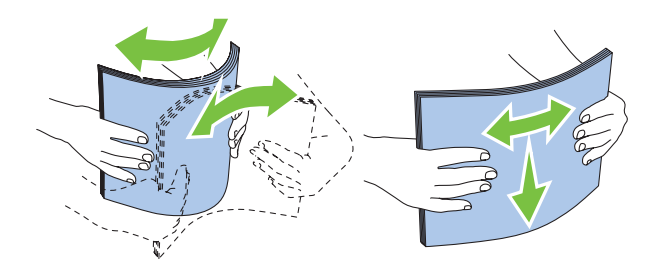

6. Завантажте носії для друку в багатоцільовий лоток (БЦЛ) верхнім краєм уперед і рекомендованою стороною для друку догори.

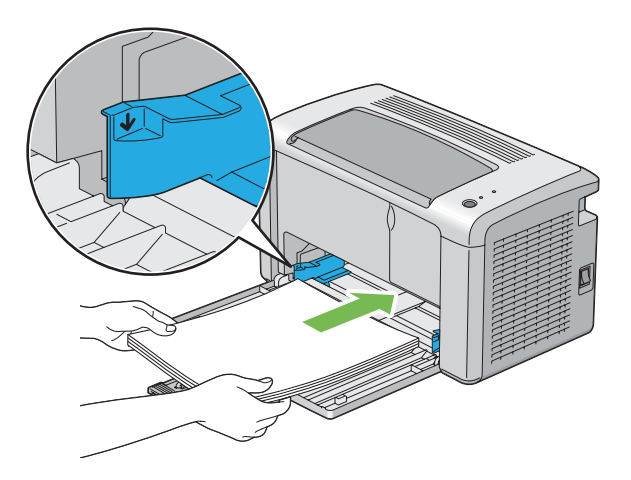

7. Відрегулюйте напрямні папера по ширині таким чином, щоб вони злегка прилягли до країв стопки носіїв для друку.

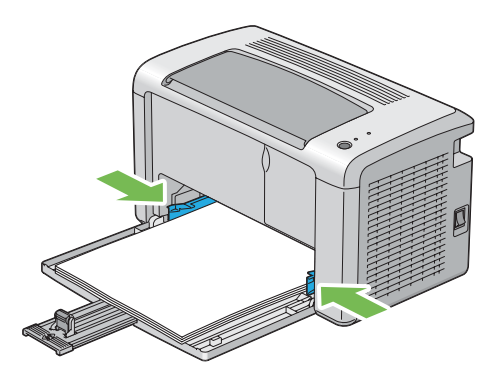

8. Перемістіть обмежувач довжини в напрямку принтера таким чином, щоб він доторкався носіїв для друку.

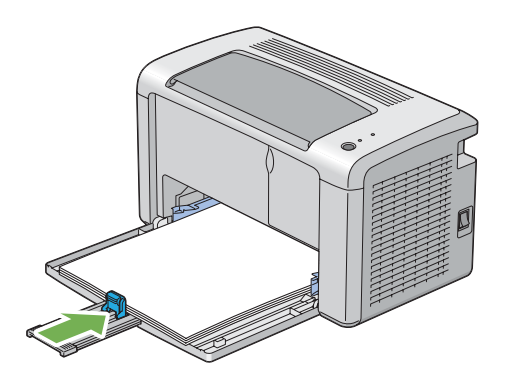

#### *Примітка:*

*Залежно від розміру носіїв для друку спершу потрібно перемістити напрямну планку назад до зупинки, а потім стиснути обмежувач довжини та перемістити його назад таким чином, щоб від доторкнувся носіїв для друку.*

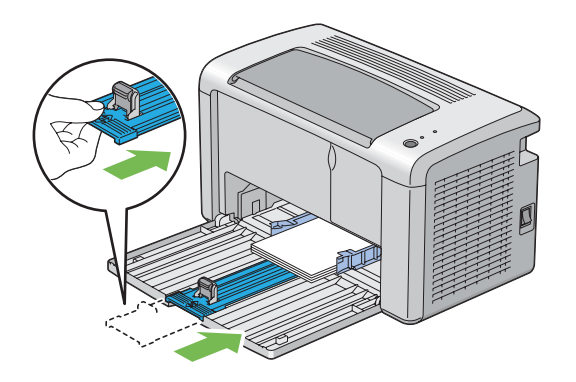

9. Уставте кришку папера в принтер, а потім вирівняйте кришку папера з позначкою на лотку для папера.

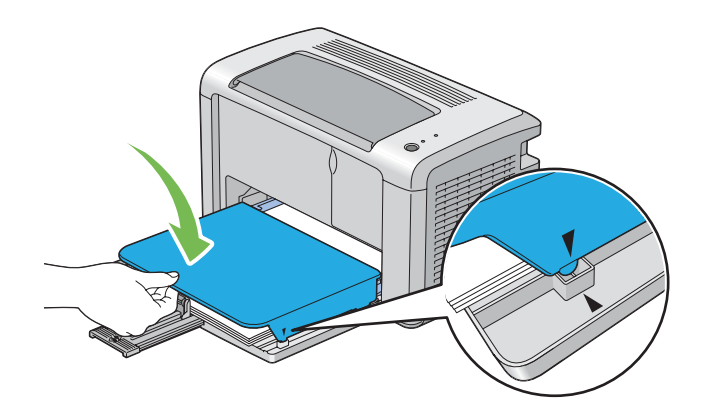

<span id="page-35-0"></span>10. Відкрийте подовжувач вихідного лотка, виконавши дві дії. Виконуючи другу дію, повністю витягніть подовжувач до кінця.

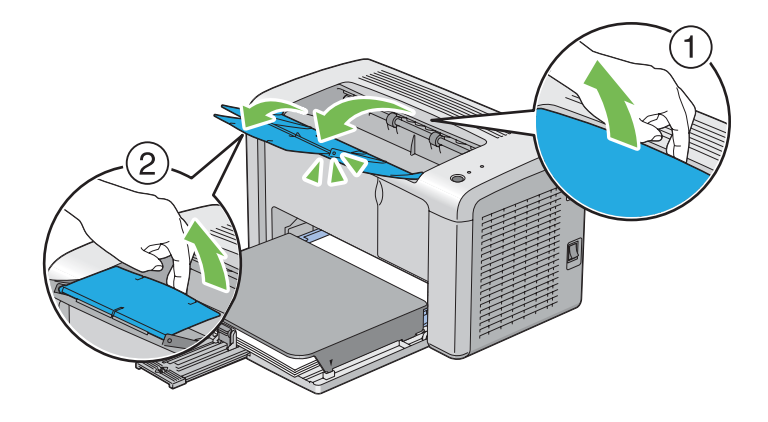

11. Оберіть тип папера у драйвері принтера, якщо завантажені носії папера не є стандартним звичайним папером. Якщо в багатоцільовий лоток (БЦЛ) завантажено носії для друку, що вказуються користувачем, потрібно вказати налаштування формату папера за допомогою драйвера принтера.

#### *Примітка:*

*Для отримання докладної інформації щодо налаштування формату й типу папера в драйвері принтера зверніться до онлайн-довідки, що додається до драйвера принтера.*

#### **Завантаження конверта в багатоцільовий лоток (БЦЛ)**

#### *Примітка:*

*Під час друку на конвертах обов'язково вказуйте налаштування конверта в драйвері принтера. Якщо налаштування не вказано, зображення для друку буде повернуто на 180 градусів.*
У разі завантаження Com-10, DL, Monarch, Yougata 2/3/4/6 або Younaga 3

Завантажуйте конверти стороною для друку догори, стороною з клапаном донизу й клапаном повернутим управо.

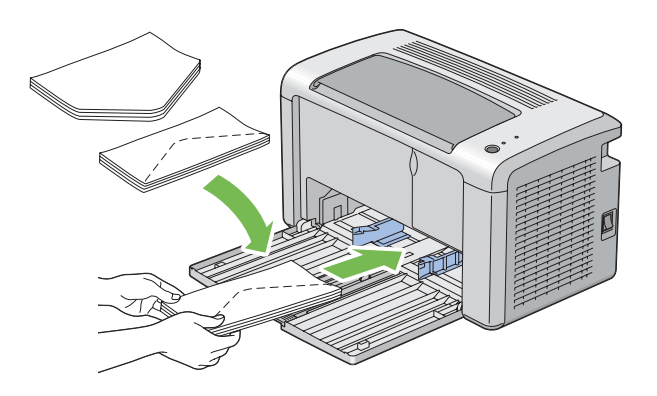

Щоб DL, Monarch, Yougata 2 і Yougata 3 не зім'ялися, рекомендується завантажувати їх стороною для друку догори, при цьому клапан має бути відкритим і спрямованим до Вас.

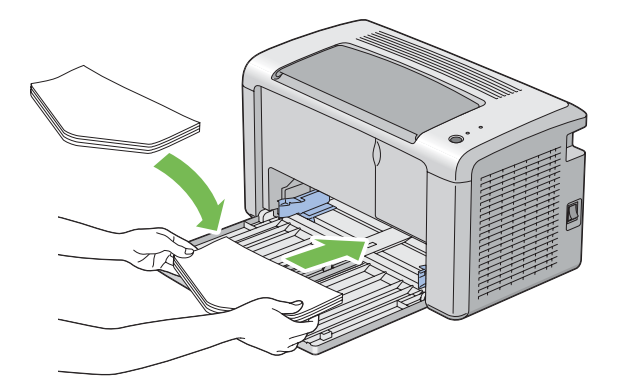

#### *Примітка:*

*Під час завантаження конвертів уздовж довгого краю (LEF) обов'язково вкажіть у драйвері принтера альбомну орієнтацію.*

#### У разі завантаження C5, Nagagata 3/4 або Kakugata 3

Завантажуйте конверти стороною для друку догори, при цьому клапан має бути відкритим і спрямованим до Вас.

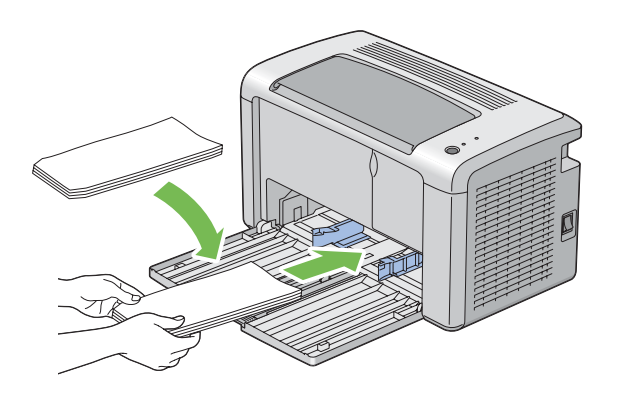

#### *Увага:*

*Ніколи не використовуйте конверти з віконцями або з облицювальним покриттям. Це може призвести до заминання папера та спричинити пошкодження принтера.*

#### *Примітка:*

❏ *Якщо конверти не завантажити в багатоцільовий лоток (БЦЛ) одразу після їх виймання з пакунку, вони можуть деформуватися. Для уникнення заминання вирівняйте їх, як показано на малюнку нижче, перш ніж завантажувати в багатоцільовий лоток (БЦЛ).*

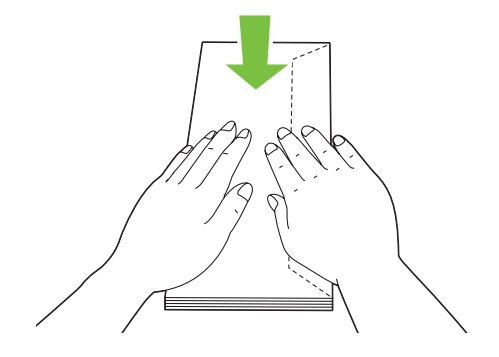

❏ *Якщо конверти все одно не завантажуються правильно, трішки зігніть клапан конвертів, як показано на малюнку нижче. Згинання має бути не більше 5 мм.*

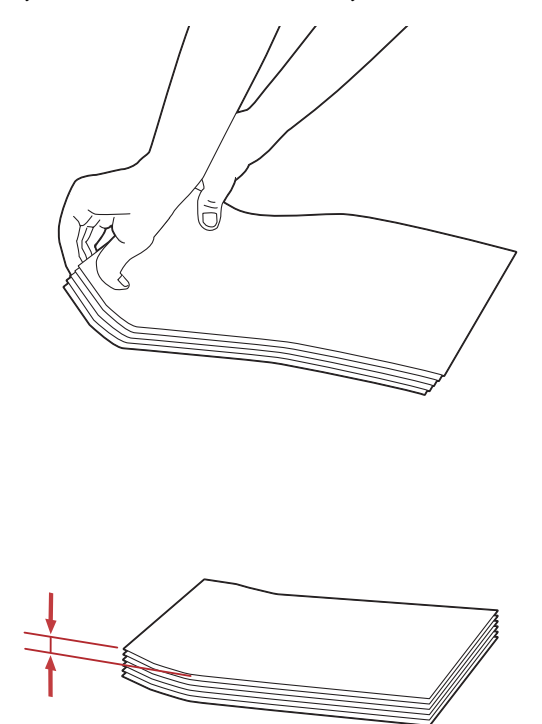

❏ *Для підтвердження правильної орієнтації кожного типу носіїв для друку, наприклад конвертів, див. інструкцію в розділі Envelope/Paper Setup Navigator драйвера принтера.*

#### **Завантаження листівок у багатоцільовий лоток (БЦЛ)**

#### *Примітка:*

*Щоб отримати оптимальні результати друку, у разі виконання друку на листівках обов'язково вкажіть налаштування для листівок у драйвері принтера.*

#### <span id="page-39-0"></span>У разі завантаження листівки

Завантажуйте листівку стороною для друку догори й верхнім краєм листівки вперед.

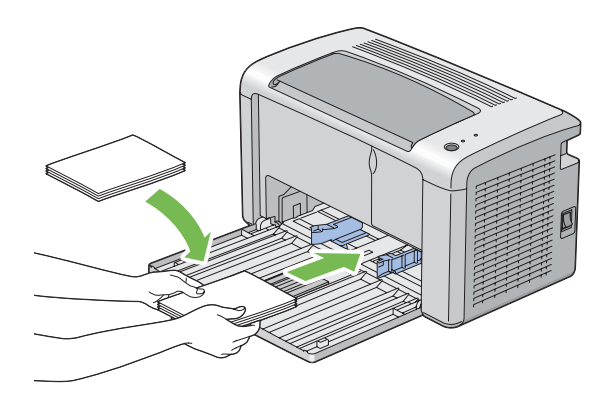

#### У разі завантаження W-листівки

Завантажуйте w-листівку стороною для друку догори й лівим краєм w-листівки вперед.

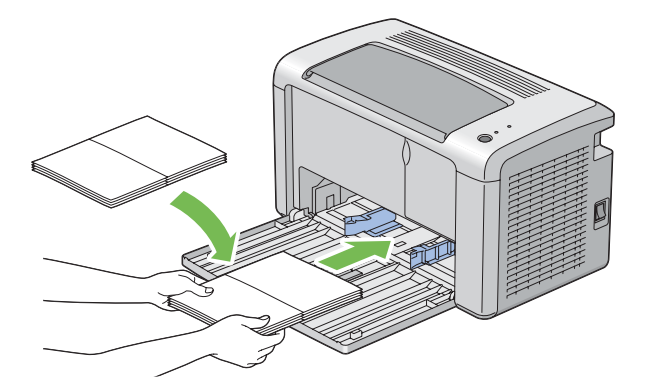

#### *Примітка:*

*Для підтвердження правильної орієнтації кожного типу носіїв для друку, наприклад листівок, див. інструкцію в розділі Envelope/Paper Setup Navigator драйвера принтера.*

# **Ручний двосторонній друк (лише для драйвера принтера Windows)**

#### *Примітка:*

*Виконуючи друк на рифленому папері, вирівняйте папір, а потім уставте його в лоток.*

Під час запуску ручного двостороннього друку з'явиться вікно з інструкціями. Зверніть увагу на те, що в разі закриття вікна відкрити його знову буде неможливо. Не закривайте вікно, поки не буде завершено двосторонній друк.

#### **Операції на комп'ютері**

У наведеній нижче процедурі за приклад обрано Microsoft® Windows® XP WordPad.

#### *Примітка:*

*Залежно від прикладного програмного забезпечення відрізняється спосіб відображення діалогового вікна* **Properties (Властивості)***/***Printing Preferences (Налаштування друку)***. Зверніться до посібника відповідного прикладного програмного забезпечення.*

- 1. У меню **File (Файл)** оберіть пункт **Print (Друк)**.
- 2. Оберіть принтер у списку **Select Printer (Виберіть принтер)**, а потім натисніть **Preferences (Параметри)**.
- 3. Перейдіть на вкладку **Paper/Output**.

У пункті **Duplex** оберіть значення **Flip on Short Edge** або **Flip on Long Edge**, щоб указати спосіб поєднання сторінок для 2-стороннього друку.

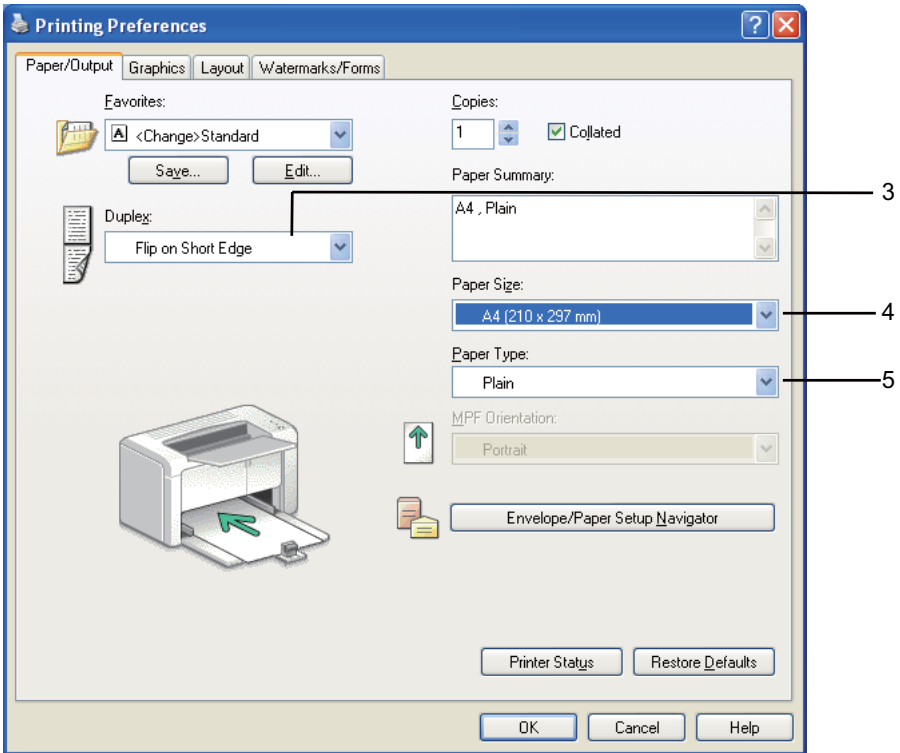

4. У пункті **Paper Size** оберіть розмір документа, що потрібно надрукувати.

- 5. У розділі **Paper Type** оберіть тип папера, що буде використовуватися.
- 6. Натисніть **OK**, щоб закрити діалогове вікно **Printing Preferences (Налаштування друку)**.
- 7. Натисніть **Print (Друк)** у діалоговому вікні **Print (Друк)**, щоб почати друк.

#### *Увага:*

*Під час запуску ручного двостороннього друку з'явиться вікно з інструкціями. Зверніть увагу на те, що в разі закриття вікна відкрити його знову буде неможливо. Не закривайте вікно, поки не буде завершено двосторонній друк.*

#### **Завантаження носіїв для друку в багатоцільовий лоток (БЦЛ)**

1. Спершу надрукуйте парні сторінки (зворотні сторони)

Якщо в документі шість сторінок, зворотні сторони буде надруковано в такому порядку: сторінка 6, сторінка 4, а потім сторінка 2.

По завершенні друку парних сторінок загориться світлодіод (**Помилка**) і заблимає індикатор (**Готовий**).

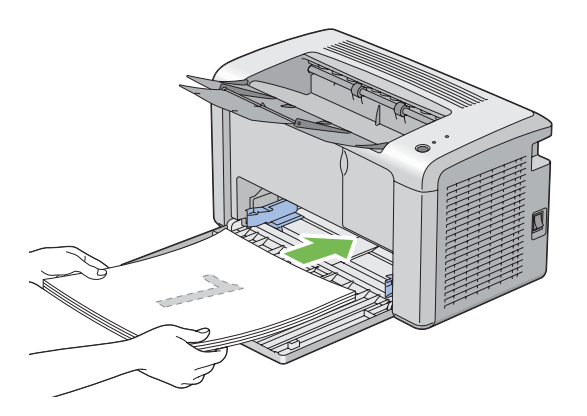

2. По завершенні друку парних сторінок вийміть пачку папера з центрального вихідного лотка.

#### *Примітка:*

*Деформовані або рифлені аркуші можуть призвести до заминання папера. Розрівняйте їх, перш ніж завантажувати.*

3. Вирівняйте аркуші в пачці та завантажте їх, як вони є (порожньою стороною догори), у багатоцільовий лоток (БЦЛ), а потім натисніть кнопку на панелі керування. Сторінки буде надруковано в такому порядку: сторінка 1 (зворотна сторінки 2), сторінка 3 (зворотна сторінки 4), а потім сторінка 5 (зворотна сторінки 6).

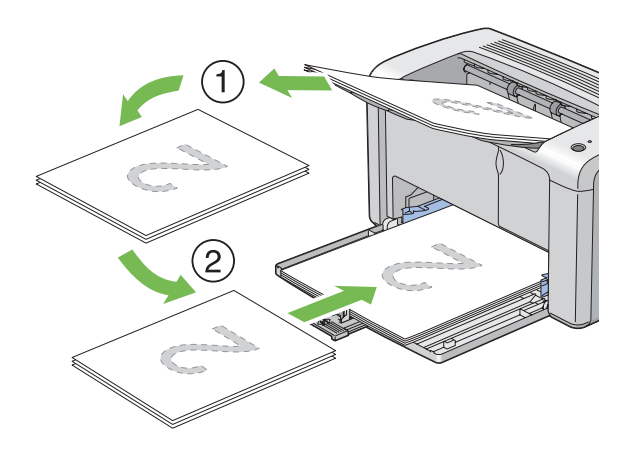

#### *Примітка:*

*Друк на обох сторінках папера неможливий, якщо документ складається з папера різних форматів.*

### **Використання подовжувача вихідного лотка**

Подовжувач вихідного лотка розроблено для попередження випадання носіїв для друку з принтера по завершенні завдання друку.

Перед початком друку документа переконайтеся в тому, що подовжувач вихідного лотка повністю відкрито.

Подовжувач вихідного лотка можна відкрити, виконавши дві дії. Виконуючи другу дію, повністю витягніть подовжувач до кінця.

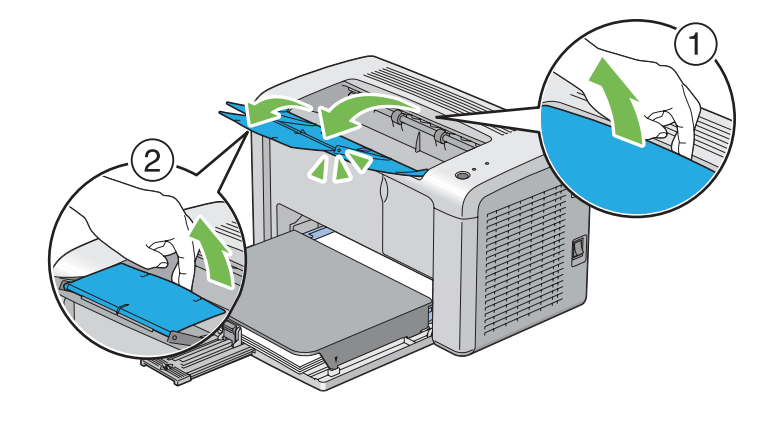

# **Друк**

У цьому розділі розглянуто, як друкувати певні списки інформації за допомогою принтера та як скасувати завдання.

## **Надсилання завдання на друк**

Для використання всіх функцій принтера необхідно встановити драйвер принтера. У разі вибору функції **Print (Друк)** у програмному забезпеченні буде відкрито вікно драйвера принтера. Оберіть відповідні налаштування для конкретного завдання, що необхідно надіслати на друк. Налаштування друку, обрані в драйвері принтера, мають пріоритет над налаштуванням меню за замовчуванням, обраними за допомогою Printer Setting Utility.

Можливо, буде потрібно натиснути **Preferences (Параметри)** у початковому діалоговому вікні **Print (Друк)**, щоб відобразити всі наявні системні налаштування, які можна змінити. Якщо Ви не знайомі з функціями, передбаченими у вікні драйвера принтера, відкрийте онлайн-довідку для отримання докладної інформації.

Щоб виконати друк за допомогою типової прикладної програми Windows:

- 1. Відкрийте файл, який необхідно надрукувати.
- 2. У меню **File (Файл)** оберіть пункт **Print (Друк)**.
- 3. Перевірте, щоб у діалоговому вікні було обрано правильний принтер. Відредагуйте системні налаштування відповідно до потреб друку (наприклад номера сторінок, що треба надрукувати, або кількість копій).
- 4. Для редагування системних налаштувань, що недоступні з першого екрану, наприклад **Image Quality**, **Paper Size** або **Image Orientation**, натисніть **Preferences (Параметри)**.

З'явиться діалогове вікно **Printing Preferences (Налаштування друку)**.

- 5. Зазначте налаштування друку. Для отримання докладної інформації натисніть **Help**.
- 6. Натисніть **OK**, щоб закрити діалогове вікно **Printing Preferences (Налаштування друку)**.
- 7. Натисніть **Print (Друк)**, щоб надіслати завдання на обраний принтер.

### **Скасування завдання друку**

Існує кілька способів скасування завдання друку.

#### **Скасування за допомогою панелі керування**

Щоб скасувати завдання, якщо його друк уже розпочато:

1. Натисніть та тримайте натиснутою кнопку на панелі керування впродовж приблизно трьох секунд.

#### *Примітка:*

*Буде скасовано друк лише поточного завдання. Друк усіх наступних завдань буде продовжено.*

#### **Скасування завдання за допомогою комп'ютера з операційною системою Windows**

#### Скасування завдання з панелі задач

Коли завдання надіслано на друк, у правому куті панелі задач з'являється невеликий значок принтера.

1. Двічі клацніть значок принтера.

У вікні принтера з'явиться список завдань друку.

- 2. Оберіть завдання, яке потрібно скасувати.
- 3. Натисніть клавішу **Delete**.
- 4. Натисніть **Yes (Так)** у діалоговому вікні **Printers (Принтери)**, щоб скасувати завдання друку.

#### Скасування завдання з робочого стола

1. Натисніть **start (Пуск)** — **Printers and Faxes (Принтери й факси)** (у разі використання Windows XP).

Натисніть **Start (Пуск)** — **Printers and Faxes (Принтери й факси)** (у разі використання Windows Server® 2003).

Натисніть **Start (Пуск)** — **Devices and Printers (Пристрої та принтери)** (у разі використання Windows 7 і Windows Server 2008 R2).

Натисніть **Start (Пуск)** — **Control Panel (Панель керування)** — **Hardware and Sound (Устаткування та звук)** — **Printers (Принтери)** (у разі використання Windows Vista® і Windows Server 2008).

З'явиться список доступних принтерів.

2. Двічі клацніть принтер, обраний від час надсилання завдання.

У вікні принтера з'явиться список завдань друку.

- 3. Оберіть завдання, яке потрібно скасувати.
- 4. Натисніть клавішу **Delete**.
- 5. Натисніть **Yes (Так)** у діалоговому вікні **Printers (Принтери)**, щоб скасувати завдання друку.

# **Вибір опцій друку**

#### **Вибір параметрів друку (Windows)**

За допомогою параметрів принтера здійснюється керування всіма завданнями друку, якщо їх навмисно не скасовано для окремого завдання. Наприклад, якщо необхідно використовувати двосторонній друк для багатьох завдань, установіть цю опцію в налаштуваннях принтера.

Щоб обрати параметри принтера:

1. Натисніть **start (Пуск)** — **Printers and Faxes (Принтери й факси)** (у разі використання Windows XP).

Натисніть **Start (Пуск)** — **Printers and Faxes (Принтери й факси)** (у разі використання Windows Server 2003).

Натисніть **Start (Пуск)** — **Devices and Printers (Пристрої та принтери)** (у разі використання Windows 7 і Windows Server 2008 R2).

Натисніть **Start (Пуск)** — **Control Panel (Панель керування)** — **Hardware and Sound (Устаткування та звук)** — **Printers (Принтери)** (у разі використання Windows Vista і Windows Server 2008).

З'явиться список доступних принтерів.

- 2. Клацніть правою кнопкою миші значок принтера, а потім натисніть **Printing Preferences (Налаштування друку)**.
- 3. Оберіть налаштування на вкладках драйвера, а потім натисніть **OK**, щоб зберегти обрані налаштування.

#### *Примітка:*

*Для отримання докладної інформації щодо опцій драйвера принтера Windows натисніть* **Help** *на вкладці драйвера принтера, щоб переглянути онлайн-довідку.*

#### **Вибір опцій для окремого завдання (Windows)**

Якщо необхідно використовувати особливі опції друку для конкретного завдання, змініть налаштування драйвера, перш ніж надсилати завдання в принтер. Наприклад, якщо необхідно використовувати високу роздільну здатність для конкретного графічного зображення, оберіть це налаштування в драйвері принтера, перш ніж виконувати друк завдання.

- 1. Відкривши необхідний документ або графічне зображення в прикладній програмі, відкрийте діалогове вікно **Print (Друк)**.
- 2. Оберіть принтер і натисніть **Preferences (Параметри)**, щоб відкрити драйвер принтера.
- 3. Оберіть налаштування на вкладках драйвера.

#### *Примітка:*

*У разі використання Windows можна зберігати поточні опції друку під особливим іменем, а потім застосовувати їх для інших завдань друку. Оберіть налаштування на вкладках* **Paper/Output***,* **Graphics***,* **Layout***,* **Watermarks/Forms***, а потім натисніть* **Save (Зберегти)** *у пункті* **Favorites** *на вкладці* **Paper/Output***. Натисніть* **Help** *для отримання докладної інформації.*

- 4. Натисніть **OK** для збереження обраних налаштувань.
- 5. Надрукуйте завдання.

Зверніться до наведеної нижче таблиці для отримання докладної інформації про конкретні опції друку:

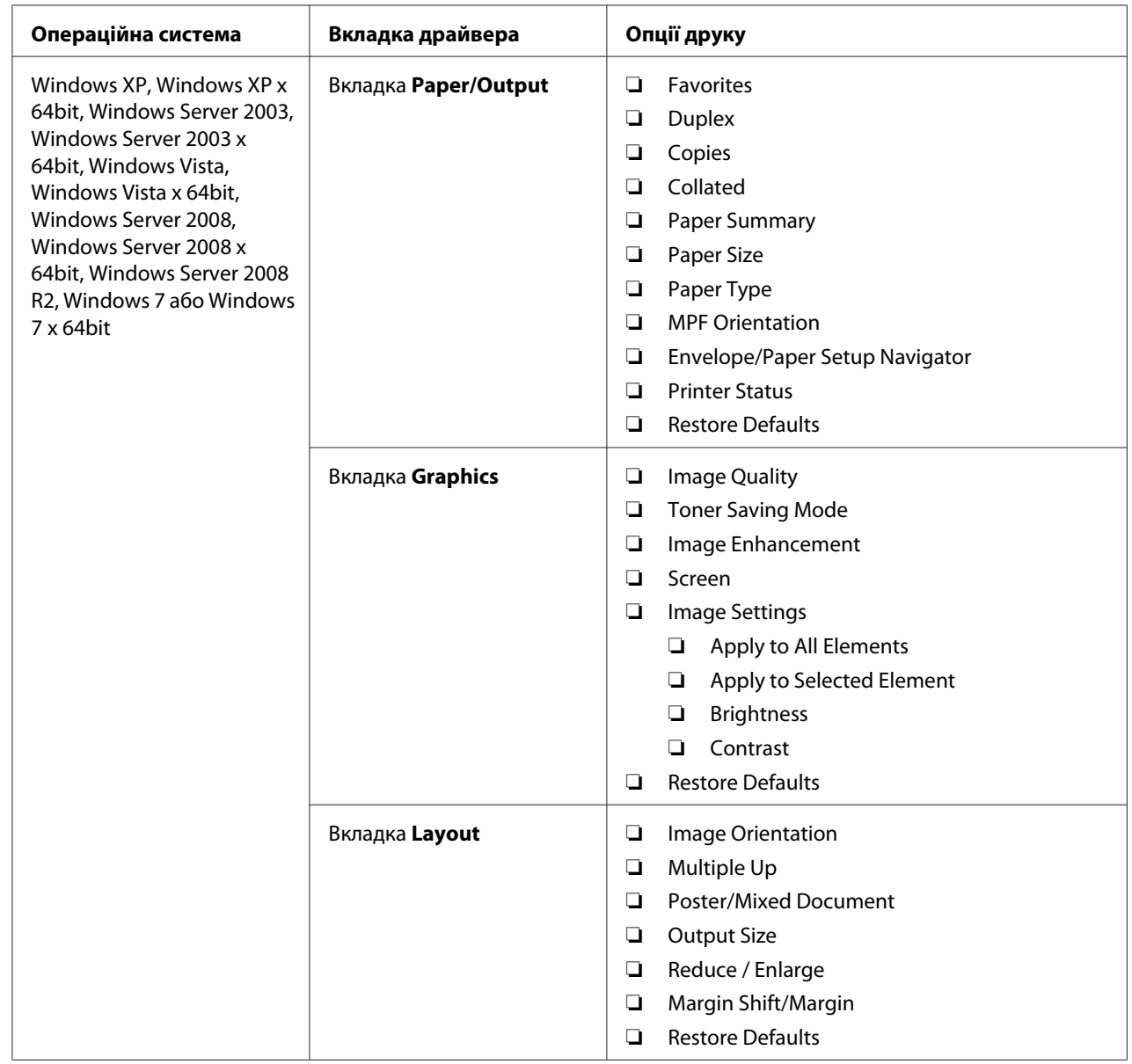

# Опції друку для Windows

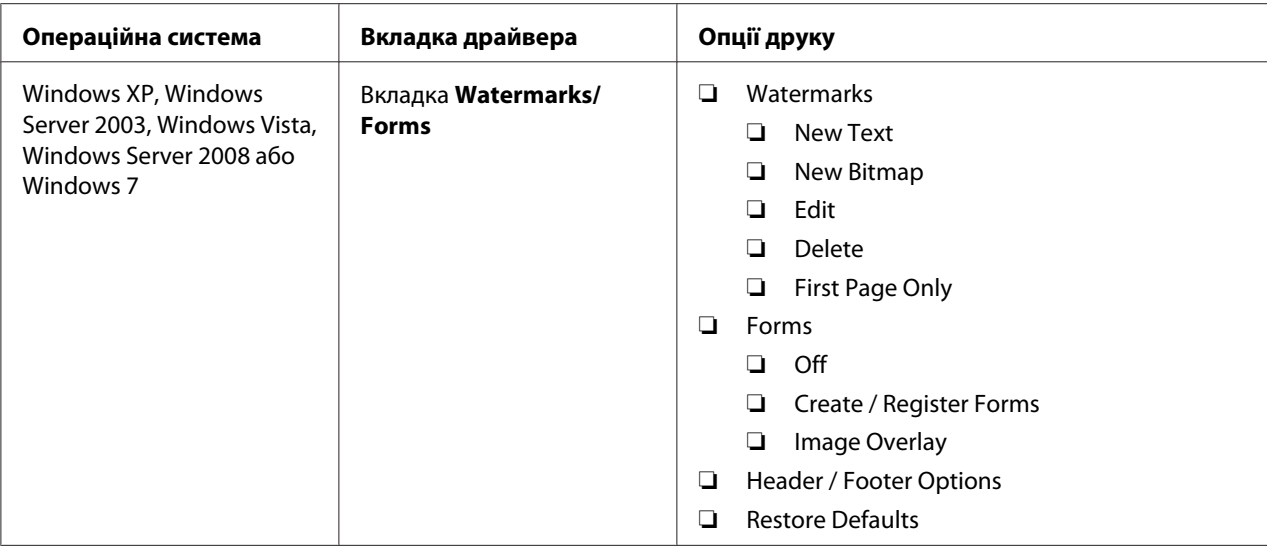

### **Вибір опцій для окремого завдання (Mac OS X)**

Для вибору налаштувань друку для окремого завдання змініть налаштування драйвера, перш ніж надсилати завдання в принтер.

- 1. Відкривши документ у прикладній програмі, натисніть **File (Файл)**, а потім натисніть **Print (Друк)**.
- 2. Оберіть **Epson AcuLaser M1400** у пункті **Printer (Принтер)**.
- 3. Оберіть потрібні опції друку в меню та випадаючих списках, що відображаються.

#### *Примітка:*

У разі використання Mac OS® X натисніть **Save As (Зберегти як)** на екрані меню **Presets**<br>**(Попередні налаштування)**. шоб зберегти поточні налаштування принтера. Можна **(Попередні налаштування)***, щоб зберегти поточні налаштування принтера. Можна створити кілька попередніх налаштувань і зберегти кожне з окремим іменем і налаштуваннями друку. Для виконання друку завдань із використанням особливих налаштувань принтера натисніть відповідне збережене ім'я попередніх налаштувань у списку* **Presets (Попередні налаштування)***.*

4. Натисніть **Print (Друк)** для виконання друку завдання.

Опції друку драйвера принтера Mac OS X:

У наведеній нижче таблиці за приклад обрано Mac OS X 10.6 TextEdit.

# Опції друку для Mac OS X

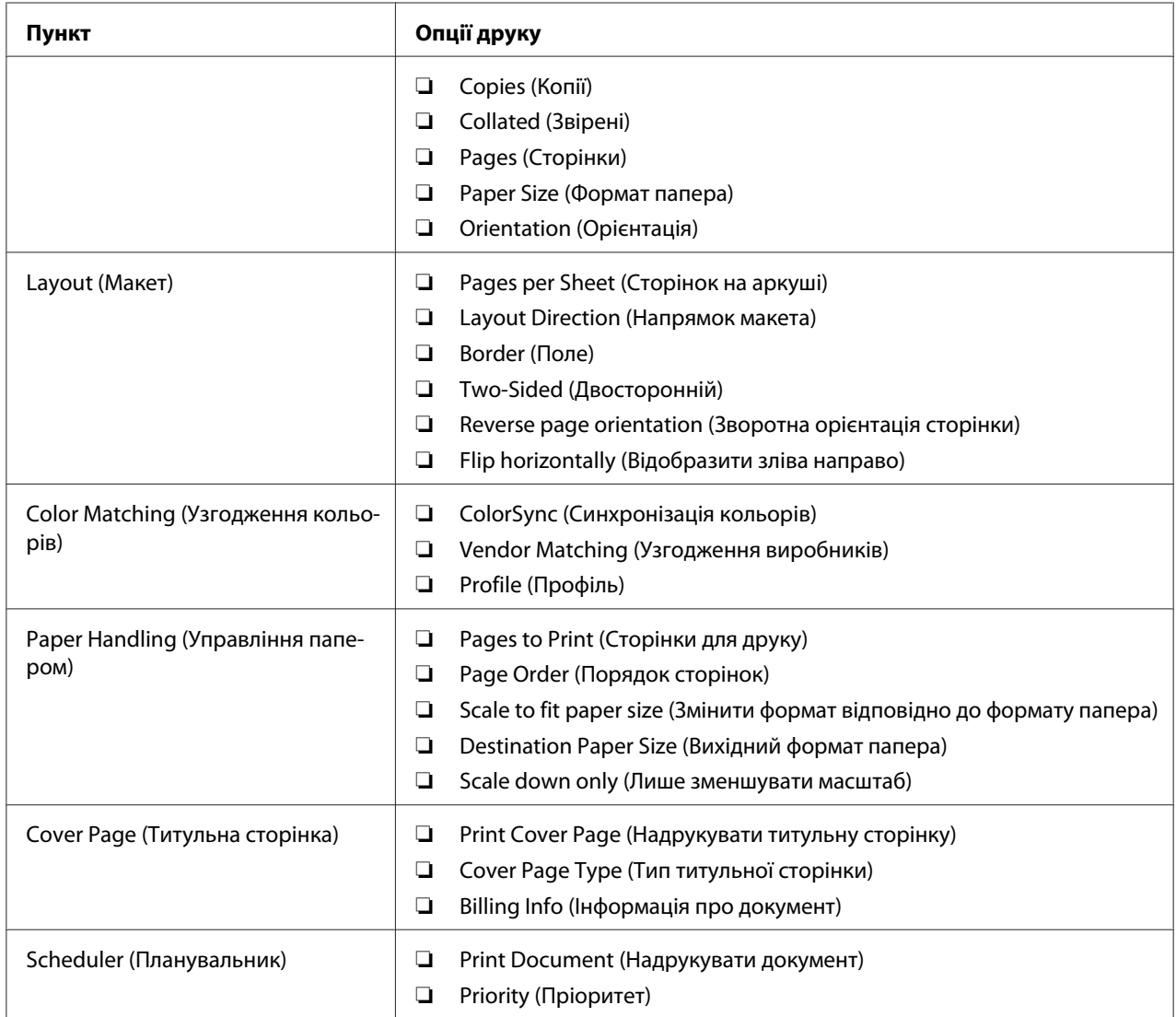

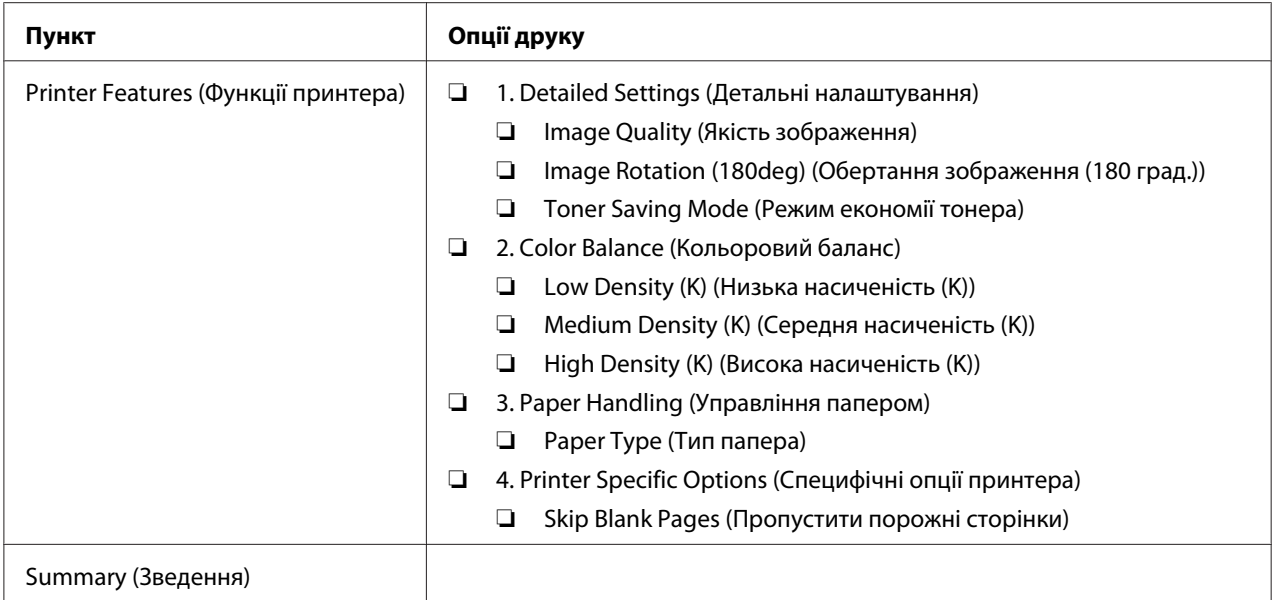

## **Друк нестандартних форматів папера**

У цьому розділі наведено пояснення щодо друку на папері нестандартного формату за допомогою драйвера принтера.

Спосіб завантаження папера нестандартного формату не відрізняється від способу завантаження папера стандартного формату.

#### *Див. також:*

*[«Завантаження носіїв для друку в багатоцільовий лоток \(БЦЛ\)» на сторінці 31](#page-30-0)*

#### **Визначення нестандартних форматів папера**

Перед виконанням друку встановіть нестандартний формат у драйвері принтера.

#### *Примітка:*

*Установлюючи формат папера в драйвері принтера, обов'язково вказуйте формат, що відповідає наявному носію для друку, що використовується. Установлення неправильного формату для друку може призвести до помилки друку. Помилка друку особливо імовірна, якщо вказати більший формат, використовуючи вузький папір.*

#### За допомогою драйвера принтера Windows

У драйвері принтера Windows установіть нестандартний формат у діалоговому вікні **Custom Paper Size**. У цьому розділі під час пояснення процедури за приклад обрано Windows XP.

У разі використання Windows XP або пізнішої версії налаштування можуть змінювати лише користувачі з правами адміністратора, що знають пароль адміністратора. Користувачі, що не мають прав адміністратора, можуть лише переглядати інформацію.

- 1. Натисніть **start (Пуск) Printers and Faxes (Принтери й факси)**.
- 2. Клацніть правою кнопкою миші значок принтера, а потім оберіть **Properties (Властивості)**.
- 3. Перейдіть на вкладку **Configuration**.
- 4. Натисніть **Custom Paper Size**.
- 5. У розділі **Details** оберіть нестандартні налаштування, які необхідно змінити.
- 6. Укажіть довжину короткого краю та довгого краю в пункті **Change Setting For**. Значення можна вказати, увівши їх безпосередньо, або за допомогою кнопок із зображанням стрілки вгору та стрілки вниз. Довжина короткого краю не може бути більшою за довжину довгого краю, навіть якщо вона не виходить за межі вказаного діапазону. Довжина довгого краю не може бути меншою за довжину короткого краю, навіть якщо вона не виходить за межі вказаного діапазону.
- 7. Для призначення імені папера відмітьте позначкою пункт **Name the Paper Size**, а потім уведіть ім'я в пункті **Paper Name**. Для введення імені папера можна використовувати до 14 символів.
- 8. За потреби повторіть дії пунктів від 5 до 7, щоб указати інший нестандартний формат.
- 9. Двічі натисніть **OK**.

#### **Друк на папері нестандартного формату**

Дотримуйтеся наведених нижче процедур, щоб виконати друк за допомогою драйверів принтера Windows або Mac OS X.

#### За допомогою драйвера принтера Windows

У цьому розділі під час пояснення процедури за приклад обрано Windows XP WordPad.

#### *Примітка:*

*Залежно від прикладного програмного забезпечення відрізняється спосіб відображення діалогового вікна* **Properties (Властивості)***/***Printing Preferences (Налаштування друку)***. Зверніться до посібника відповідного прикладного програмного забезпечення.*

- 1. У меню **File (Файл)** оберіть пункт **Print (Друк)**.
- 2. Оберіть принтер, який необхідно використовувати, і натисніть **Preferences (Параметри)**.
- 3. Перейдіть на вкладку **Paper/Output**.
- 4. У пункті **Paper Size** оберіть формат оригінального документа.
- 5. У пункті **Paper Type** оберіть відповідний тип папера.
- 6. Перейдіть на вкладку **Layout**.
- 7. У розділі **Output Size** оберіть нестандартний формат, що був указаний. Якщо під час виконання дій пункту 4 обрано нестандартний формат в пункті **Paper Size**, оберіть **Same as Paper Size**.
- 8. Натисніть **OK**.
- 9. Натисніть **Print (Друк)** у діалоговому вікні **Print (Друк)**, щоб почати друк.

#### За допомогою драйвера принтера Mac OS X

У цьому розділі під час пояснення процедури за приклад обрано Mac OS X 10.6 TextEdit.

- 1. У меню **File (Файл)** оберіть пункт **Page Setup (Налаштування сторінки)**.
- 2. Оберіть принтер, який необхідно використовувати, у пункті **Format For (Формат для)**.
- 3. У пункті **Paper Size (Формат папера)** оберіть значення **Manage Custom Sizes (Керування нестандартними форматами)**.
- 4. У вікні **Custom Paper Sizes (Нестандартні формати папера)** натисніть **+**.

У списку буде відображено щойно створені налаштування під іменем «Untitled».

5. Двічі клацніть «Untitled» та введіть ім'я налаштувань.

- 6. Уведіть розмір оригінального документа в полях **Width (Ширина)** і **Height (Висота)** у пункті **Paper Size (Формат папера)**.
- 7. За потреби вкажіть значення для пункту **Non-Printable Area (Область, що не підлягає друку)**.
- 8. Натисніть **OK**.
- 9. Переконайтеся в тому, що щойно створений формат папера обрано в пункті **Paper Size (Формат папера)**, а потім натисніть **OK**.
- 10. У меню **File (Файл)** оберіть пункт **Print (Друк)**.
- 11. Натисніть **Print (Друк)**, щоб почати друк.

### **Перевірка стану даних для друку**

#### **Перевірка стану (лише для Windows)**

За допомогою Status Monitor можна перевірити стан принтера. Двічі клацніть значок принтера Status Monitor на панелі задач справа в нижній частині екрана. З'явиться вікно **Printer Selection**, на якому відображено ім'я принтера, порти під'єднання принтера та стан принтера. Перевірте колонку **Status**, щоб дізнатися поточний стан принтера.

Кнопка **Settings**: Відображення екрана **Settings**, на якому можна змінювати налаштування Status Monitor.

Оберіть ім'я потрібного принтера зі списку у вікні **Printer Selection**. З'явиться вікно **Printer Status**. Можна перевірити стан принтера та стан завдання друку.

Для отримання докладної інформації щодо Status Monitor див. Help. У наведеній нижче процедурі за приклад обрано Windows XP:

- 1. Натисніть **start (Пуск) All Programs (Усі програми)**.
- 2. Оберіть **EPSON**.
- 3. Оберіть **EPSON AL-M1400**.
- 4. Оберіть **Activate Status Monitor**.

#### З'явиться вікно **Printer Selection**.

5. Оберіть ім'я потрібного принтера зі списку.

З'явиться вікно **Printer Status**.

6. Натисніть **Help**.

*Див. також: [«Status Monitor \(лише для Windows\)» на сторінці 16](#page-15-0)*

### **Друк сторінки звіту**

Для перевірки налаштувань принтера надрукуйте сторінку звіту.

У даному розділі наведено опис способу друку сторінки звіту.

#### **Друк сторінки System Settings**

Для перевірки детальних налаштувань принтера надрукуйте сторінку System Settings.

#### **Утиліта Printer Setting Utility**

У наведеній нижче процедурі за приклад обрано Windows XP.

1. Натисніть **start (Пуск)** — **All Programs (Усі програми)** — **EPSON** — **EPSON AL-M1400** — **Printer Setting Utility**.

#### *Примітка:*

*Якщо на комп'ютері встановлено кілька драйверів принтера, на цьому кроці з'явиться вікно вибору принтера. У такому випадку оберіть ім'я потрібного принтера зі списку* **Printer Name***.*

Буде відкрито утиліту Printer Setting Utility.

- 2. Перейдіть на вкладку **Printer Settings Report**.
- 3. Оберіть **Reports** зі списку з лівого боку сторінки.

Буде відображено сторінку **Reports**.

#### 4. Натисніть **System Settings**.

Буде надруковано сторінку System Settings.

### **Налаштування принтера**

У Printer Setting Utility можна обирати пункти меню й відповідні значення.

У наведеній нижче процедурі за приклад обрано Windows XP.

#### *Примітка:*

*Заводські значення за замовчуванням можуть відрізнятися в різних країнах. Ці налаштування є активними, поки не буде обрано нові налаштування або не буде відновлено заводські налаштування за замовчуванням.*

Щоб обрати нове значення для параметра:

1. Натисніть **start (Пуск)** — **All Programs (Усі програми)** — **EPSON** — **EPSON AL-M1400** — **Printer Setting Utility**.

#### *Примітка:*

*Якщо на комп'ютері встановлено кілька драйверів принтера, на цьому кроці з'явиться вікно вибору принтера. У такому випадку оберіть ім'я потрібного принтера зі списку* **Printer Name***.*

Буде відкрито утиліту Printer Setting Utility.

- 2. Перейдіть на вкладку **Printer Maintenance**.
- 3. Оберіть необхідний пункт меню.

У кожному пункті меню є список значень для цього пункту меню. Значення може бути:

- ❏ Фразою або словом, що є описом налаштування
- ❏ Цифровим значенням, що можна змінювати
- ❏ Налаштуванням On (Увімк) або Off (Вимк)
- 4. Оберіть необхідне значення, а потім натисніть відповідну кнопку для кожного пункту меню.

Налаштування драйвера можуть мати пріоритет над налаштуваннями, що були змінені раніше, тому можливо знадобиться змінити налаштування за замовчуванням Printer Setting Utility.

## <span id="page-58-0"></span>Розділ 6

# **За допомогою панелі керування**

### **Скидання до заводських налаштувань за замовчуванням**

Після виконання функції Initialize NVM (Ініціалізація NVM) і перезавантаження принтера всі параметри або дані меню буде скинуто до заводських значень за замовчуванням.

- 1. Вимкніть принтер.
- 2. Відкрийте задню кришку.
- 3. Тримаючи натиснутою кнопку на панелі керування, вимкніть принтер.

Переконайтеся в тому, що блимає світлодіод (**Готовий**) і світлодіод (**Помилка**). Якщо світлодіоди не блимають, вимкніть принтер, а потім повторно виконайте дії пункту 3.

4. Закрийте задню кришку.

У принтері почнеться ініціалізація енергонезалежної пам'яті (NVM).

#### *Увага:*

*Ніколи не намагайтеся вимкнути принтер. Принтер більше не функціонуватиме.*

Принтер буде автоматично перезавантажено для застосування налаштувань.

# **Пояснення індикаторів панелі керування**

Індикатори панелі керування залежно від їх поєднання вказують на різні події. Темно-коричневий і зелений індикатори, що можуть горіти, не горіти або блимати, указують на стани принтера.

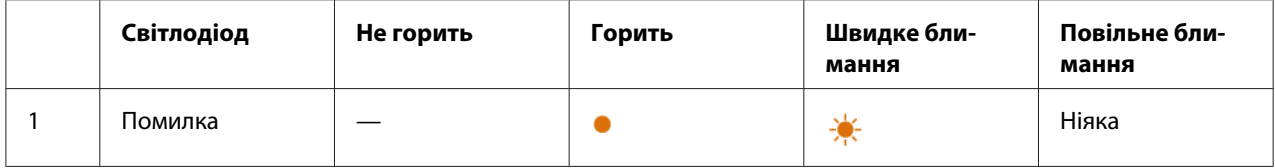

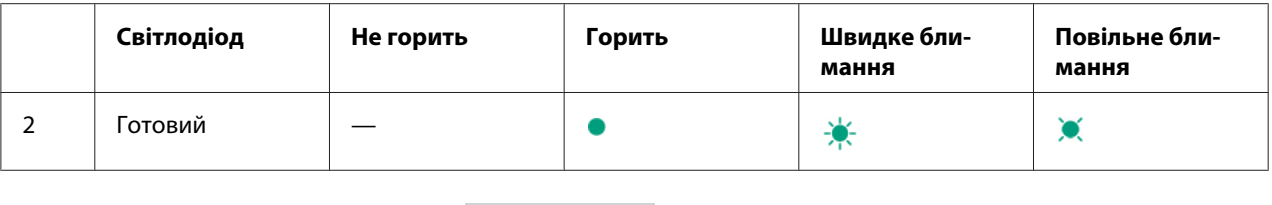

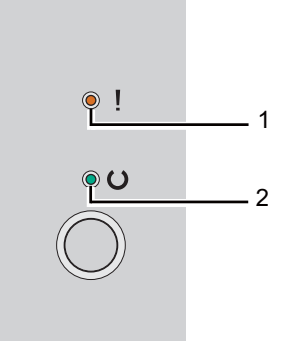

# **Послідовність індикаторів**

У наведеній нижче таблиці представлено стани індикаторів.

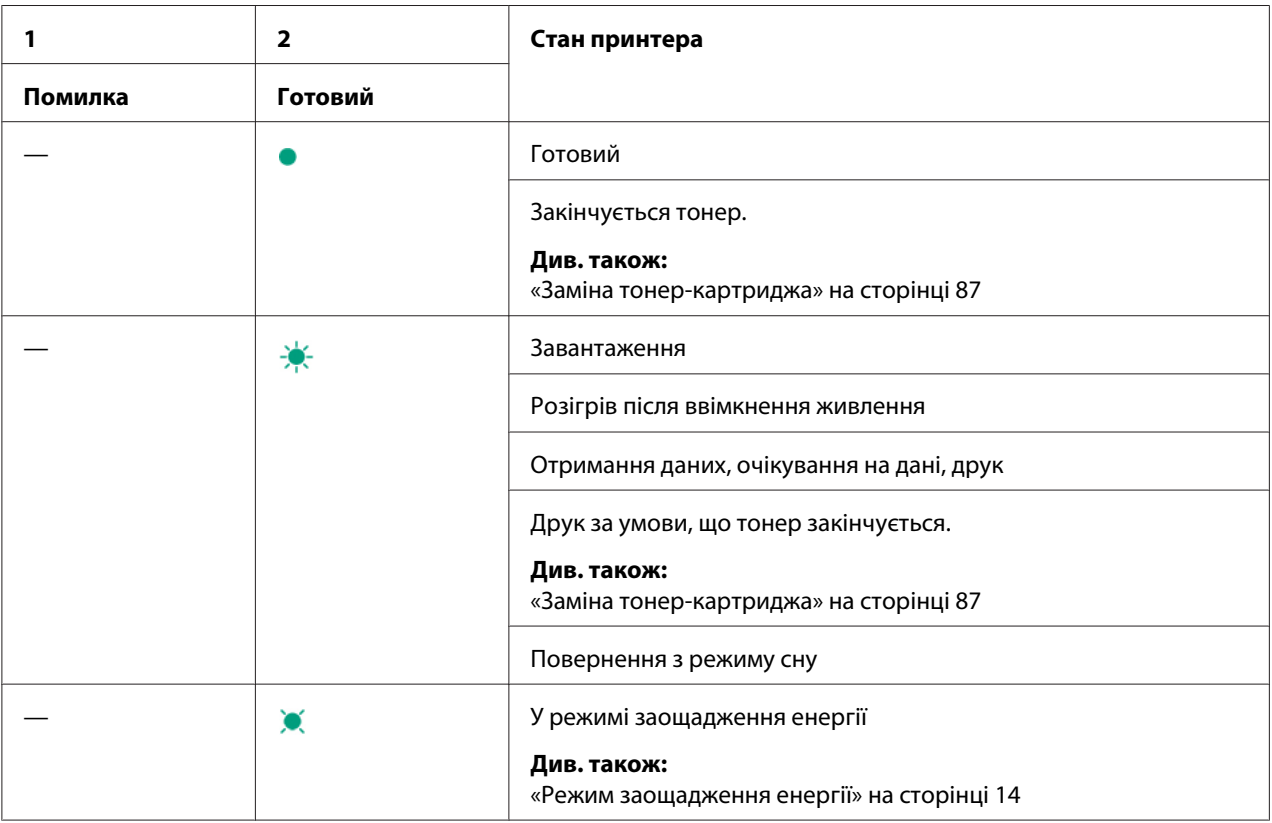

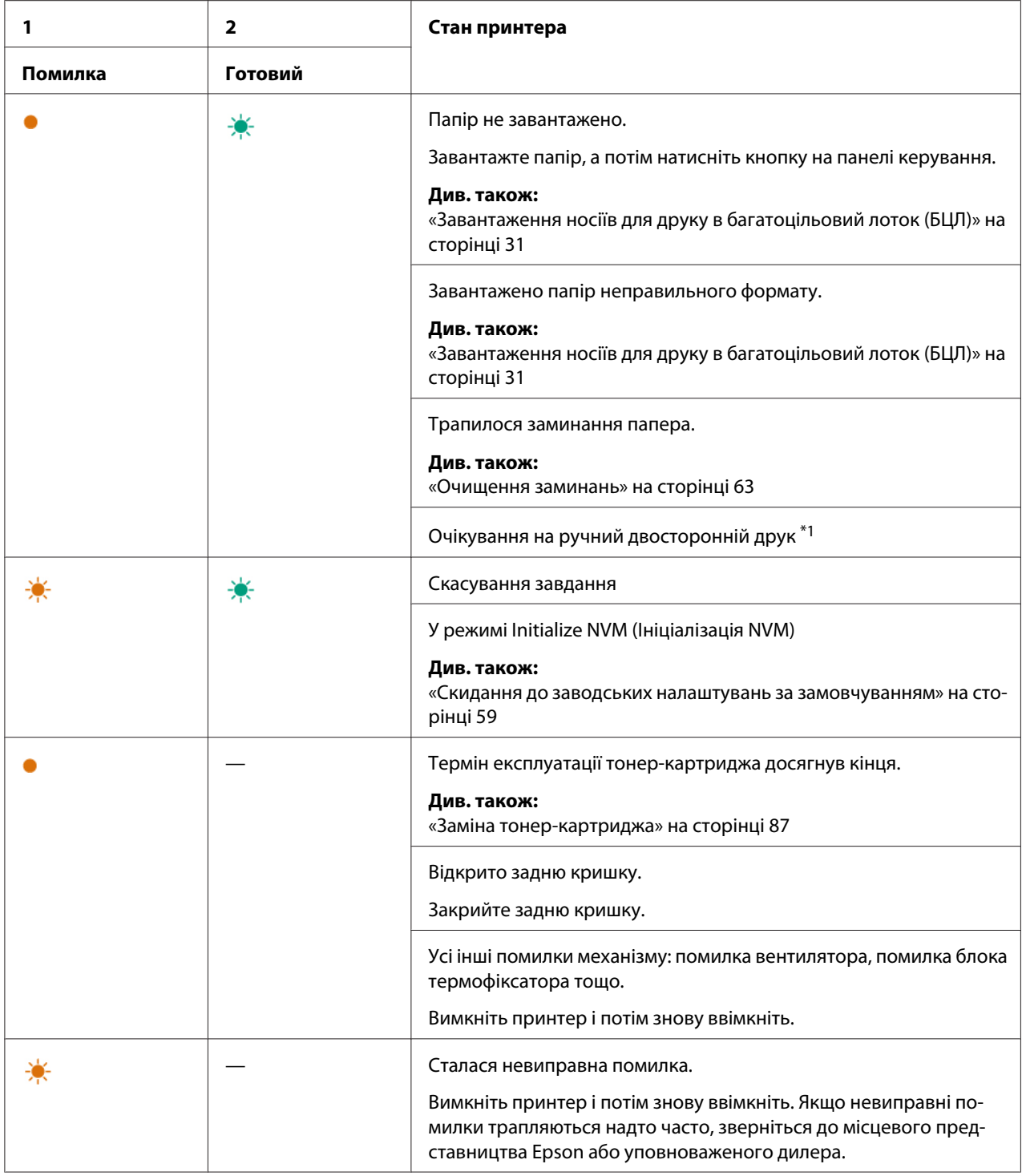

 $^{\ast}$ 1 Завантажте папір іншою стороною догори для друку решти (непарних) сторінок, а потім натисніть кнопку на панелі керування.

#### *Див. також:*

*[«Ручний двосторонній друк \(лише для драйвера принтера Windows\)» на сторінці 40](#page-39-0)*

### <span id="page-62-0"></span>Розділ 7

# **Пошук та усунення несправностей**

### **Очищення заминань**

Ретельний підбір відповідних носіїв для друку та належне завантаження дозволяють уникнути багатьох заминань.

#### *Див. також:*

❏ *[«Про носії для друку» на сторінці 25](#page-24-0)*

❏ *[«Носії для друку, що підтримуються» на сторінці 28](#page-27-0)*

#### *Примітка:*

*Перш ніж купувати велику кількість будь-яких носіїв для друку, рекомендується спершу спробувати виконати друк на одному зразку.*

#### **Уникнення заминань**

- ❏ Використовуйте лише рекомендовані носії для друку.
- ❏ Див. розділ [«Завантаження носіїв для друку в багатоцільовий лоток \(БЦЛ\)» на сторінці 31](#page-30-0) для отримання інформації щодо належного завантаження носіїв для друку.
- ❏ Не перезавантажуйте лотки завантаження носіїв для друку. Переконайтеся в тому, що висота пачки носіїв для друку не перевищує позначки, які можна знайти на напрямних папера по ширині.
- ❏ Не завантажуйте пом'яті, зігнуті, вологі або рифлені носії для друку.
- ❏ Злегка зігніть, потрусіть і вирівняйте носії для друку перед завантаженням. Якщо носії для друку зам'ялися, спробуйте завантажувати по одному аркушу через багатоцільовий лоток (БЦЛ).
- ❏ Не використовуйте носії для друку, що були обрізані.
- ❏ Не перемішуйте носії для друку різних форматів, ваги або типів в одному лотку для завантаження.
- ❏ Переконайтеся в тому, що носії для друку завантажено рекомендованою стороною для друку догори.
- ❏ Зберігайте носії для друку в прийнятних умовах.
- ❏ Переконайтеся в тому, що всі кабелі, які використовуються для підключення принтера, під'єднано правильно.
- ❏ Надмірне стискання напрямних може спричинити заминання.

#### *Див. також:*

- ❏ *[«Про носії для друку» на сторінці 25](#page-24-0)*
- ❏ *[«Носії для друку, що підтримуються» на сторінці 28](#page-27-0)*
- ❏ *[«Вказівки щодо зберігання носіїв для друку» на сторінці 28](#page-27-0)*

### **Виявлення місця заминання папера**

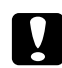

c *Застереження: Не намагайтеся видалити папір, який зам'явся глибоко всередині виробу, особливо папір, що обгортає блок термофіксатора або нагрівальний ролик. Такі дії можуть призвести до отримання травм або опіків. Негайно вимкніть виріб і зверніться до місцевого представництва Epson.*

#### *Увага:*

*Не намагайтеся видалити будь-який зам'ятий папір за допомогою інструментів або приладів. Такі дії можуть призвести до серйозного пошкодження принтера.*

На наведених нижче малюнках показано, де можуть траплятися заминання папера вздовж шляху носіїв для друку.

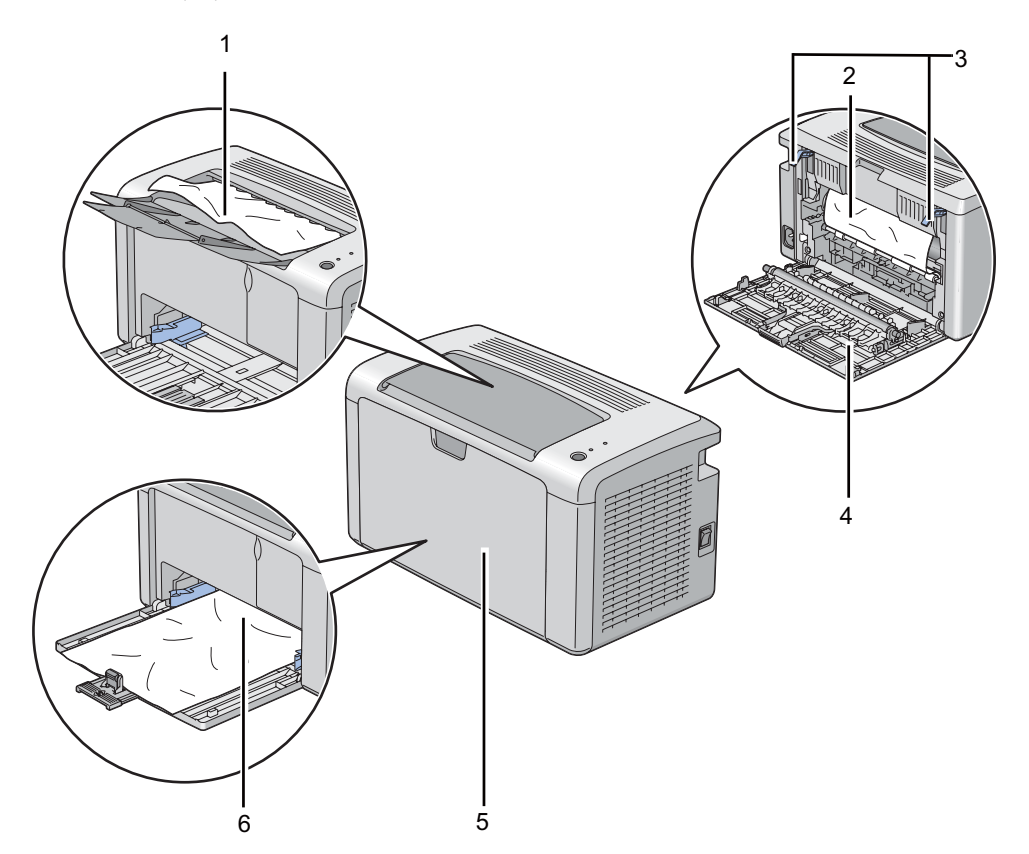

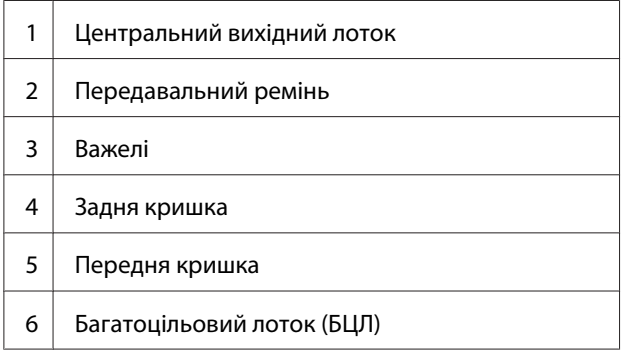

# **Видалення зам'ятого папера спереду принтера**

#### *Примітка:*

*Для усунення помилки, відображеної на панелі керування, необхідно видалити всі носії для друку зі шляху носіїв для друку.*

1. Зніміть кришку папера.

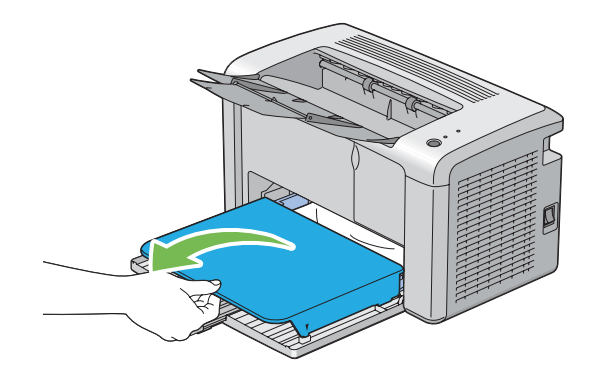

2. Видаліть папір, що зам'явся спереду принтера.

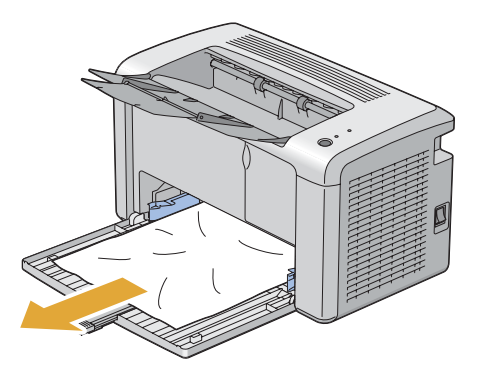

3. Уставте кришку папера назад у принтер.

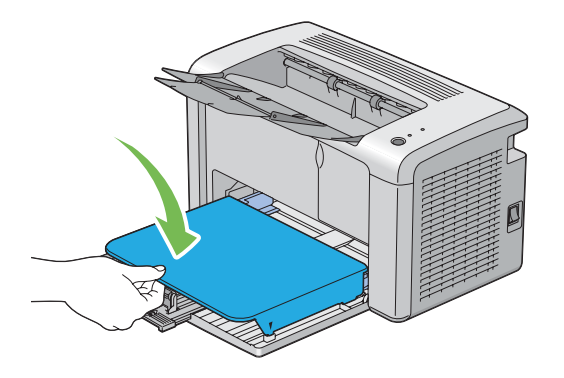

4. Для відновлення роботи принтера натисніть кнопку на панелі керування відповідно до інструкцій у вікні **Printer Status**.

#### *Увага:*

*Не докладайте надмірних зусиль до кришки папера. Такі дії можуть призвести до її пошкодження або до пошкодження внутрішніх деталей принтера.*

### **Видалення зам'ятого папера ззаду принтера**

#### *Увага:*

- ❏ *Для попередження враження електричним струмом завжди вимикайте принтер і від'єднуйте кабель живлення від заземленої розетки, перш ніж виконувати обслуговування принтера.*
- ❏ *Для уникнення опіків не виймайте зам'ятий папір одразу після друку. Під час використання блок термофіксатора стає надзвичайно гарячим.*

#### *Примітка:*

*Для усунення помилки, відображеної на панелі керування, необхідно видалити всі носії для друку зі шляху носіїв для друку.*

1. Натисніть рукоятку задньої кришки та відкрийте задню кришку.

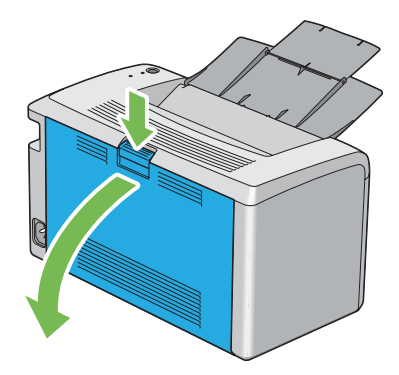

2. Підніміть важелі.

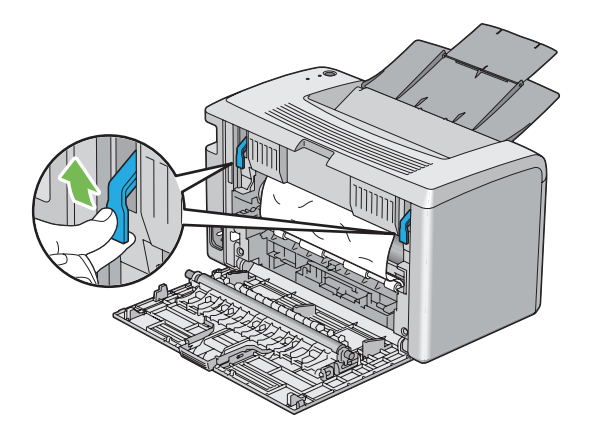

3. Видаліть папір, що зам'явся ззаду принтера.

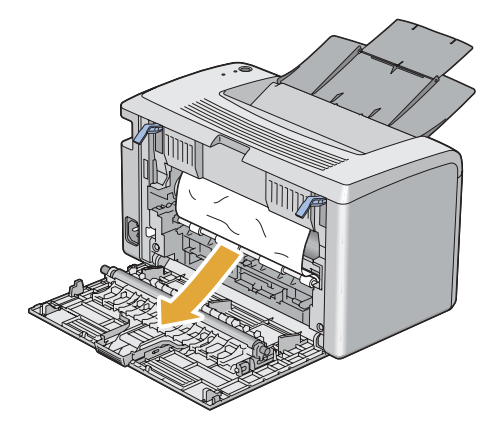

4. Опустіть важелі в початкове становище.

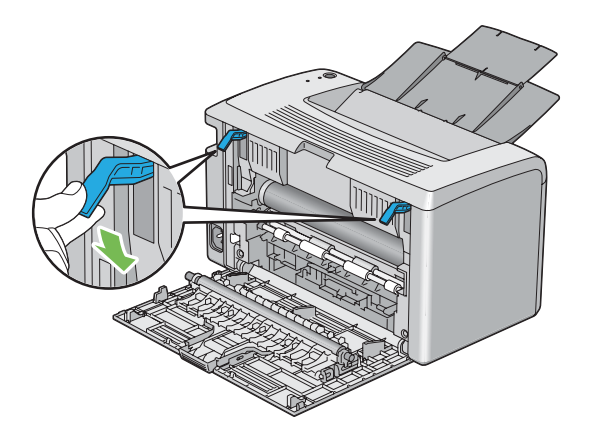

5. Закрийте задню кришку.

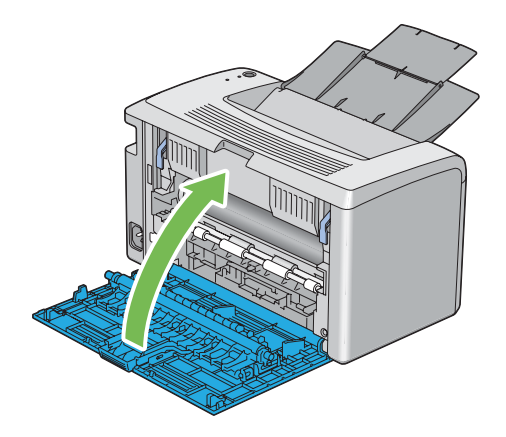

Якщо помилку не буде виправлено, можливо всередині принтера залишився шматок папера. Дотримуйтеся наведеної нижче процедури для очищення заминання.

- 6. Завантажте носії для друку в багатоцільовий лоток (БЦЛ), якщо там немає носіїв для друку.
- 7. Запустіть утиліту Printer Setting Utility, натисніть **Jam Recovery** на вкладці **Printer Maintenance**.
- 8. Натисніть кнопку **Start**.

Носій для друку буде завантажено, щоб виштовхнути зам'ятий папір.

### **Видалення зам'ятого папера з центрального вихідного лотка**

#### *Увага:*

- ❏ *Для попередження враження електричним струмом завжди вимикайте принтер і від'єднуйте кабель живлення від заземленої розетки, перш ніж виконувати обслуговування принтера.*
- ❏ *Для уникнення опіків не виймайте зам'ятий папір одразу після друку. Під час використання блок термофіксатора стає надзвичайно гарячим.*

#### *Примітка:*

*Для усунення помилки, відображеної на панелі керування, необхідно видалити всі носії для друку зі шляху носіїв для друку.*

1. Натисніть рукоятку задньої кришки та відкрийте задню кришку.

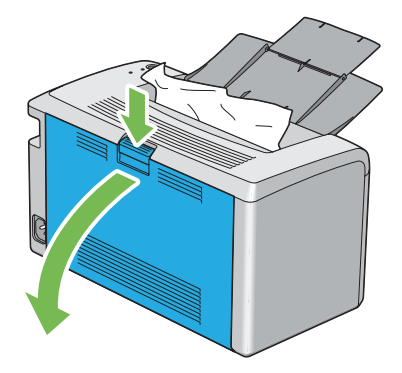

2. Підніміть важелі.

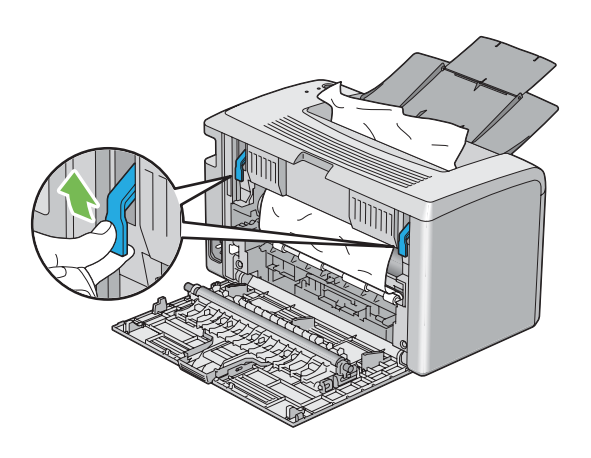

3. Видаліть папір, що зам'явся ззаду принтера. Якщо в шляху протягування папера не знайдено папір, то видаліть папір, що зам'явся під час виходу в центральному вихідному лотку.

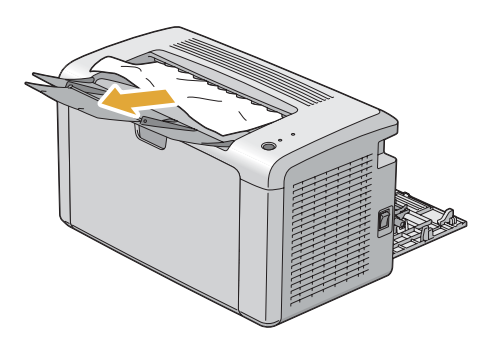

4. Опустіть важелі в початкове становище.

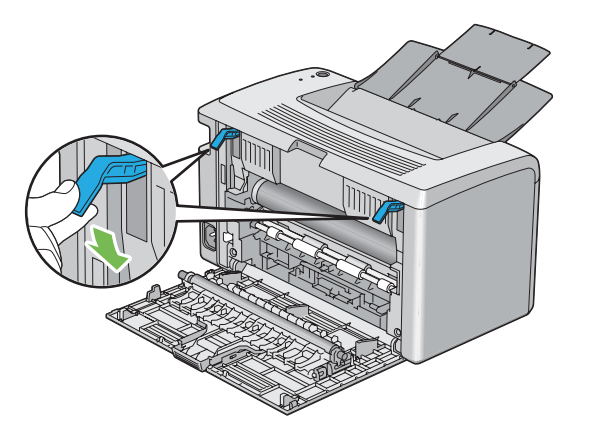

5. Закрийте задню кришку.

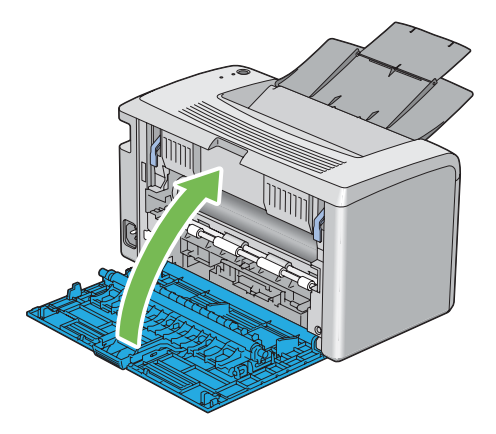

Якщо помилку не буде виправлено, можливо всередині принтера залишився шматок папера. Дотримуйтеся наведеної нижче процедури для очищення заминання.

- 6. Завантажте носії для друку в багатоцільовий лоток (БЦЛ), якщо там немає носіїв для друку.
- 7. Запустіть утиліту Printer Setting Utility, натисніть **Jam Recovery** на вкладці **Printer Maintenance**.
- 8. Натисніть кнопку **Start**.

Носій для друку буде завантажено, щоб виштовхнути зам'ятий папір.

# **Проблеми із заминанням**

#### **Заминання через неправильне завантаження**

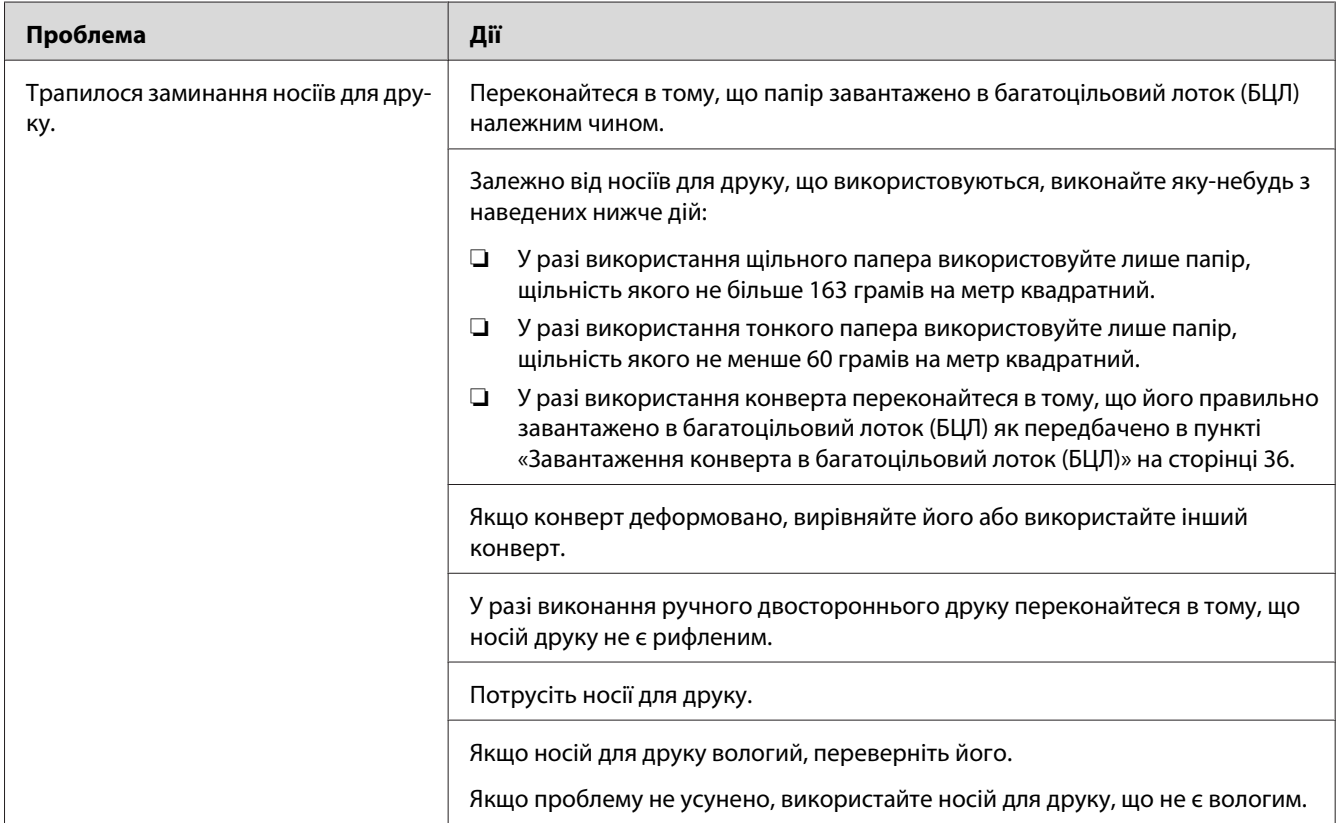

#### *Примітка:*

*Якщо проблему не усунено навіть у разі виконання наведених вище дій, зверніться до місцевого представництва Epson або уповноваженого дилера.*

#### **Багаторазові заминання папера**

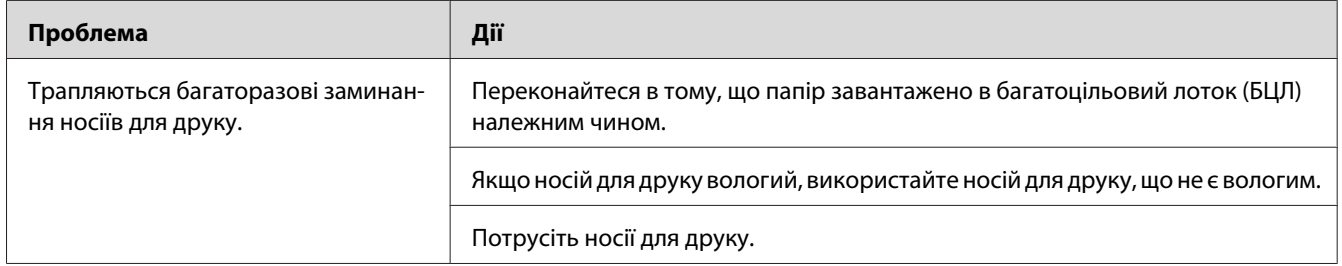
*Якщо проблему не усунено навіть у разі виконання наведених вище дій, зверніться до місцевого представництва Epson або уповноваженого дилера.*

## **Основні проблеми принтера**

Деякі проблеми принтера можна легко усунути. Якщо сталася помилка принтера, перевірте кожен наведений нижче пункт:

- ❏ Кабель живлення під'єднано до принтера й до електричної розетки, яку належним чином заземлено.
- ❏ Принтер увімкнуто.
- ❏ Електричну розетку не вимкнуто яким-небудь перемикачем або переривником.
- ❏ Інше електричне обладнання, під'єднане до розетки, працює.

Якщо всі наведені вище пункті було перевірено, але проблему й надалі не усунено, вимкніть принтер, зачекайте 10 секунд, а потім увімкніть принтер. У багатьох випадках такі дії призведуть до усунення проблеми.

# **Проблеми з дисплеєм**

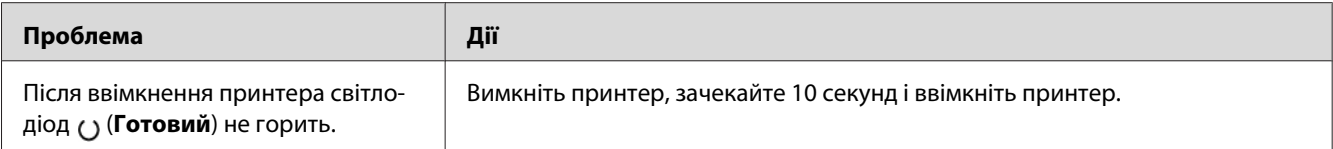

# **Проблеми друку**

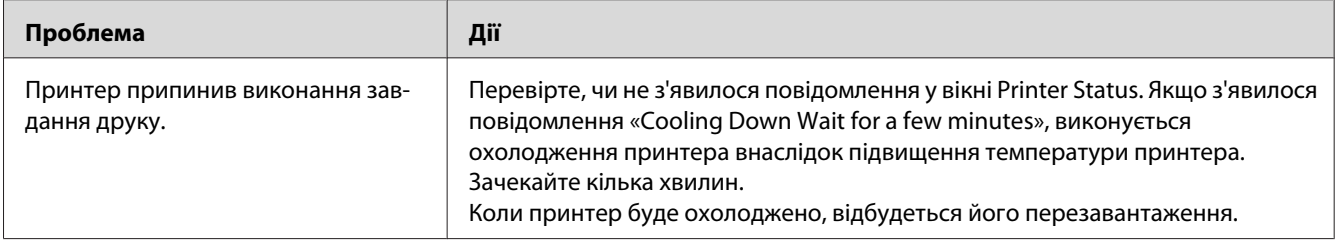

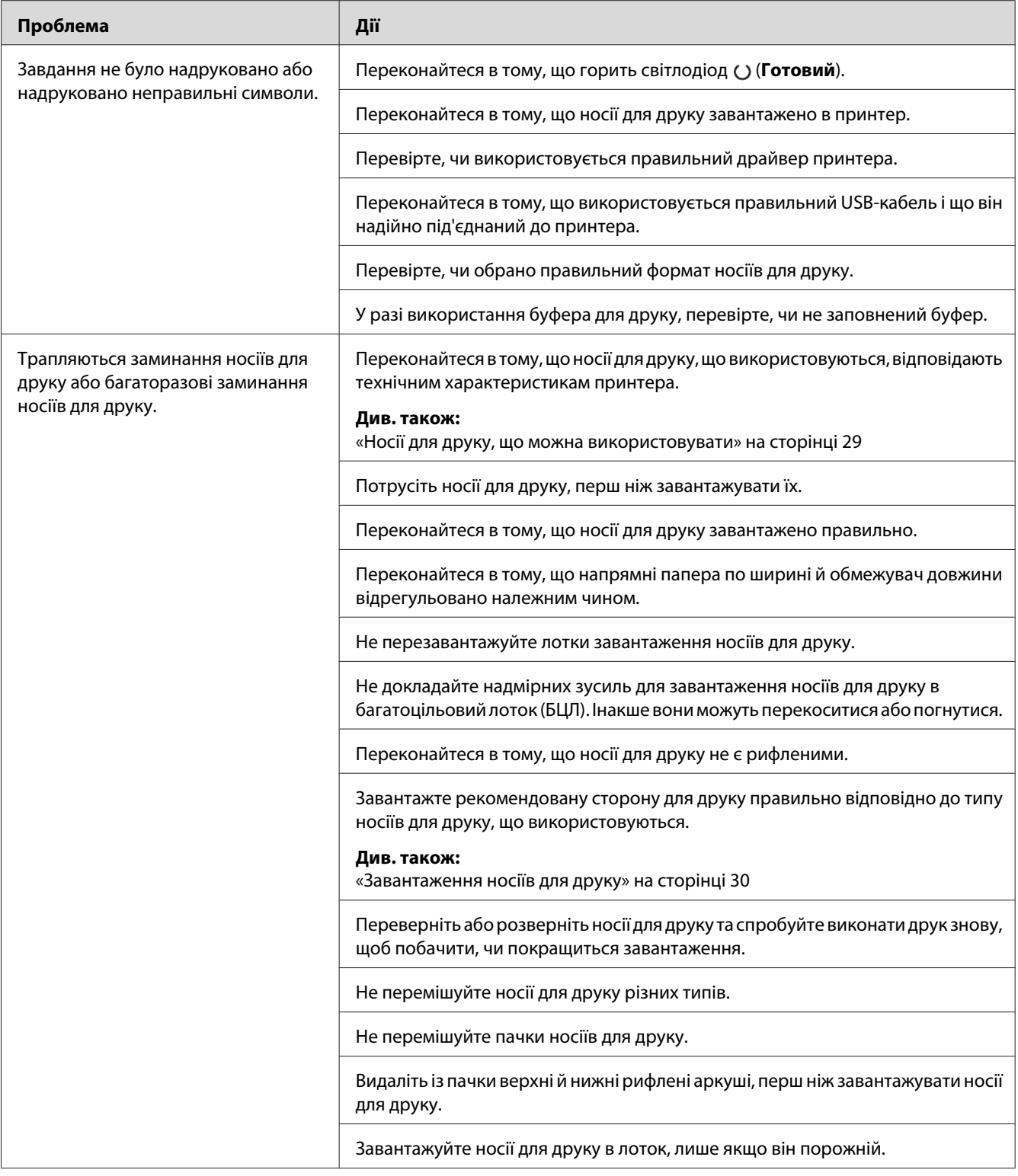

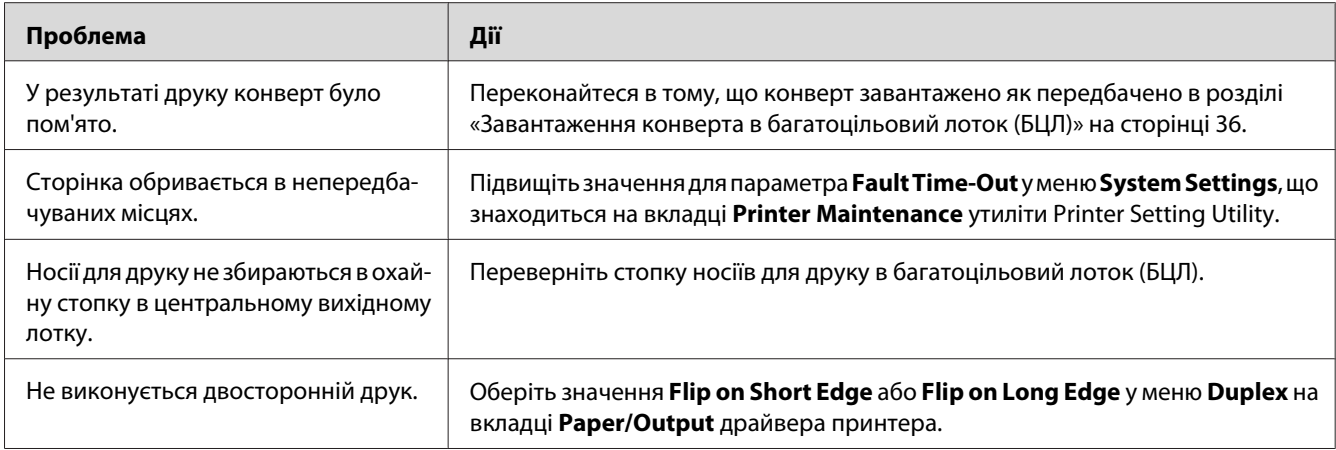

# **Проблеми з якістю друку**

#### *Примітка:*

*У цьому розділі для деяких процедур використовується утиліта Printer Setting Utility або Status Monitor.*

#### *Див. також:*

❏ *[«Printer Setting Utility \(лише для Windows\)» на сторінці 16](#page-15-0)*

❏ *[«Status Monitor \(лише для Windows\)» на сторінці 16](#page-15-0)*

# **Надруковані аркуші надто світлі**

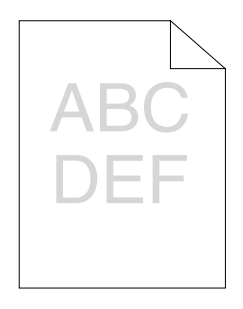

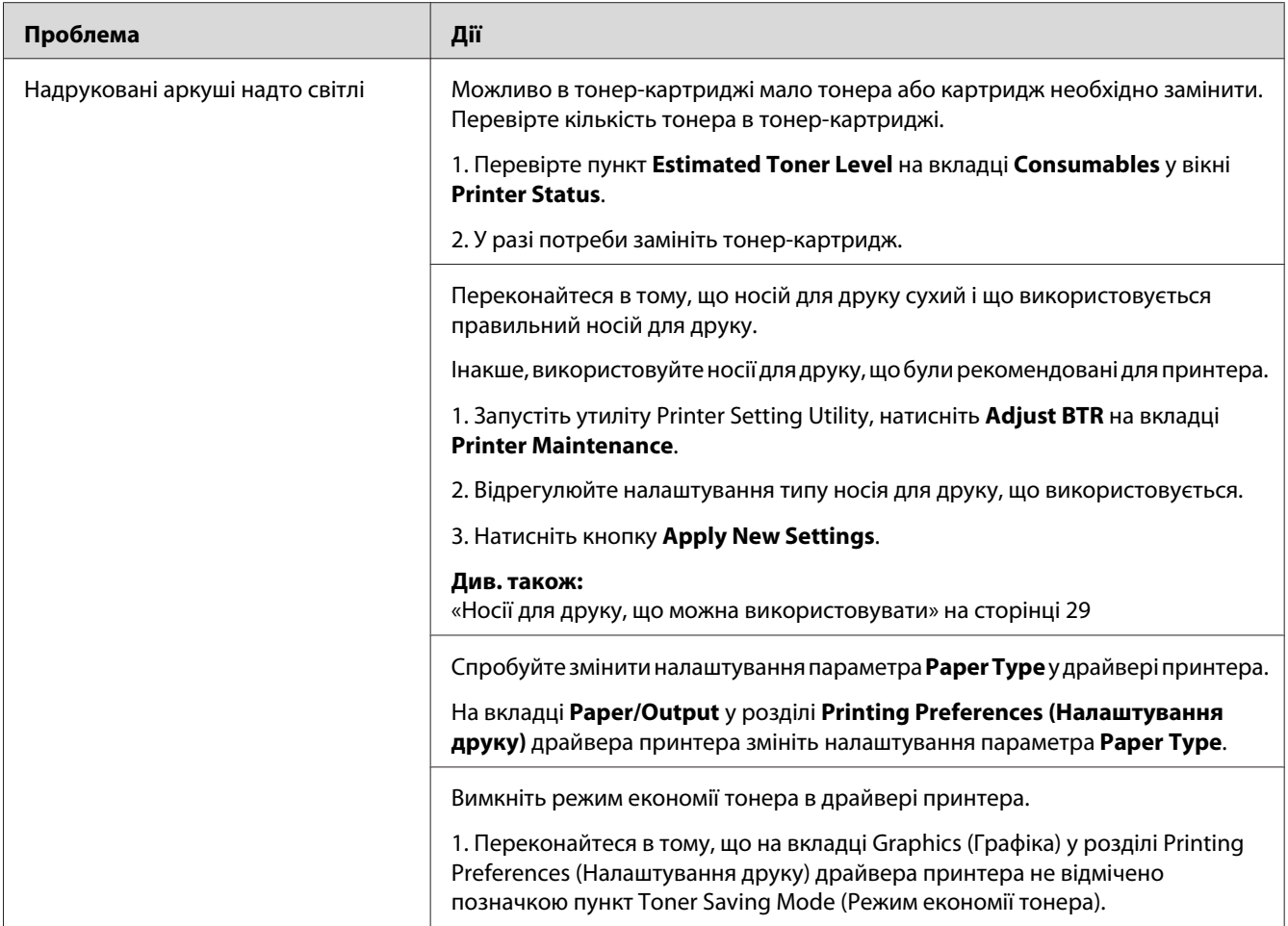

*Якщо проблему не усунено навіть у разі виконання наведених вище дій, зверніться до місцевого представництва Epson або уповноваженого дилера.*

# **Тонер розмазується або відпадає/Плями на зворотному боці**

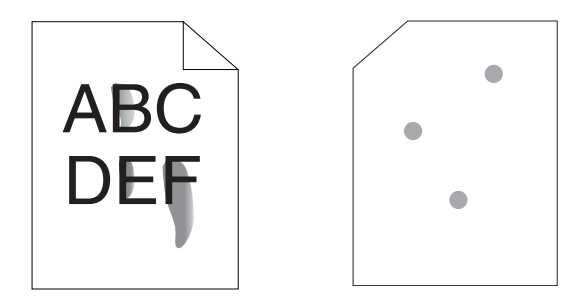

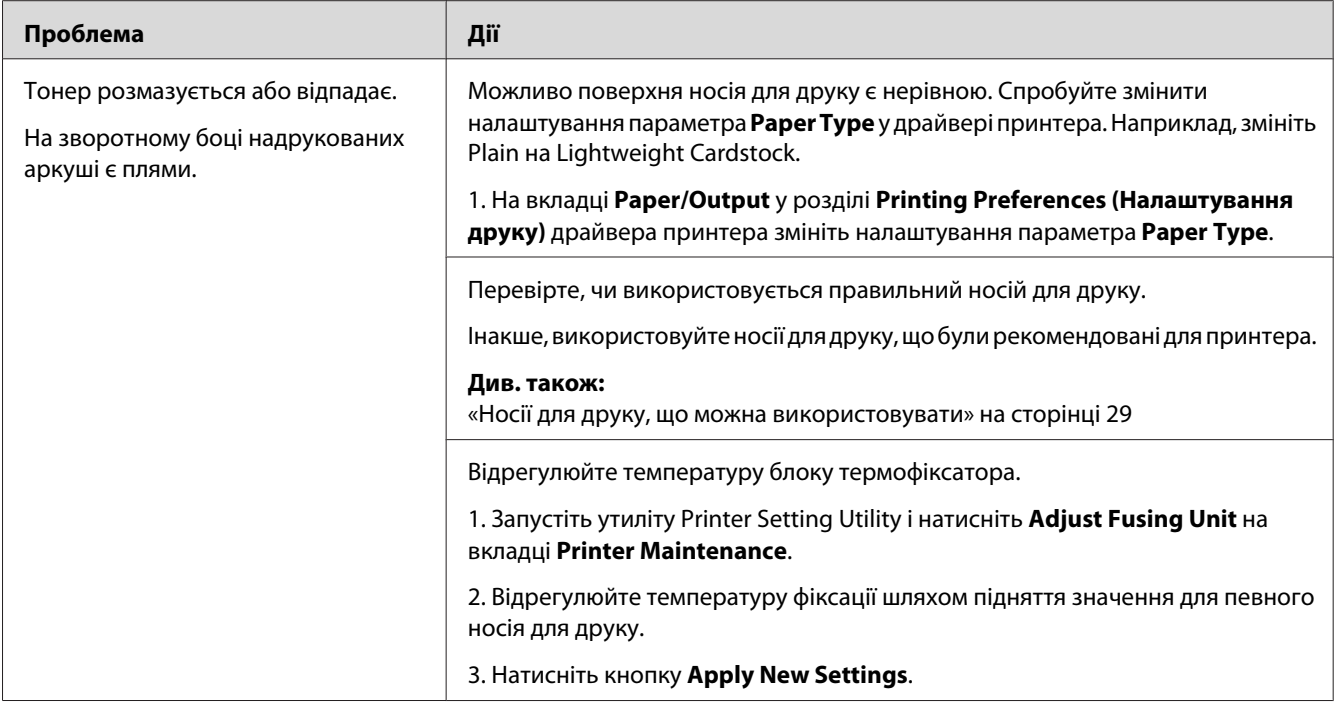

*Якщо проблему не усунено навіть у разі виконання наведених вище дій, зверніться до місцевого представництва Epson або уповноваженого дилера.*

# **Довільні цятки/Змазане зображення**

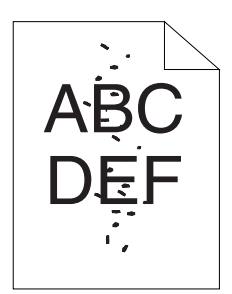

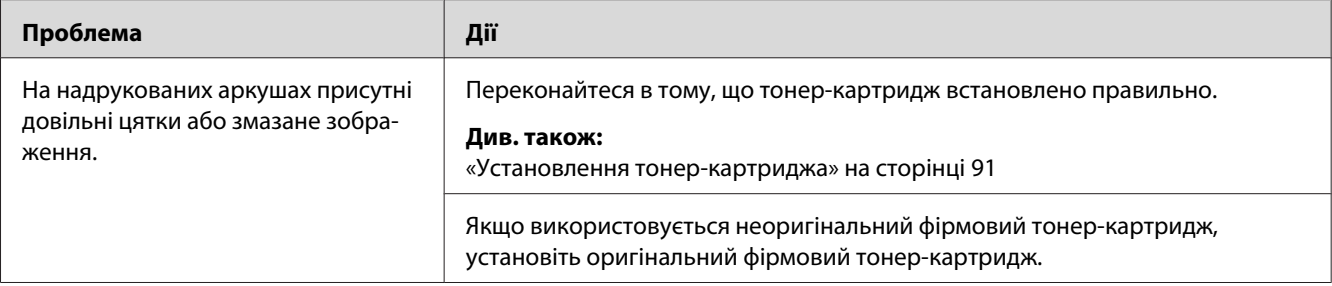

*Якщо проблему не усунено навіть у разі виконання наведених вище дій, зверніться до місцевого представництва Epson або уповноваженого дилера.*

## **Увесь надрукований аркуш чистий**

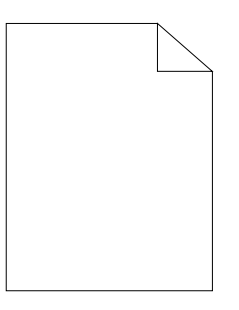

У разі виникнення такої проблеми зверніться до місцевого представництва Epson або уповноваженого дилера.

## **На надрукованому зображення з'являються смуги**

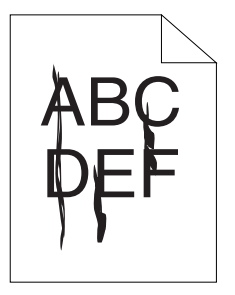

У разі виникнення такої проблеми зверніться до місцевого представництва Epson або уповноваженого дилера.

# **Плямисте зображення**

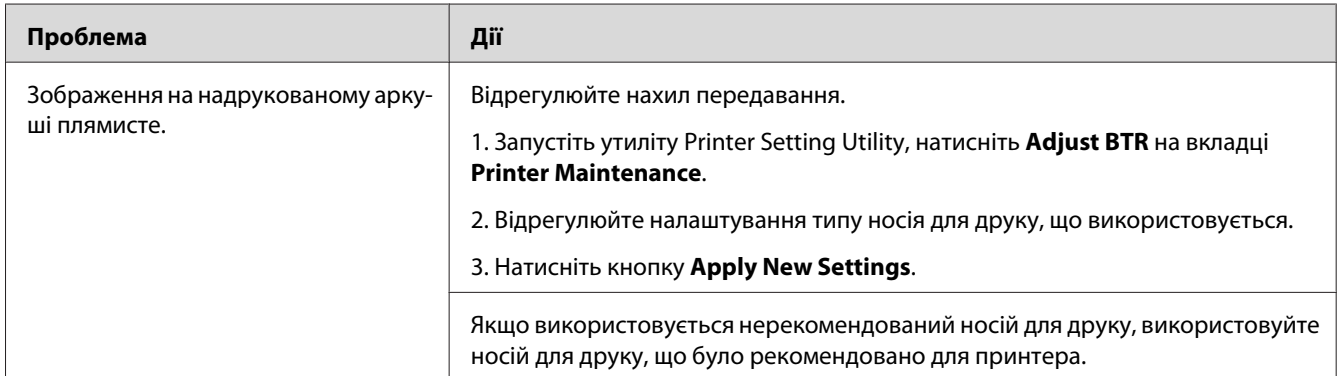

### *Примітка:*

*Якщо проблему не усунено навіть у разі виконання наведених вище дій, зверніться до місцевого представництва Epson або уповноваженого дилера.*

## **Затемнення**

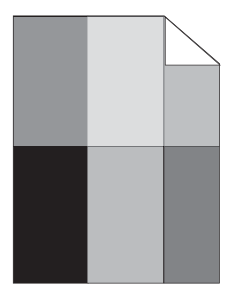

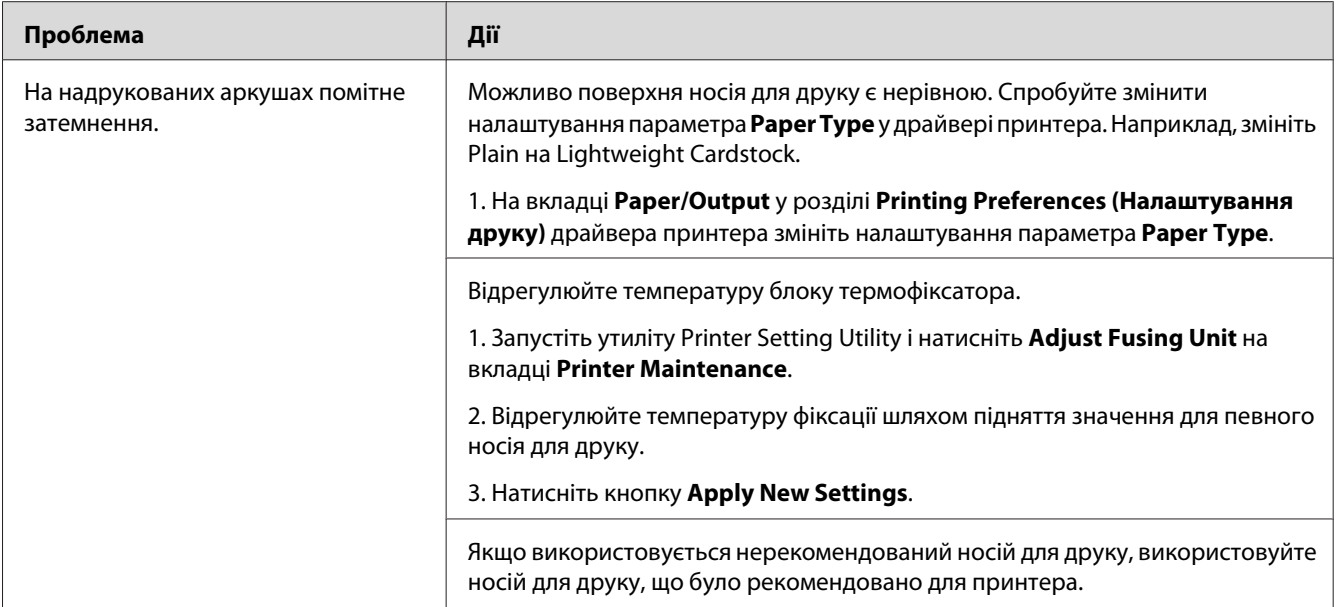

*Якщо проблему не усунено навіть у разі виконання наведених вище дій, зверніться до місцевого представництва Epson або уповноваженого дилера.*

## **Затуманення**

$$
\begin{array}{c}\nAB G \\
DE F\n\end{array}
$$

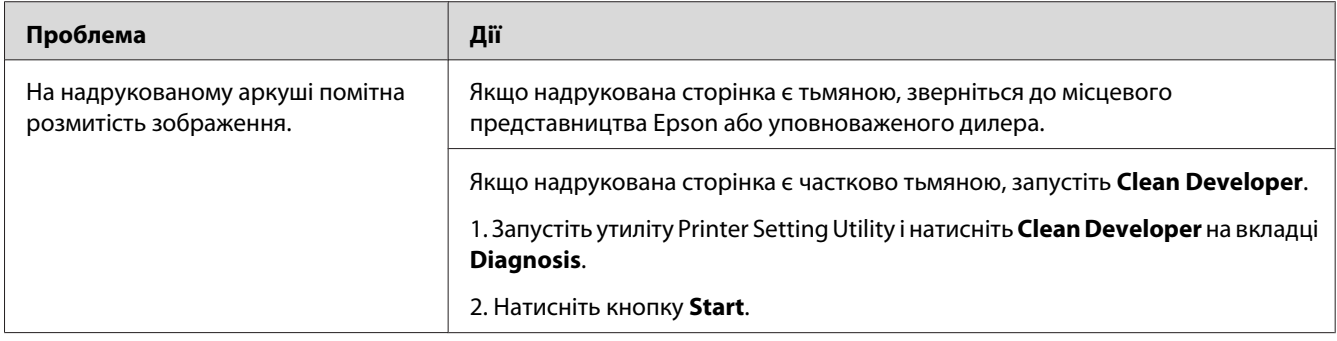

*Якщо проблему не усунено навіть у разі виконання наведених вище дій, зверніться до місцевого представництва Epson або уповноваженого дилера.*

## **Закраплене зображення (BCO)**

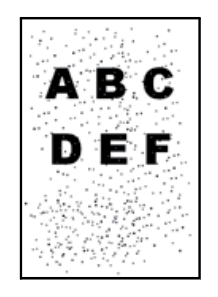

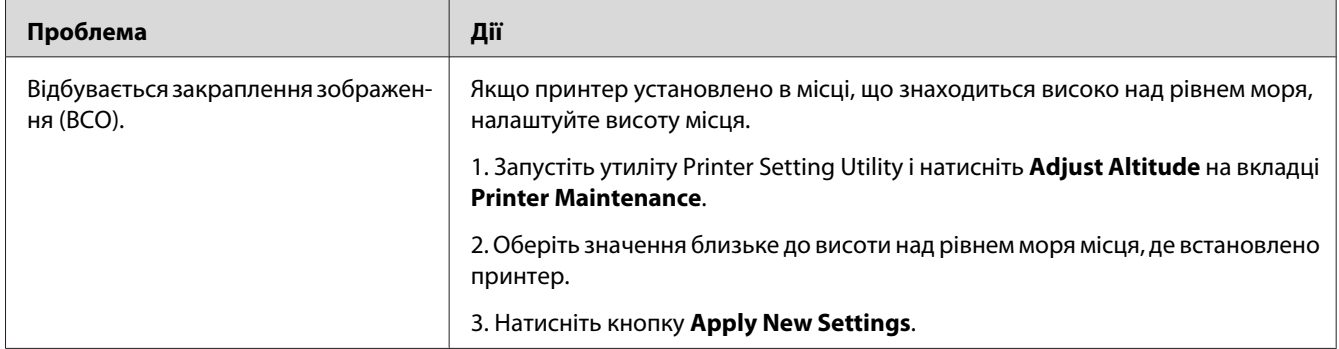

#### *Примітка:*

*Якщо проблему не усунено навіть у разі виконання наведених вище дій, зверніться до місцевого представництва Epson або уповноваженого дилера.*

## **Спіральні позначки**

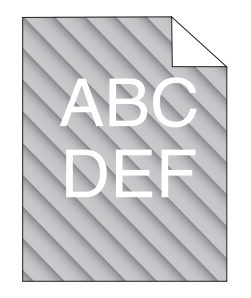

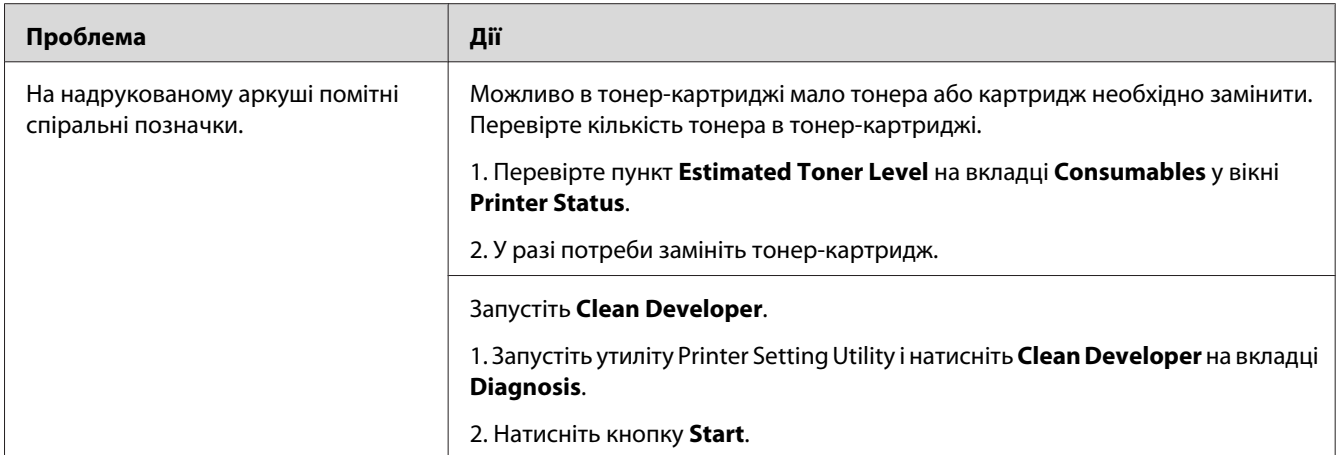

*Якщо проблему не усунено навіть у разі виконання наведених вище дій, зверніться до місцевого представництва Epson або уповноваженого дилера.*

# **Пом'ятий/Заплямований папір**

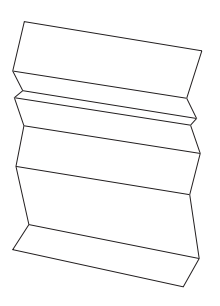

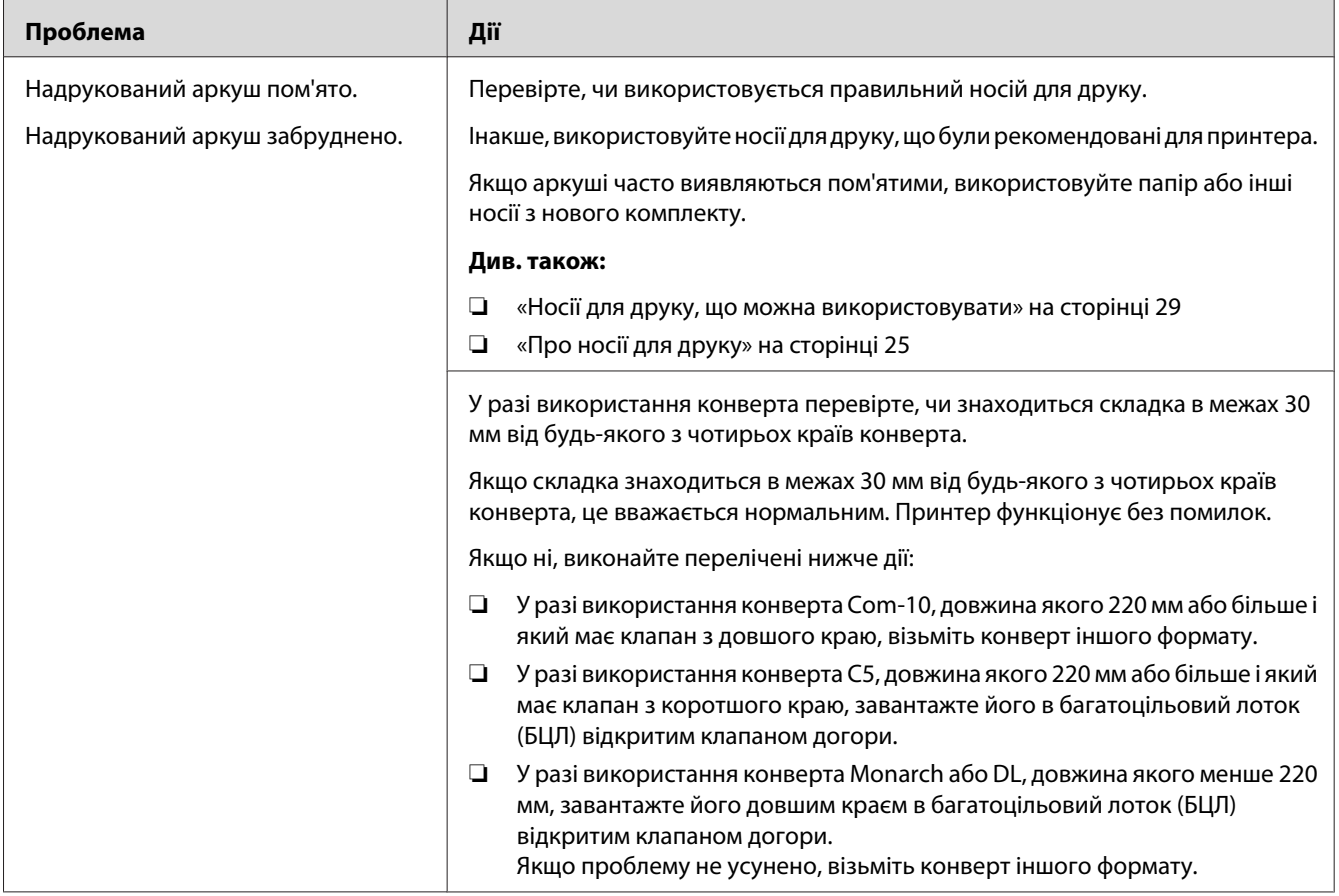

*Якщо проблему не усунено навіть у разі виконання наведених вище дій, зверніться до місцевого представництва Epson або уповноваженого дилера.*

# **Верхнє поле невірне**

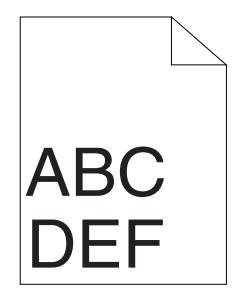

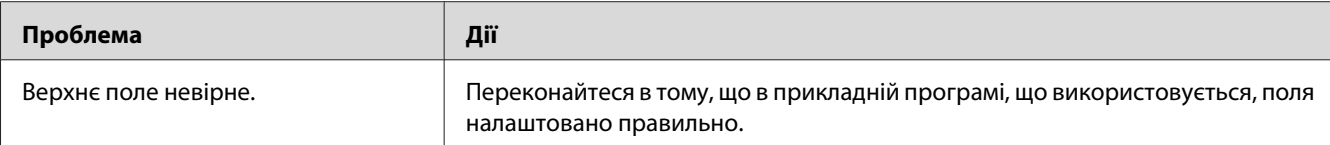

*Якщо проблему не усунено навіть у разі виконання наведених вище дій, зверніться до місцевого представництва Epson або уповноваженого дилера.*

## **Папір виступає/Бугристий папір**

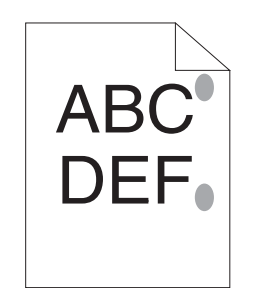

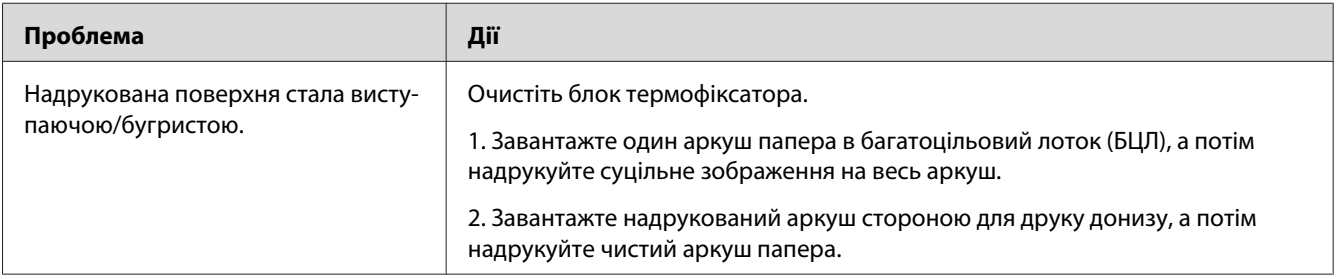

#### *Примітка:*

*Якщо проблему не усунено навіть у разі виконання наведених вище дій, зверніться до місцевого представництва Epson або уповноваженого дилера.*

# **Інші проблеми**

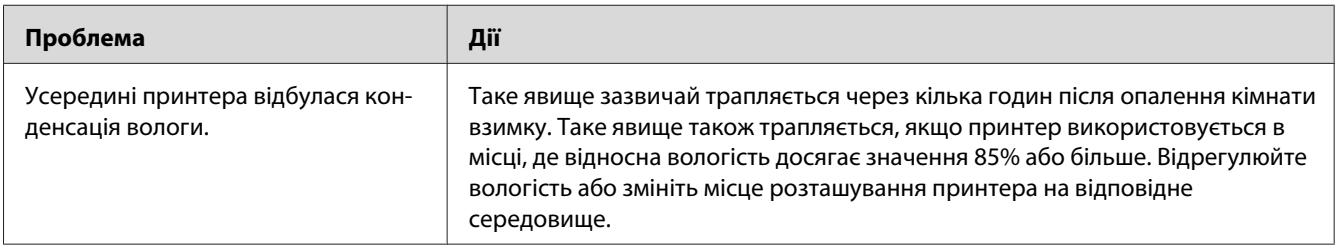

# **Звернення до служби підтримки**

Коли Ви телефонуєте до служби підтримки принтера, будьте готові описати наявну проблему або стан світлодіода на панелі керування.

Необхідно знати модель принтера й серійний номер. Зверніться до наклейки на задній кришці принтера.

## **Одержання допомоги**

Компанія Epson передбачила кілька інструментів автоматичного діагностування, що допоможуть покращити й зберегти якість друку.

## **Індикатори панелі керування**

На панелі керування наведено інформацію та допомогу щодо пошуку та усунення несправностей. Коли трапляється помилка або попереджувальний стан, світлодіоди панелі керування інформують про проблему.

#### *Див. також:*

*[«Пояснення індикаторів панелі керування» на сторінці 59](#page-58-0)*

## **Попередження Status Monitor**

Status Monitor є інструментом, що входить до складу диску **Software Disc**. За допомогою цієї програми здійснюється автоматична перевірка стану принтера під час надсилання завдання друку. Якщо надрукувати завдання друку на принтері неможливо, програмою Status Monitor буде автоматично відображено на екрані комп'ютера повідомлення про те, що принтер потребує уваги.

# **Non-Genuine Mode**

Якщо принтер необхідно використовувати в Non-Genuine Mode, увімкніть Non-Genuine Mode і замініть тонер-картридж.

#### *Увага:*

*Якщо принтер використовується в Non-Genuine Mode, результати друку можуть бути неоптимальними. При цьому будь-які проблеми, що можуть виникнути внаслідок використання Non-Genuine Mode не покриваються гарантією якості. Тривале використання Non-Genuine Mode може також призвести до несправності принтера, при цьому відповідальність за будь-які витрати на ремонт будуть нести користувачі.*

#### *Примітка:*

*Для вимкнення Non-Genuine Mode зніміть мітку з пункту поряд з написом* **On** *на сторінці* **Non-Genuine Mode** *на вкладці* **Printer Maintenance** *утиліти Printer Setting Utility.*

## **Утиліта Printer Setting Utility**

У наведеній нижче процедурі за приклад обрано Windows XP.

1. Натисніть **start (Пуск)** — **All Programs (Усі програми)** — **EPSON** — **EPSON AL-M1400** — **Printer Setting Utility**.

#### *Примітка:*

*Якщо на комп'ютері встановлено кілька драйверів принтера, на цьому кроці з'явиться вікно вибору принтера. У такому випадку оберіть ім'я потрібного принтера зі списку* **Printer Name***.*

Буде відкрито утиліту Printer Setting Utility.

- 2. Перейдіть на вкладку **Printer Maintenance**.
- 3. Оберіть **Non-Genuine Mode** зі списку з лівого боку сторінки.

Буде відображено сторінку **Non-Genuine Mode** .

4. Відмітьте позначкою пункт біля напису **On**, а потім натисніть кнопку **Apply New Settings**.

## Розділ 8

# **Технічне обслуговування**

# **Заміна тонер-картриджа**

Тонер-картриджі Epson можна придбати лише через мережу Epson.

Рекомендується використовувати тонер-картридж Epson для принтера. Гарантія Epson не розповсюджується на проблеми, спричинені використанням обладнання, деталей або компонентів, що постачаються не компанією Epson.

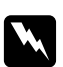

#### w *Попередження:*

❏ *Скористайтеся віником або вологою тканиною для прибирання розсипаного тонера. Ніколи не використовуйте пилосос для прибирання розсипаного тонера. Тонер може загорітися від електричних іскор усередині пилососа, що може призвести до вибуху. Якщо розсипано велику кількість тонера, зверніться до місцевого представництва Epson.*

❏ *Ніколи не кидайте тонер-картридж у відкрите полум'я. Рештки тонера в картриджі можуть загорітися, що призведе до опіків або вибуху. Якщо є тонер-картридж, який більше не потрібен, зверніться до місцевого представництва Epson, щоб утилізувати картридж.*

#### c *Застереження:*

❏ *Тримайте тонер-картриджі в недосяжних для дітей місцях. Якщо дитина випадково проковтне тонер, необхідно змусити дитину його виплюнути, прополоскати рота водою, випити води й негайно звернутися до лікаря.*

- ❏ *Замінюючи тонер-картриджі, будьте обережні, щоб не розсипати тонер. Якщо тонер розсипано, не допускайте його потрапляння на одяг, шкіру, в очі або рот, а також у дихальні шляхи.*
- ❏ *Якщо тонер розсипано на шкіру або одяг, змийте його за допомогою мила та води. Якщо частки тонера потрапили в очі, промийте очі великою кількістю води упродовж принаймні 15 хвилин, доки не зникне подразнення. За потреби зверніться до лікаря.*

*Якщо Ви вдихнули частки тонера, перейдіть у місце, де є чисте повітря, і прополощіть рот водою.*

*Якщо Ви проковтнули тонер, виплюньте його, прополощіть рота водою, випийте велику кількість води й негайно звернутися до лікаря.*

#### *Увага:*

*Не трясіть використаний тонер-картридж, щоб не розсипати тонер.*

## **Огляд**

У принтері є один кольоровий тонер-картридж: чорний (K).

Коли термін експлуатації тонер-картриджа добігає кінця, на панелі керування загораються світлодіоди, а у вікні **Printer Status** з'являються наведені нижче повідомлення.

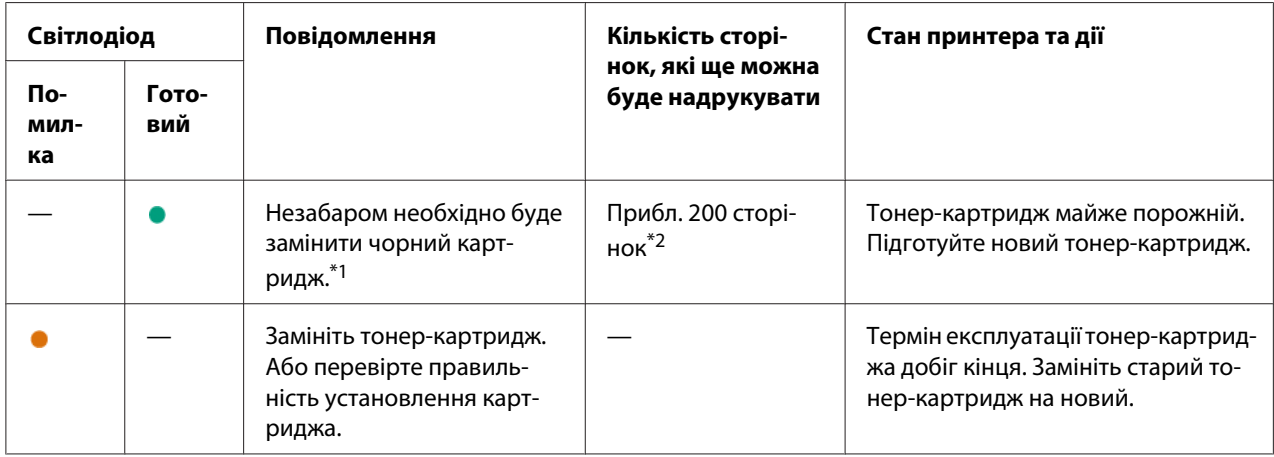

 $*1$ Це попередження з'являється лише в разі використання тонер-картриджа Epson (параметр Non-Genuine Mode вимкнуто у Printer Setting Utility).

 $^{*2}$  Якщо встановлено тонер-картридж збільшеної місткості, кількість сторінок, які ще можна буде надрукувати, складає 400.

#### *Увага:*

- ❏ *Розміщуючи використаний тонер-картридж на підлозі або на столі, покладіть кілька аркушів папера під тонер-картридж, щоб зібрати тонер, який може розсипатися.*
- ❏ *Не використовуйте старі тонер-картриджі повторно після виймання їх із принтера. Такі дії можуть призвести до погіршення якості друку.*
- ❏ *Не трясіть та не вдаряйте використані тонер-картриджі. Може розсипатися тонер, що залишився.*
- ❏ *Рекомендується використати тонер-картриджі упродовж року після їх виймання з пакунка.*

# **Виймання тонер-картриджа**

1. Відкрийте передню кришку.

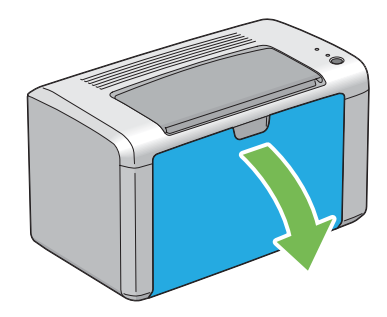

2. Відкрийте кришку відсіку тонер-картриджів.

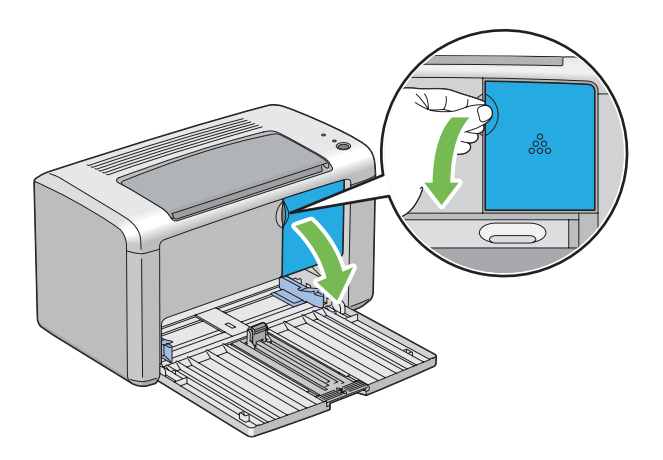

3. Покладіть кілька аркушів папера на підлогу або стіл, де буде розміщено використаний тонер-картридж.

- 
- 4. Поверніть тонер-картридж проти годинникової стрілки, щоб розблокувати його.

5. Вийміть тонер-картридж.

#### *Увага:*

- ❏ *Не торкайтеся заслінки використаного тонер-картриджа.*
- ❏ *Завжди виймайте тонер-картридж повільно, щоб не просипати тонер.*

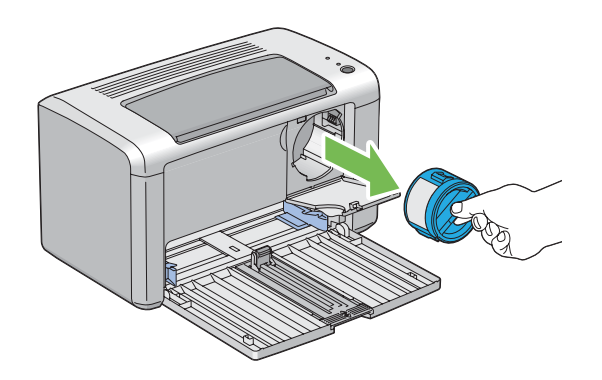

6. Повільно покладіть тонер-картридж на аркуші, розкладені під час виконання дій пункту 3.

## <span id="page-90-0"></span>**Установлення тонер-картриджа**

1. Розпакуйте новий тонер-картридж и потрусіть його п'ять разів, щоб рівномірно розподілити тонер.

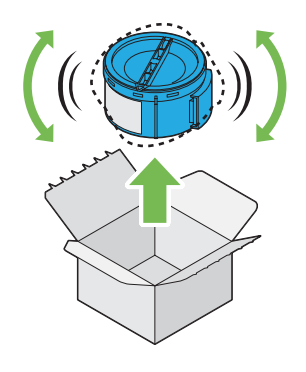

#### *Примітка:*

*Тримайте тонер обережно, щоб не допустити розсипання тонера.*

2. Прилаштуйте тонер-картридж у тримач картриджа, а потім поверніть його за годинниковою стрілкою, щоб сумістити з позначкою блокування.

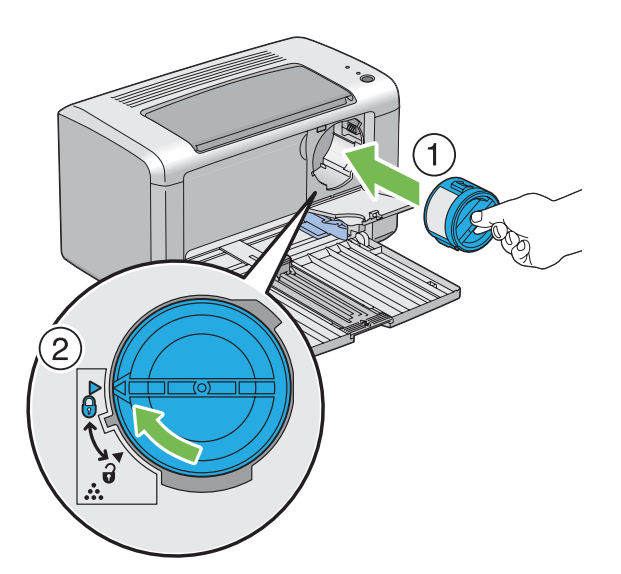

#### *Увага:*

*Перед виконанням друку переконайтеся в тому, що тонер-картридж установлено надійно. Інакше можуть виникнути дефекти.*

3. Закрийте кришку відсіку тонер-картриджів таким чином, щоб пролунало клацання.

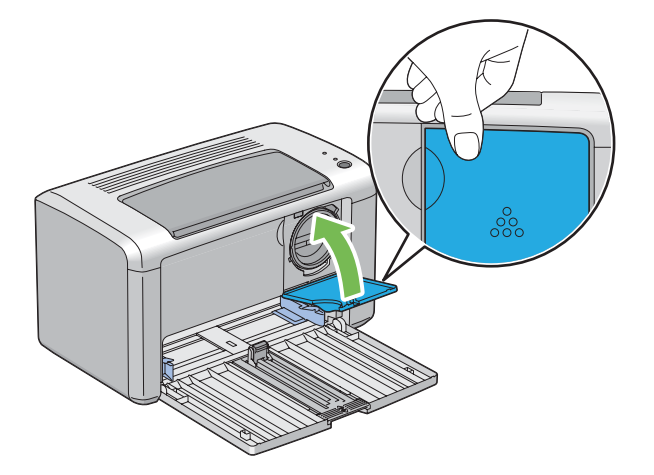

4. Закрийте передню кришку.

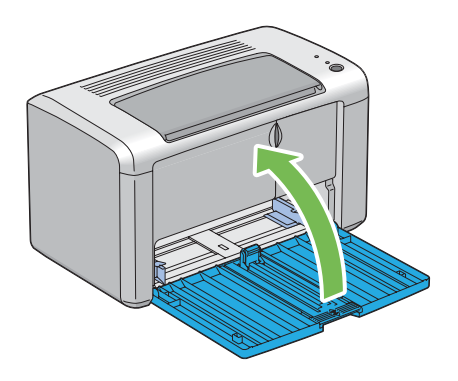

- 5. Запакуйте видалений тонер-картридж у коробку, у яку було запаковано встановлений тонер-картридж.
- 6. Не торкаючися розсипаного тонера, приберіть аркуші папера, розкладені під видаленим тонер-картриджем.

## **Замовлення витратних матеріалів**

Тонер-картридж необхідно час від часу замовляти. На коробці тонер-картриджа наведено інструкції зі встановлення.

# **Витратні матеріали**

#### *Увага:*

*Використання витратних матеріалів, що не були рекомендовані Epson, може призвести до погіршення якості й ефективності роботи пристрою. Використовуйте лише витратні матеріали, що було рекомендовано Epson.*

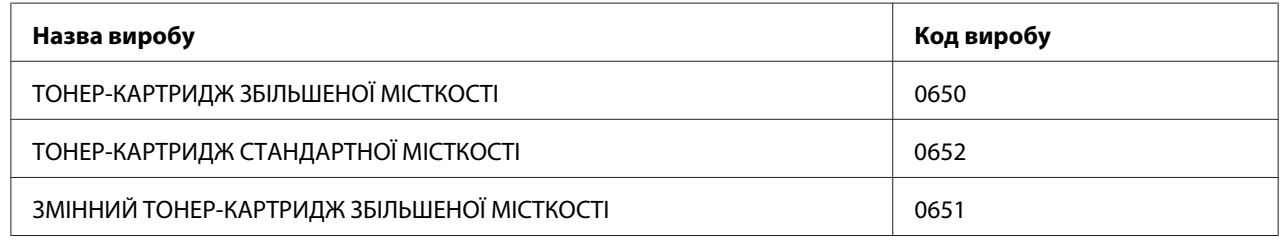

## **Коли замовляти тонер-картридж**

Коли рекомендований термів експлуатації тонер-картриджа добігає кінця, за допомогою світлодіодів панелі керування й у вікні **Printer Status** буде відображено попередження. Перевірте, чи є під рукою запасний картридж. Важливо замовити тонер-картридж після першої появи таких повідомлень, щоб не допустити тимчасового припинення друку. Коли тонер-картридж необхідно замінити, на у вікні **Printer Status** з'явиться повідомлення про помилку.

#### *Увага:*

*Принтер розроблено для забезпечення найстабільнішої ефективності та якості друку, якщо використовується тонер-картридж, рекомендований Epson. Використання нерекомендованого тонер-картриджа для пристрою призводить до пониження ефективності та якості друку принтера. Також можливо Вам доведеться понести витрати, якщо пристрій вийде з ладу. Для отримання підтримки користувачів і досягнення оптимальної ефективності роботи принтера обов'язково використовуйте тонер-картридж, рекомендований Epson.*

# **Зберігання витратних матеріалів**

Зберігайте витратні матеріали в оригінальному пакуванні, поки вони не знадобляться. Не зберігайте витратні матеріали в:

- ❏ Приміщеннях, де температура вища за 40 ˚C.
- ❏ Середовищі, де відбуваються значні зміни вологості або температури.
- ❏ Місцях, на які потрапляють прямі сонячні промені.
- ❏ Запилених місцях.
- ❏ Автомобілі впродовж тривалого періоду часу.
- ❏ Середовищі, де присутні гази, що викликають корозію.
- ❏ Середовищі з солоним повітрям.

## **Керування принтером**

## **Перевірка стану принтера за допомогою Status Monitor (лише для Windows)**

Status Monitor є інструментом, що встановлюється разом із драйвером принтера Epson. За допомогою цієї програми здійснюється автоматична перевірка стану принтера під час надсилання завдання друку. За допомогою Status Monitor також можна перевіряти об'єм тонера, що залишився в тонер-картриджі.

#### **Запуск Status Monitor**

Двічі клацніть значок Status Monitor на робочому столі або клацніть значок правою кнопкою миші й оберіть **Printer Selection**.

Якщо значок Status Monitor не відображається на робочому столі, відкрийте Status Monitor у меню **start (Пуск)**.

У наведеній нижче процедурі за приклад обрано Microsoft® Windows® XP.

1. Натисніть **start (Пуск)** — **All Programs (Усі програми)** — **EPSON** — **EPSON AL-M1400** — **Activate Status Monitor**.

З'явиться вікно **Printer Selection**.

2. Оберіть ім'я потрібного принтера зі списку.

З'явиться вікно **Printer Status**.

Для отримання докладної інформації щодо Status Monitor, див. онлайн-довідку.

*Див. також:*

*[«Status Monitor \(лише для Windows\)» на сторінці 16](#page-15-0)*

# **Заощадження витратних матеріалів**

Можна змінити кілька налаштувань драйвера принтера для заощадження тонера й папера.

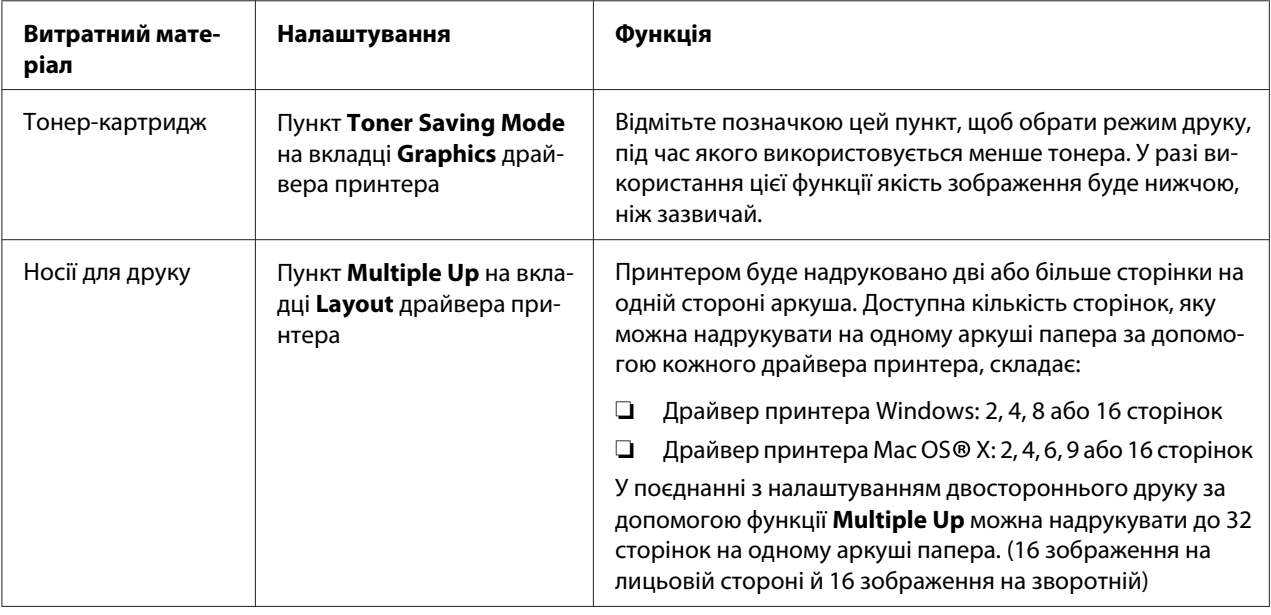

# **Перевірка лічильників сторінок**

Загальну кількість надрукованих сторінок можна перевірити, надрукувавши сторінку System Settings. Загальну кількість надрукованих сторінок показано в розділі Print Volume відповідно до формату папера.

Односторонній друк (уключаючи N-Up) рахується за одне завдання, а 2-сторонній друк (уключаючи N-Up) рахується за два завдання. Якщо під час виконання 2-стороннього друку трапляється помилка після того, як одну сторону було надруковано належним чином, вона рахується як одна сторінка.

Під час виконання 2-стороннього друку чистий аркуш може бути додано автоматично залежно від налаштувань прикладної програми. У такому випадку чиста сторінка рахується як одна сторінка. Однак, під час виконання 2-стороннього друку для непарних сторінок чиста сторінка, що додається до зворотної сторони останньої непарної сторінки, не рахується.

*Зверніться до розділу [«Друк сторінки System Settings» на сторінці 56](#page-55-0) для отримання докладної інформації щодо друку сторінки System Settings.*

## **Переміщення принтера**

#### *Примітка:*

*Задня частина принтера важча за передню. Під час переміщення принтера візьміть до уваги цю різницю у вазі.*

1. Вимкніть принтер.

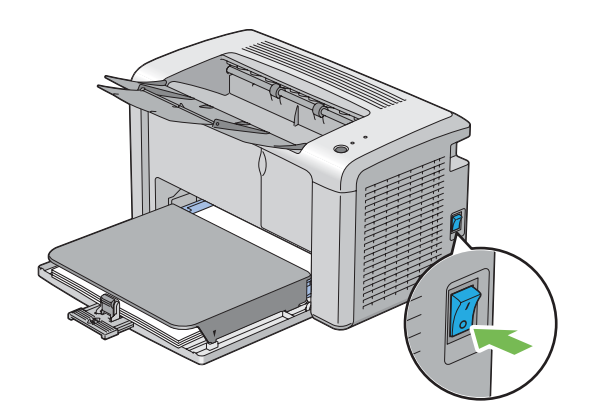

2. Від'єднайте кабель живлення та USB-кабель.

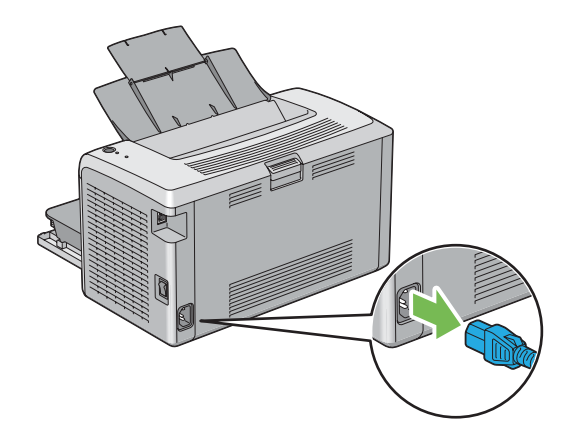

3. Вийміть папір із центрального вихідного лотка, якщо він там є. Закрийте подовжувач вихідного лотка.

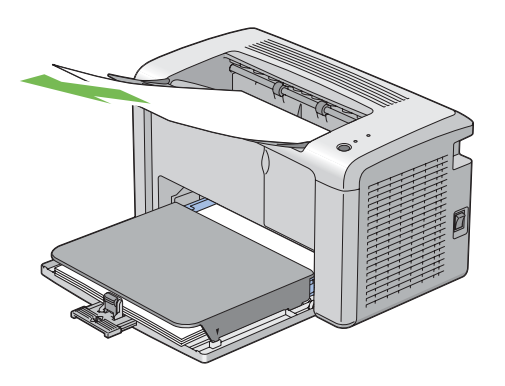

4. Зніміть кришку папера.

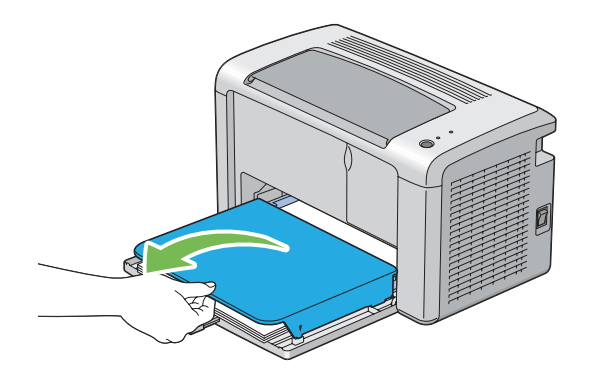

5. Вийміть папір із багатоцільового лотка (БЦЛ). Зберігайте папір в упаковці й подалі від вологи й пилу.

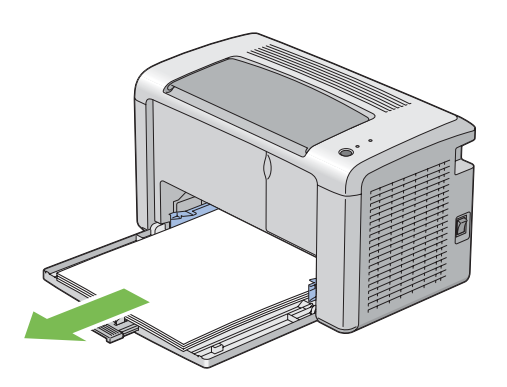

6. Перемістіть напрямну планку й обмежувач довжини назад до зупинки.

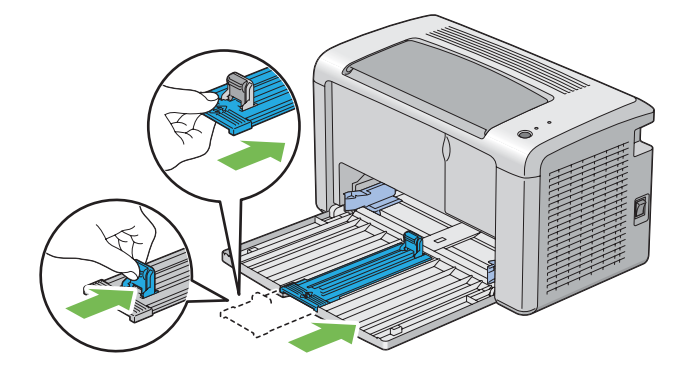

7. Закрийте передню кришку.

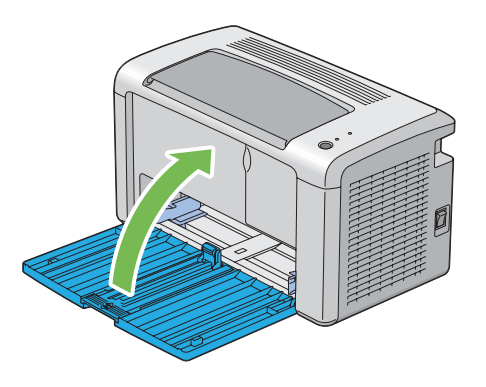

8. Обережно підніміть принтер і перемістіть його.

#### *Примітка:*

*Якщо принтер необхідно переміщувати на великі відстані, тонер-картридж необхідно вийняти, щоб не допустити розсипання тонера, при цьому принтер необхідно запакувати в коробку.*

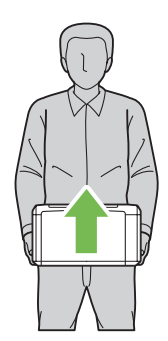

# Додаток A **Де отримати допомогу**

# **Звернення до служби підтримки Epson**

## **Перш ніж звертатися до Epson**

Якщо виріб Epson не функціонує належним чином і проблему не можна розв'язати за допомогою інформації, наведеної в розділі "Пошук та усунення несправностей" документації до принтера, зверніться за допомогою до служб підтримки Epson. Якщо служба підтримки Epson для регіону вашого проживання не наведена в переліку нижче, зверніться до дилера, у якого було придбано цей виріб.

У службі підтримки Epson вам зможуть швидше надати допомогу, якщо буде представлено таку інформацію:

- ❏ Серійний номер виробу (Зазвичай етикетка з серійним номером знаходиться ззаду принтера).
- ❏ Модель виробу
- ❏ Версія програмного забезпечення виробу (Натисніть **About**, **Version Info (Інформація про версію)** або подібну кнопку в програмному забезпеченні виробу).
- ❏ Марка та модель вашого комп'ютера
- ❏ Назва та версія операційної системи комп'ютера
- ❏ Назви та версії прикладного програмного забезпечення, що зазвичай використовується з продуктом

# **Допомога для користувачів у Північній Америці**

Epson надає перелічені нижче послуги з технічної підтримки.

#### **Підтримка через інтернет**

Завітайте на веб-сайт підтримки Epson за адресою<http://epson.com/support>й оберіть виріб для отримання порад щодо розв'язання найрозповсюдженіших проблем. Можна завантажити драйвери й документацію, переглянути найчастіші запитання (FAQ) й поради щодо пошуку й усунення несправностей або відправити Epson e-mail із запитаннями.

### **Звернення до представника служби підтримки**

Наберіть: (888) 377-6611, з 6:00 до 18:00, тихоокеанський час, з понеділка по п'ятницю. Години й дні підтримки можуть змінюватися без попередження.

Перед здійсненням дзвінка обов'язково дізнайтеся номер ID виробу, який додається до інформації щодо способів вирішення проблем Epson, що входить до комплекту поставки принтера. Також знадобиться серійний номер принтера й підтвердження придбання.

### **Придбання витратних матеріалів й обладнання**

В уповноваженого торгового посередника Epson можна придбати оригінальні чорнильні картриджі Epson, тонер-картриджі, папір й обладнання. Щоб дізнатися місце знаходження найближчого торгового представника, зателефонуйте за номером 800-GO-EPSON (800-463-7766). Або можна здійснити придбання онлайн за адресою<http://www.epsonstore.com> (відділ продажу в США) або<http://www.epson.ca>(відділ продажу в Канаді).

# **Допомога для користувачів у Латинській Америці**

Служба електронної підтримки доступна 24 години на добу на наведених нижче веб-сайтах:

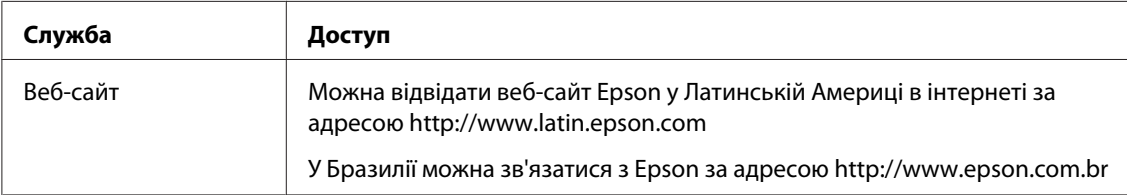

Щоб проконсультуватися з представником служби підтримки, зателефонуйте за одним із номерів, наведених нижче:

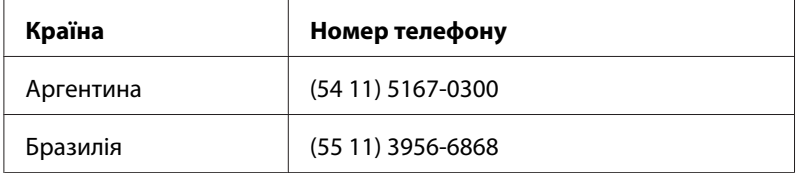

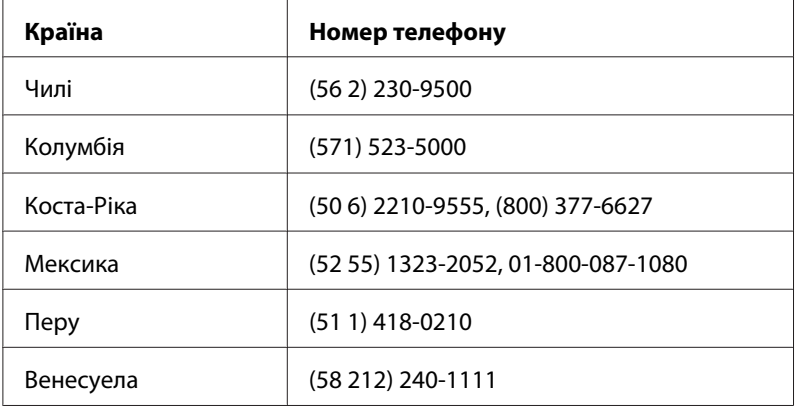

## **Допомога для користувачів у Європі**

Зверніться до документа **Pan-European Warranty Document (Загальноєвропейський гарантійний документ)** для отримання інформації щодо звернення до служби підтримки Epson.

## **Допомога для користувачів у Тайвані**

Інформацію, технічну підтримку та послуги можна отримати за такими адресами:

### **Веб-сайт [\(http://www.epson.com.tw\)](http://www.epson.com.tw)**

Інформація про технічні характеристики виробу, драйвери для завантаження та інформація про виріб.

## **Служба підтримки Epson (Телефон: +0280242008)**

Співробітники служби підтримки можуть надати по телефону таку інформацію:

- ❏ Інформація щодо місця продажу та щодо виробу
- ❏ Питання та проблеми, пов'язані з виробом
- ❏ Питання щодо ремонту та гарантії

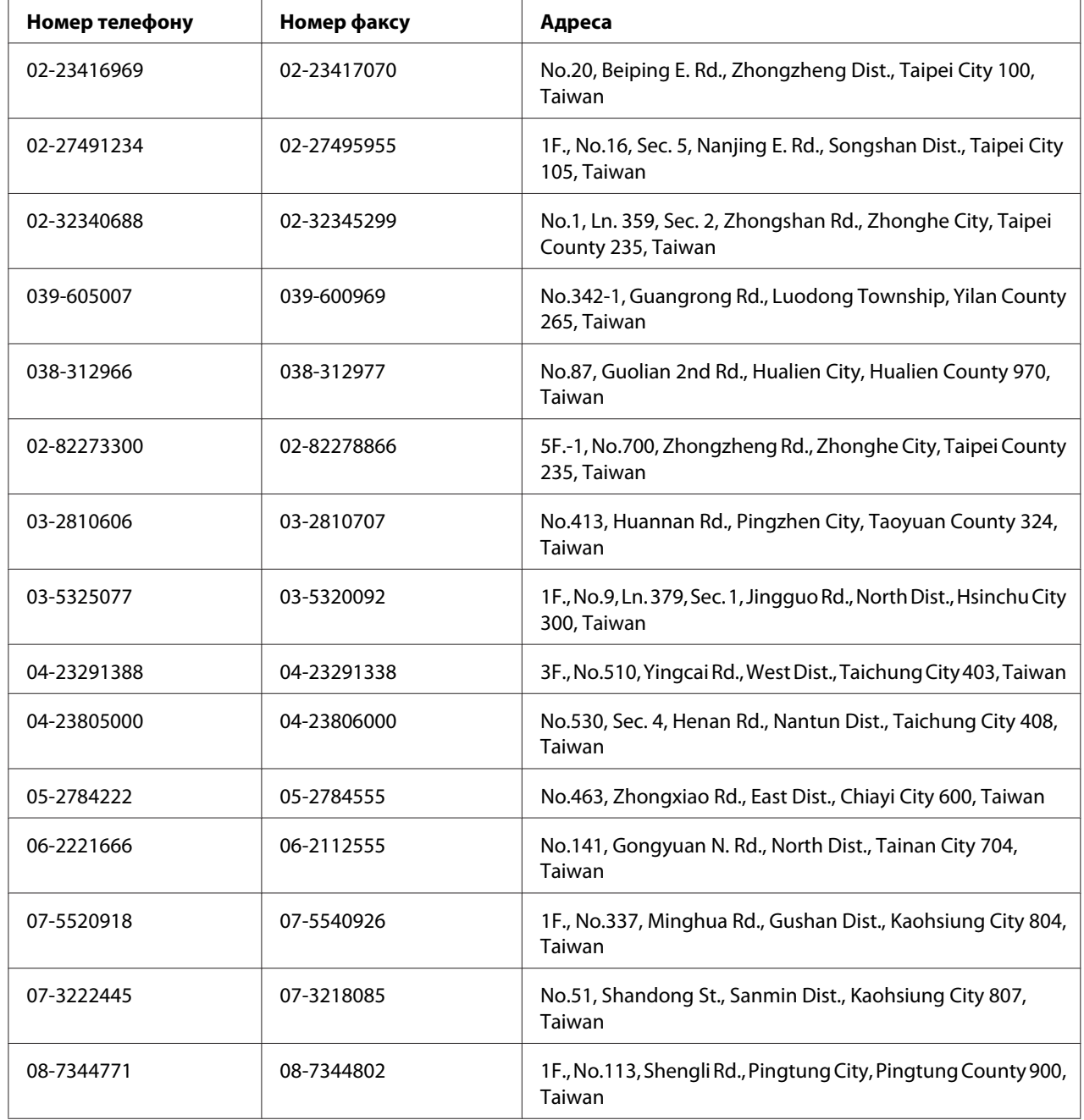

## **Ремонтний сервісний центр:**

 $\overline{a}$ 

## **Допомога для користувачів в Австралії**

Компанія Epson Australia бажає надати вам найвищий рівень підтримки користувачів. Додатково до документації до виробу також існують наведені нижче джерела отримання інформації:

### **Дилер**

Не забувайте, що дилер часто може допомогти ідентифікувати та розв'язати проблеми. У разі виникнення проблем спершу потрібно звертатися до дилера; там можуть легко та швидко розв'язати проблеми, а також можуть порадити, які подальші дії слід здійснювати.

## **Адреса URL в інтернеті<http://www.epson.com.au>**

Відвідайте веб-сторінки Epson Australia у глобальній мережі Інтернет. Загляніть на цей веб-сайт під час чергового відвідування Інтернету. На сайті можна знайти розділ для завантаження драйверів, адреси контактних пунктів Epson, інформацію про нові продукти та отримати технічну підтримку (через електричну пошту).

## **Служба підтримки Epson**

Служба підтримки Epson є останньою інстанцією, що забезпечує клієнтів порадами. Оператори служби підтримки можуть надати допомогу зі встановлення, налаштування та керування виробом Epson. Персонал служби передпродажної підтримки може надати літературу про нову продукцію Epson та порадити адреси найближчих дилерів та сервісних центрів. Тут вам нададуть відповіді на більшість запитань.

Номери служби підтримки:

Телефон: 1300 361 054

Факс: (02) 8899 3789

Здійснюючи дзвінок, рекомендується заздалегідь підготувати всю необхідну інформації. Чим більше інформації ви підготуєте, тим швидше ми зможемо допомогти розв'язати проблему. Ця інформація включає документацію до виробу Epson, тип комп'ютера, відомості про операційну систему, прикладні програми та будь-яку іншу інформацію, що, на вашу думку, може знадобитися.

# **Допомога для користувачів у Сінгапурі**

У компанії Epson Singapore доступні наведені нижче джерела інформації, види технічної підтримки та послуг:

### **Веб-сайт [\(http://www.epson.com.sg\)](http://www.epson.com.sg)**

Інформація про технічні характеристики виробу, драйвери для завантаження, найчастіші запитання (FAQ), інформація про місця продажу та технічна підтримка через електронну пошту.

## **Служба підтримки Epson (Телефон: (65) 6586 3111)**

Співробітники служби підтримки можуть надати по телефону таку інформацію:

- ❏ Інформація щодо місця продажу та щодо виробу
- ❏ Питання та проблеми, пов'язані з виробом
- ❏ Питання щодо ремонту та гарантії

# **Допомога для користувачів у Таїланді**

Інформацію, технічну підтримку та послуги можна отримати за такими адресами:

### **Веб-сайт [\(http://www.epson.co.th](http://www.epson.co.th))**

Інформація про технічні характеристики виробу, драйвери для завантаження, найчастіші запитання (FAQ) та адреси електронної пошти.

### **Гаряча лінія Epson (Телефон: (66)2685-9899)**

Співробітники гарячої лінії можуть надати по телефону таку інформацію:

- ❏ Інформація щодо місця продажу та щодо виробу
- ❏ Питання та проблеми, пов'язані з виробом
- ❏ Питання щодо ремонту та гарантії

# **Допомога для користувачів у В'єтнамі**

Інформацію, технічну підтримку та послуги можна отримати за такими адресами:

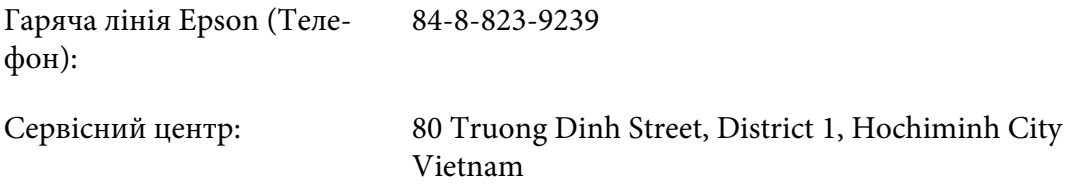

## **Допомога для користувачів в Індонезії**

Інформацію, технічну підтримку та послуги можна отримати за такими адресами:

### **Веб-сайт [\(http://www.epson.co.id\)](http://www.epson.co.id)**

- ❏ Інформація про технічні характеристики виробу, драйвери для завантаження
- ❏ Найчастіші запитання (FAQ), інформація про місця продажу, запитання через електронну пошту

### **Гаряча лінія Epson**

- ❏ Інформація щодо місця продажу та щодо виробу
- ❏ Технічна підтримка

Телефон (62) 21-572 4350

Факс (62) 21-572 4357

## **Сервісний центр Epson**

Джакарта Mangga Dua Mall 3rd floor No 3A/B Jl. Arteri Mangga Dua,

Jakarta

Телефон/Факс: (62) 21-62301104

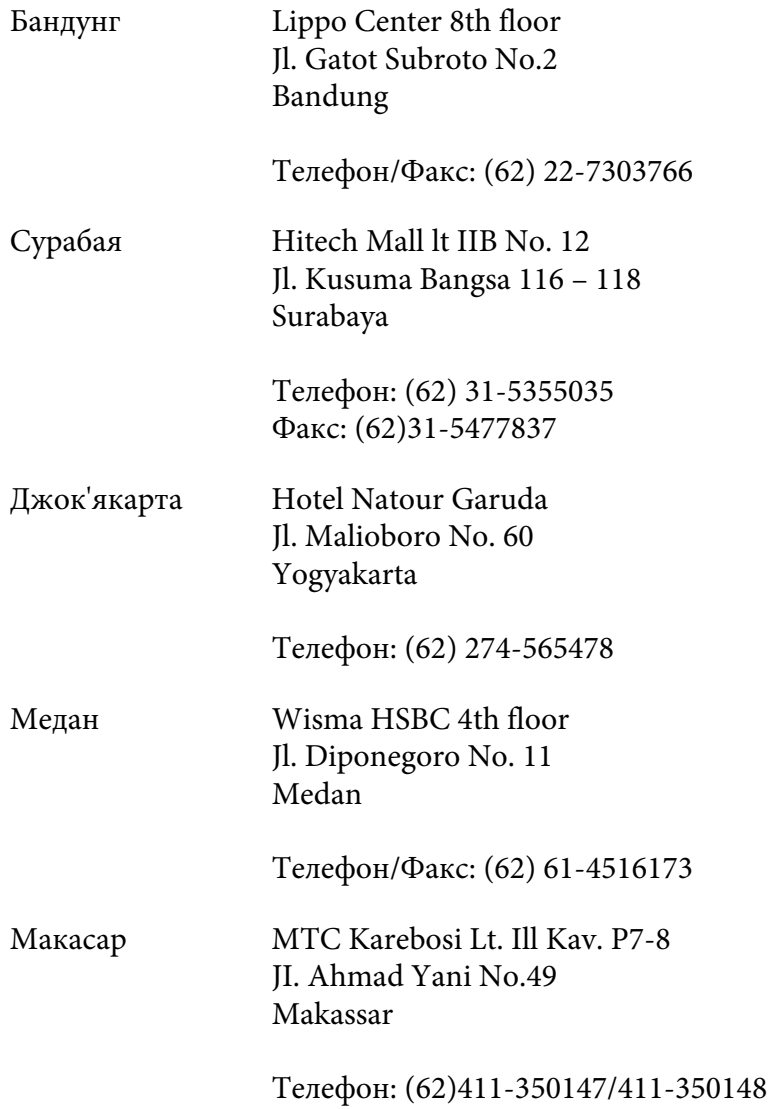

# **Допомога для користувачів у Гонконзі**

Для отримання технічної підтримки та інших післяпродажних послуг користувачі можуть звернутися до Epson Hong Kong Limited.

## **Домашня сторінка в Інтернеті**

Компанія Epson Hong Kong створила локальну домашню сторінку в Інтернеті на китайській та англійській мовах, щоб надати користувачам таку інформацію:

- ❏ Інформація про виріб
- ❏ Відповіді на найчастіші запитання (FAQ)
- ❏ Найновіші версії драйверів для виробів Epson

Користувачі можуть відвідати наш веб-сайт за адресою:

<http://www.epson.com.hk>

#### **Гаряча лінія технічної підтримки**

Також можна звернутися до наших спеціалістів із технічного обслуговування за наведеними нижче номерами телефону та факсу:

Телефон: (852) 2827-8911 Факс: (852) 2827-4383

## **Допомога для користувачів у Малайзії**

Інформацію, технічну підтримку та послуги можна отримати за такими адресами:

#### **Веб-сайт [\(http://www.epson.com.my](http://www.epson.com.my))**

- ❏ Інформація про технічні характеристики виробу, драйвери для завантаження
- ❏ Найчастіші запитання (FAQ), інформація про місця продажу, запитання через електронну пошту

#### **Epson Trading (M) Sdn. Bhd.**

Головний офіс.

Телефон: 603-56288288

Факс: 603-56288388/399

#### Служба підтримки Epson

❏ Інформація про місця продажу та про виріб (інформаційна лінія)

Телефон: 603-56288222

❏ Запитання стосовно ремонту та гарантії, використання виробу та технічної підтримки (лінія технічної підтримки)

Телефон: 603-56288333

## **Допомога для користувачів в Індії**

Інформацію, технічну підтримку та послуги можна отримати за такими адресами:

### **Веб-сайт [\(http://www.epson.co.in\)](http://www.epson.co.in)**

Інформація про технічні характеристики виробу, драйвери для завантаження та інформація про виріб.

### **Головний офіс Epson India - Бангалор**

Телефон: 080-30515000

Факс: 30515005

### **Регіональні офіси Epson India:**

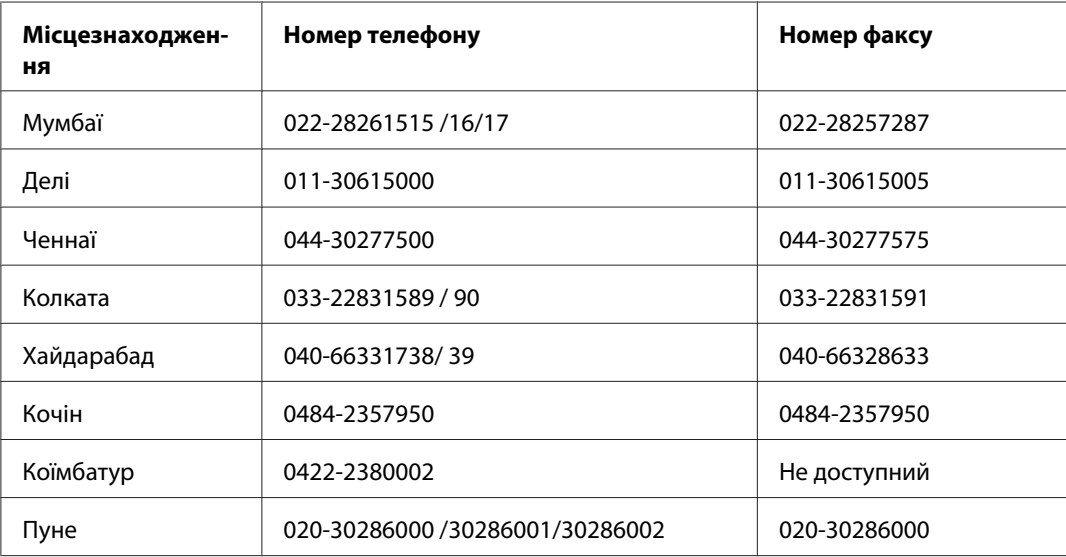
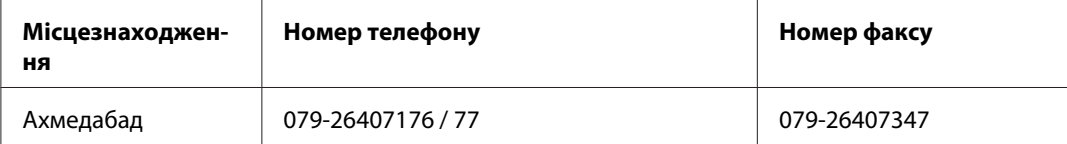

#### **Телефон гарячої лінії**

Для отримання деталей щодо обслуговування, інформації про виріб або замовлення картриджа – 18004250011 (9 : 00 – 21 : 00) – Дзвінки на цей номер безкоштовні.

Для отримання відомостей щодо сервісного обслуговування (користувачі CDMA та мобільних телефонів) – 3900 1600 (9 : 00 – 18 : 00) Префікс місцевий код STD

## **Допомога для користувачів на Філіппінах**

Для отримання технічної підтримки та інших післяпродажних послуг користувачі можуть звернутися до Epson Philippines Corporation за наведеними нижче номерами телефону та факсу, а також за адресою електронної пошти:

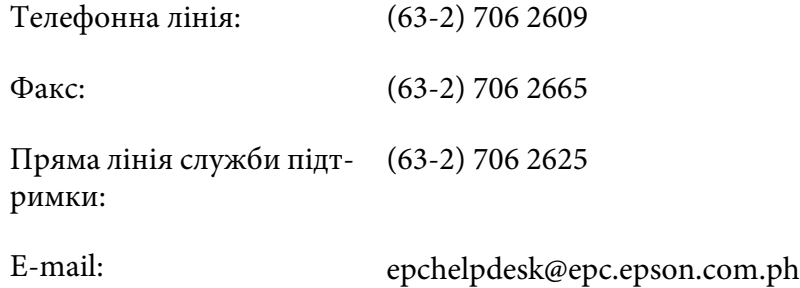

#### **Веб-сайт** [\(http://www.epson.com.ph\)](http://www.epson.com.ph)

Інформація про технічні характеристики виробу, драйвери для завантаження, найчастіші запитання (FAQ) та запитання через електронну пошту.

#### **Безкоштовний номер 1800-1069-EPSON(37766)**

Співробітники гарячої лінії можуть надати по телефону таку інформацію:

- ❏ Інформація щодо місця продажу та щодо виробу
- ❏ Питання та проблеми, пов'язані з виробом
- ❏ Питання щодо ремонту та гарантії

# Покажчик

# $\mathbf{L}$

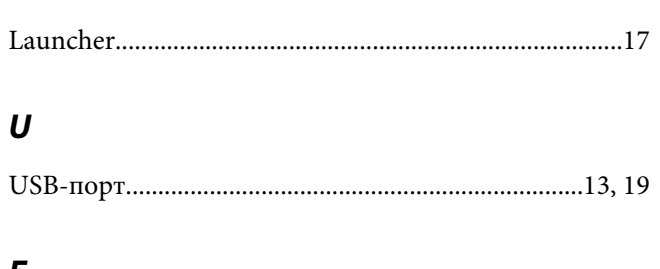

#### Б

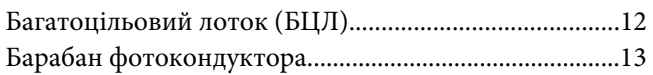

## $\boldsymbol{B}$

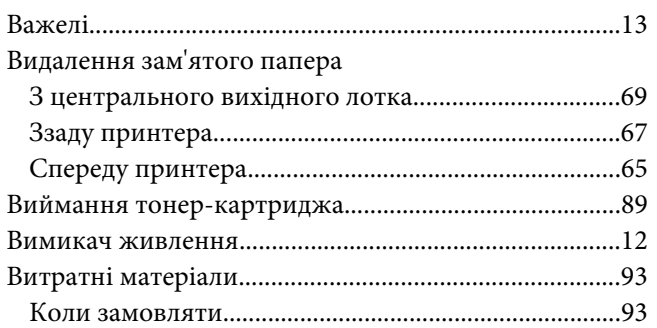

# $\Gamma$

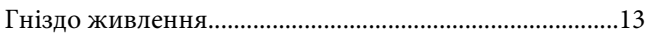

# $\overline{A}$

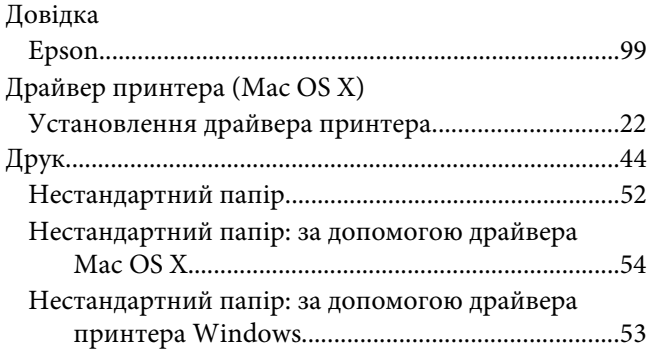

# $\overline{\mathbf{3}}$

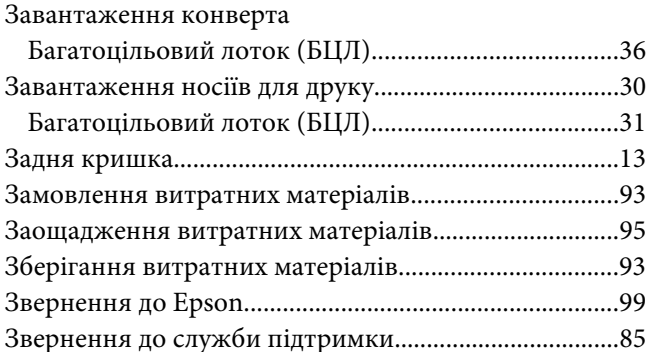

#### $\mathbf{I}$

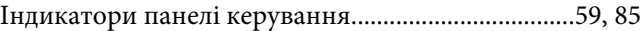

## $\boldsymbol{K}$

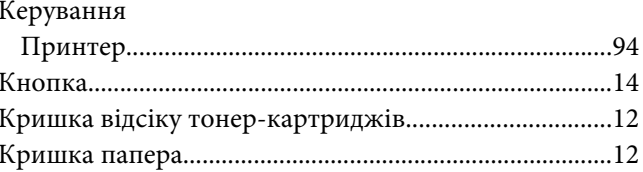

# $\sqrt{2}$

```
Лічильники загальної кількості сторінок.....................95
```
# $\boldsymbol{M}$

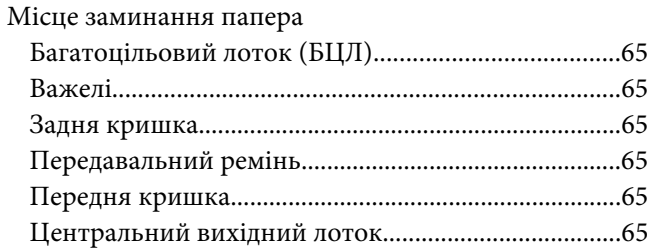

## $H$

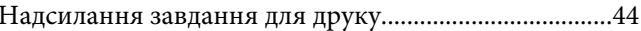

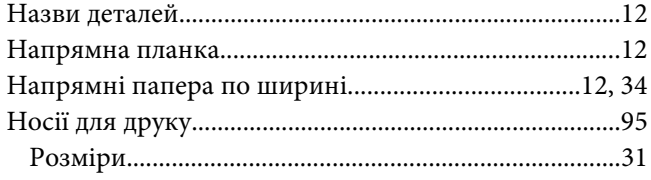

# **О**

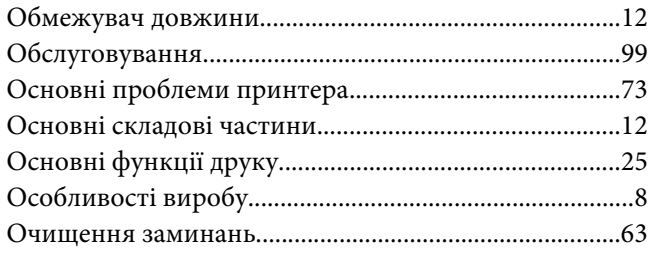

## **П**

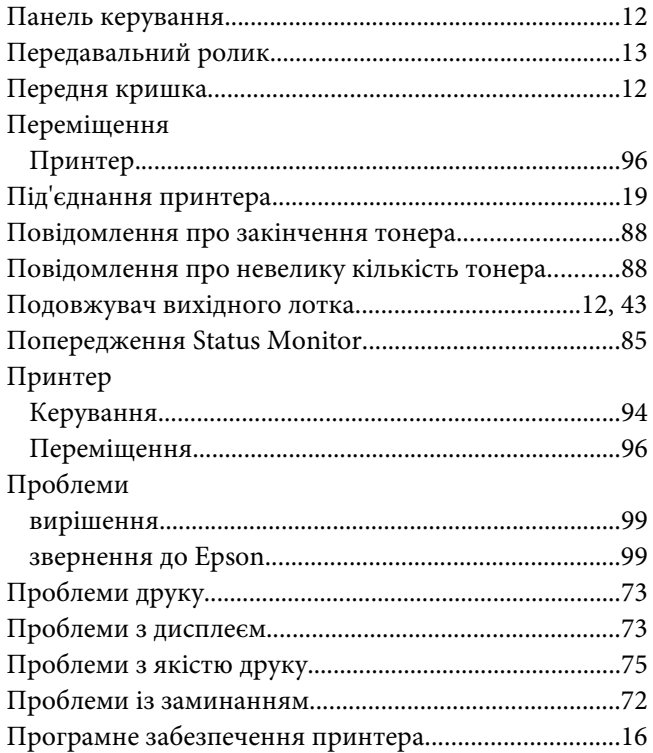

#### **Р**

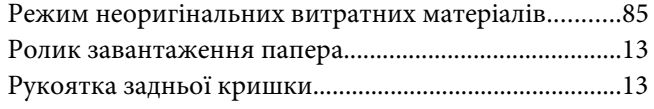

#### [Ручний двосторонній друк..............................................40](#page-39-0)

# **С**

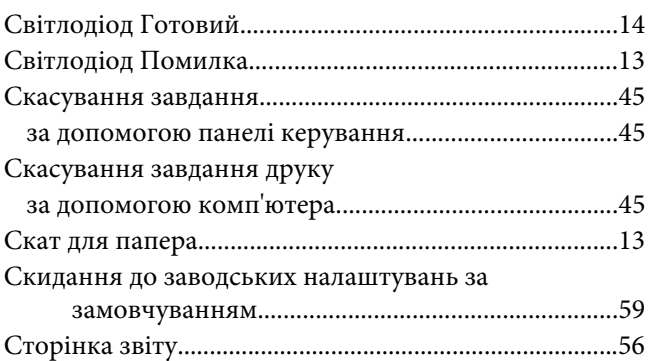

# **Т**

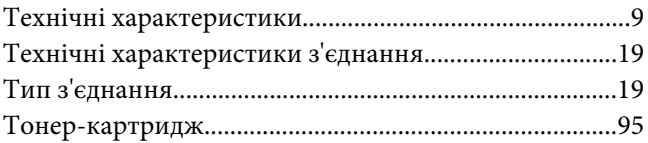

## **У**

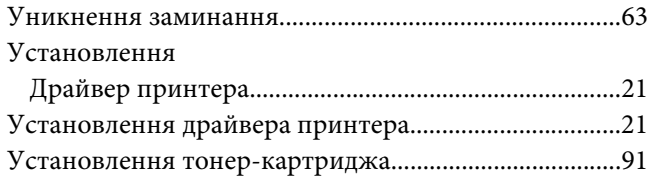

# **Ц**

```
Центральний вихідний лоток.........................................12
```